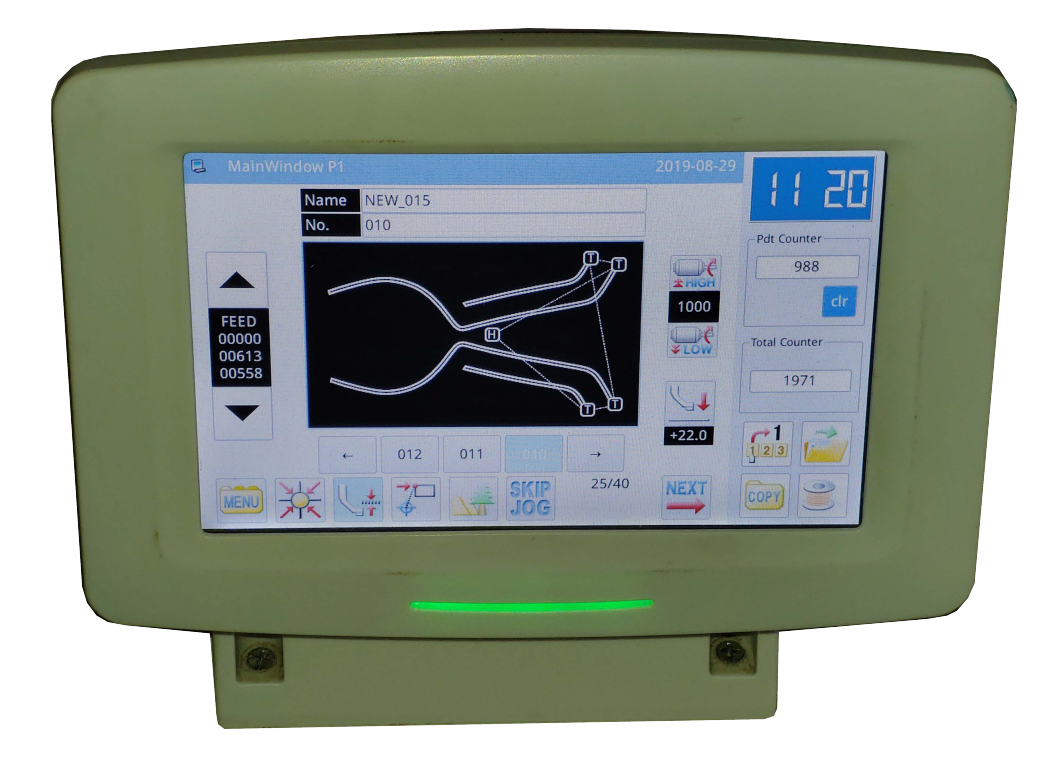

# **Máquina de Costura Automática Programável Modelo\_ IVM-3020**

Painel de Toque H *(Touch Panei* H)

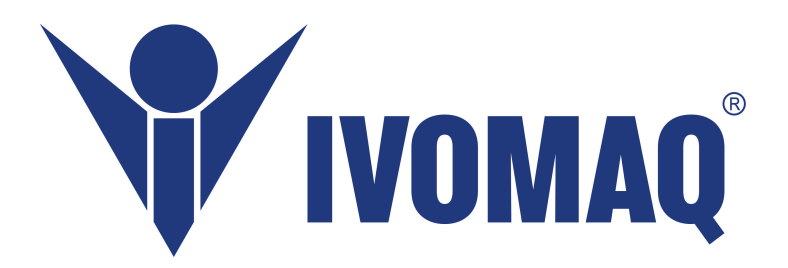

# **Instruções de Operação**

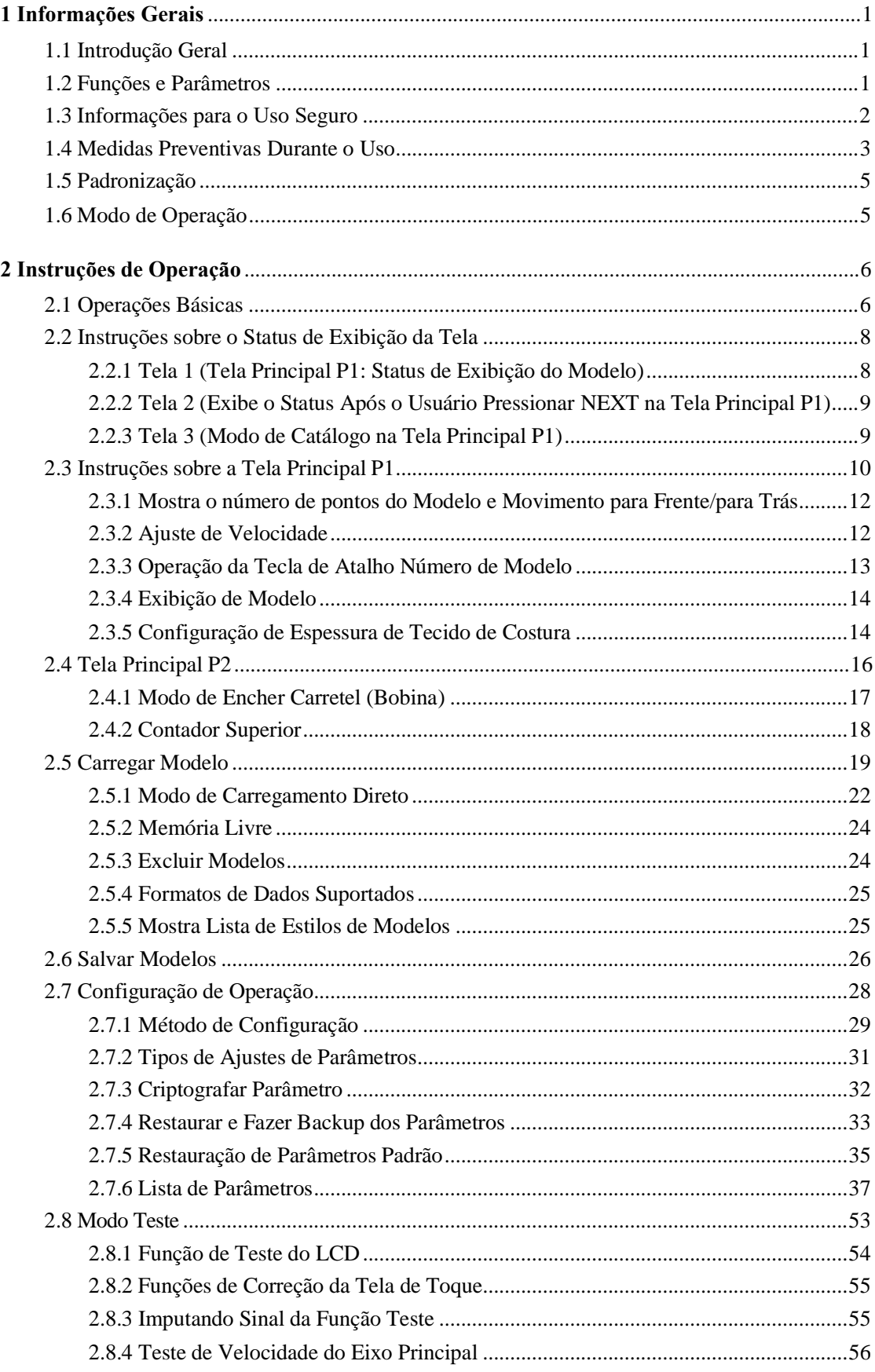

# Conteúdo

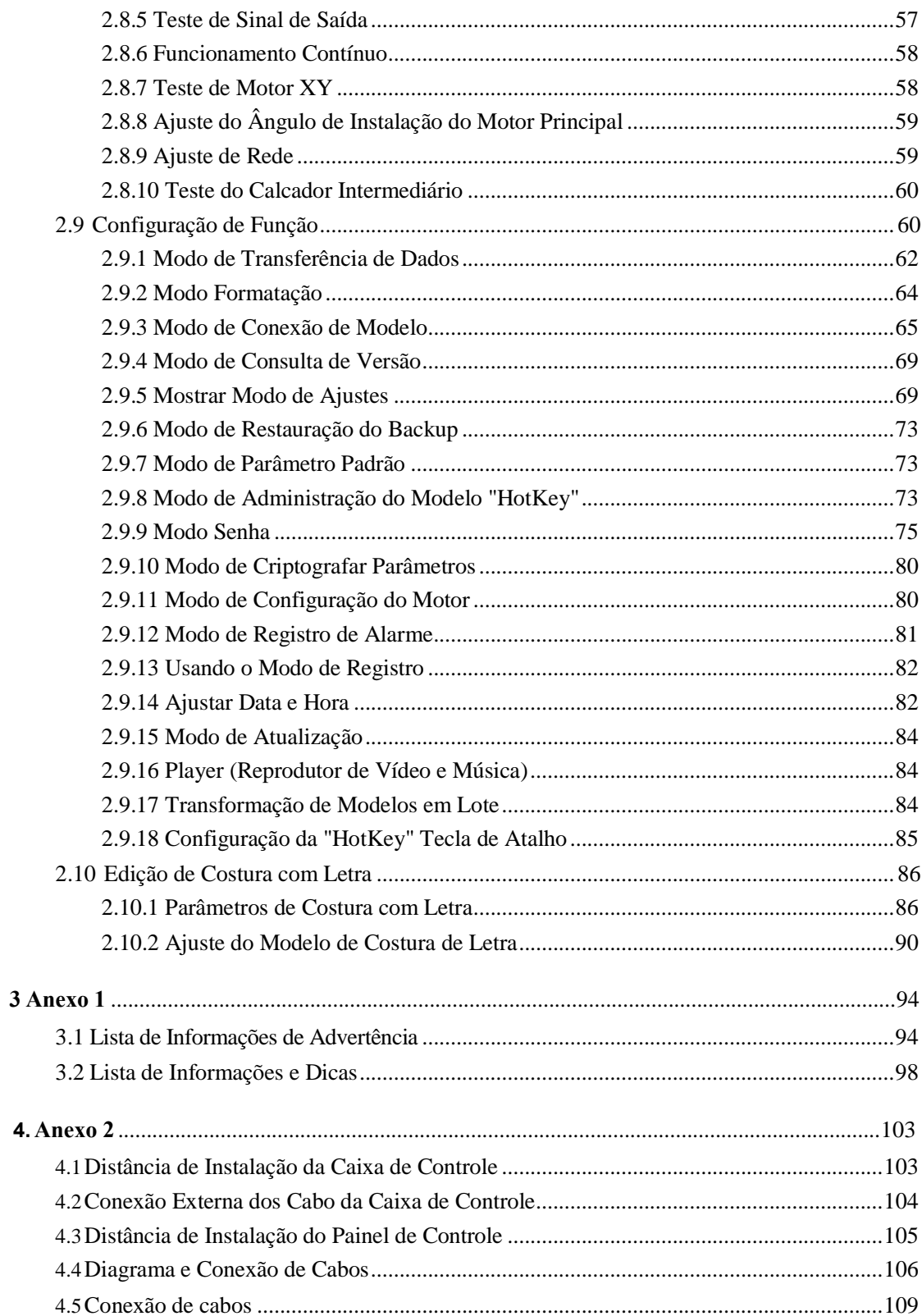

# **1 Informações gerais**

# **1.1 Instruções gerais**

Sistema de controle computadorizado série Mitsubishi para máquina de costura industrial:

1) Adoção da tecnologia de controle servo AC líder mundial no motor do eixo principal fornecendo grande torque, alta eficiência, velocidade estável e baixo ruído; 2) Design diversificado do painel de controle pode atender aos requisitos especiais dos usuários; 3) O sistema adota estrutura de estilo alemão, o que facilita muito a instalação e manutenção.

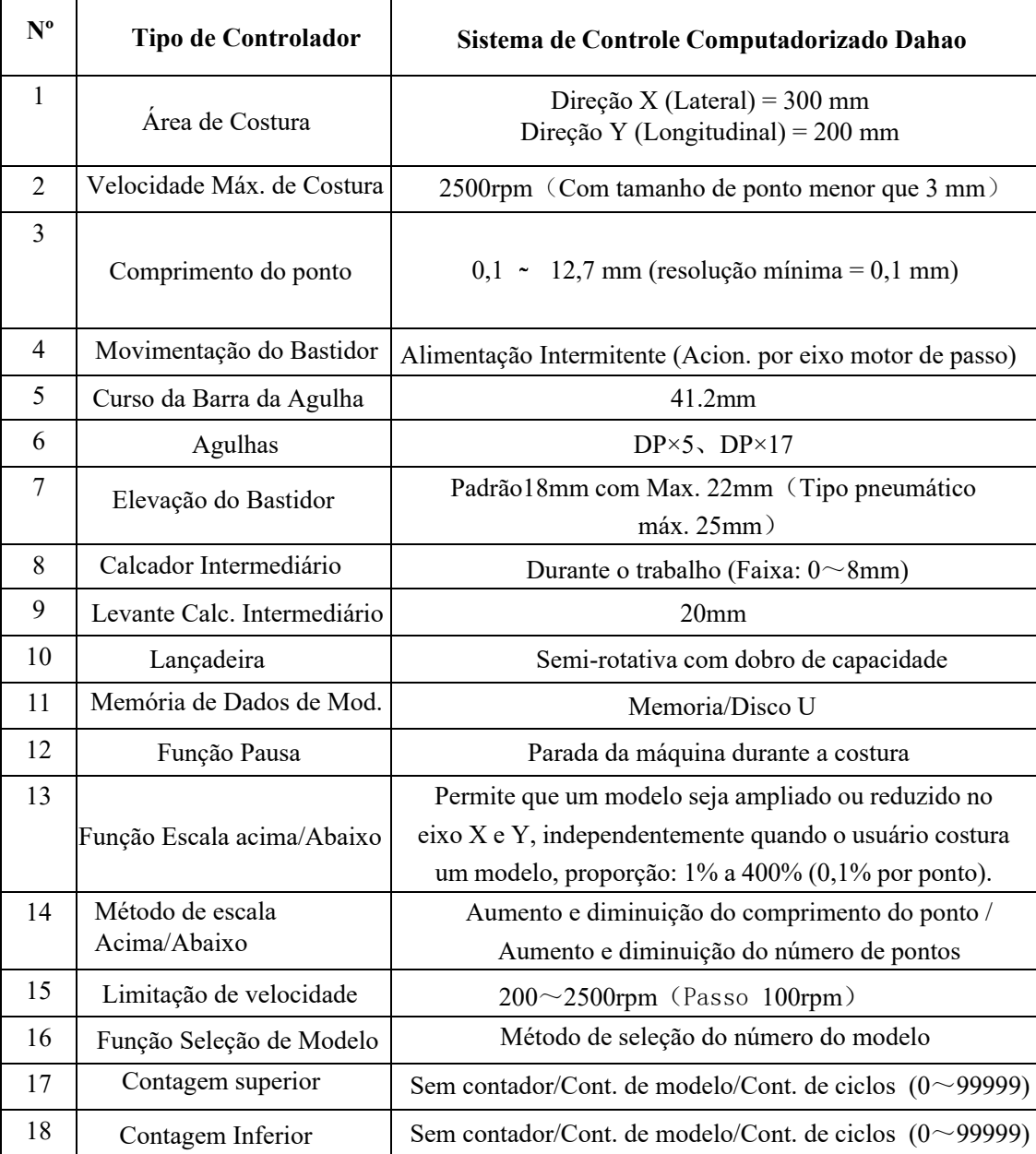

# **1.2 Funções e Parâmetros**

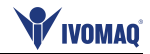

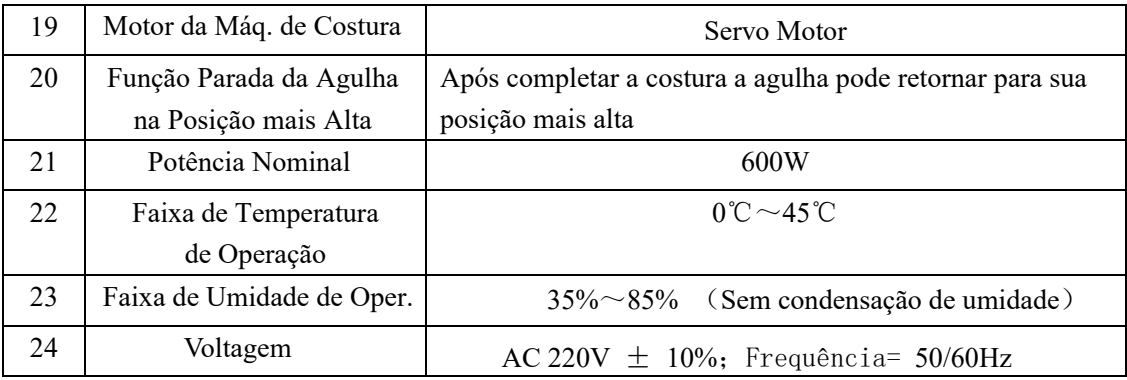

#### **1.3 Informações para Uso Seguro**

#### **Instalação**

- Caixa de Controle
	- Instalar a Caixa de Controle conforme as instruções.
- Ligações
	- Se for necessário alguma outra ligação, desligue o interruptor de alimentação e desconecte o cabo de energia da rede antes de realizar qualquer ação.
- Cabo de Energia
	- Nunca aperte ou torça, com força excessiva, o cabo de energia.
	- O Cabo de energia deve ser fixado a, no mínimo 25 mm de qualquer componente rotativo.
	- Antes de plugar a caixa de controle na energia, o usuário deverá se certificar cuidadosamente sobre qual é a voltagem de energia fornecida. Verifique se será necessária a utilização de transformador de voltagem. O usuário também deverá checar esta informação antes de conectar a máquina na energia elétrica. A chave de ligar a máquina deverá estar posicionada em "Desligada" no momento em que o cabo de energia for plugado na energia.
- Aterramento
	- Com a finalidade evitar perturbação sonora e choque elétrico causado pelo vazamento de energia elétrica, o usuário deverá efetuar o aterramento do Fio Terra.
- Conexões
	- Se qualquer conexão elétrica for necessária, conecte-a da forma correta.
- Desmontagem
	- Quando remover a caixa de controle, o usuário deverá desligar a energia elétrica e remover o plugue da tomada.
	- Quando desligar a tomada, o usuário deverá segurar e remover o plugue ao invés de puxá-lo
	- A caixa de energia possui energia perigosa, de alta voltagem, antes de abrir a caixa o usuário deve desligar a energia elétrica, remover o plugue da tomada e aguardar por 5 minutos antes de abri-la.

#### **Manutenção, Inspeção e Reparo**

 Manutenção e inspeção e reparo da máquina de costura só deve ser realizado por um técnico qualificado.

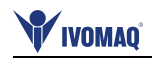

- Ao substituir a agulha e a lançadeira, o usuário deverá desligar a energia elétrica.
- Favor usar peças originais ou autorizadas pelo fabricante.
- **Outros**
	- Nunca toque nas peças rotativas ou em movimento da máquina, especialmente a agulha e a correia, enquanto a máquina estiver em operação. O usuário deverá manter seu cabelo longe das pecas em movimento, para evitar danos ou acidentes.
	- Não deixe cair o dispositivo de controle no chão, nem insira qualquer material nas aberturas da caixa de controle.
	- Do not run the machine without the cover shells.
	- Não opere a máquina sem as tampas. Se este dispositivo de controle estiver danificado ou não estiver funcionando corretamente, peça aos técnicos para ajustá-lo ou repará-lo. Não ligue a máquina enquanto o problema não for resolvido.
	- Não altere ou modifique este dispositivo de controle sem autorização.
- **Descarte**
	- Descarte-o como lixo industrial comum
- **Perigo e Cuidado**
	- A operação errada poderá causar perigo de grandes proporções, por favor, veja as figuras abaixo

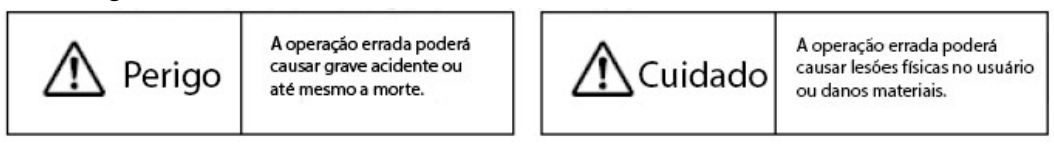

Os significados dos símbolos são mostrados abaixo:

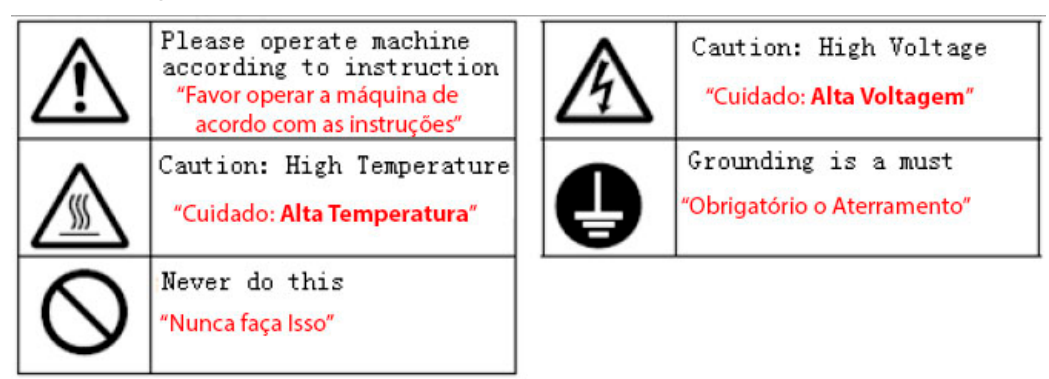

**1.4 Medidas preventivas durante o uso**

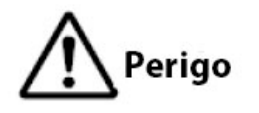

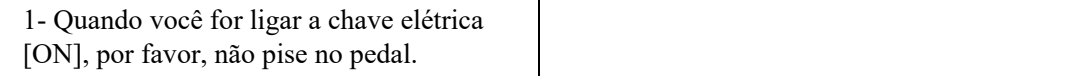

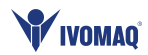

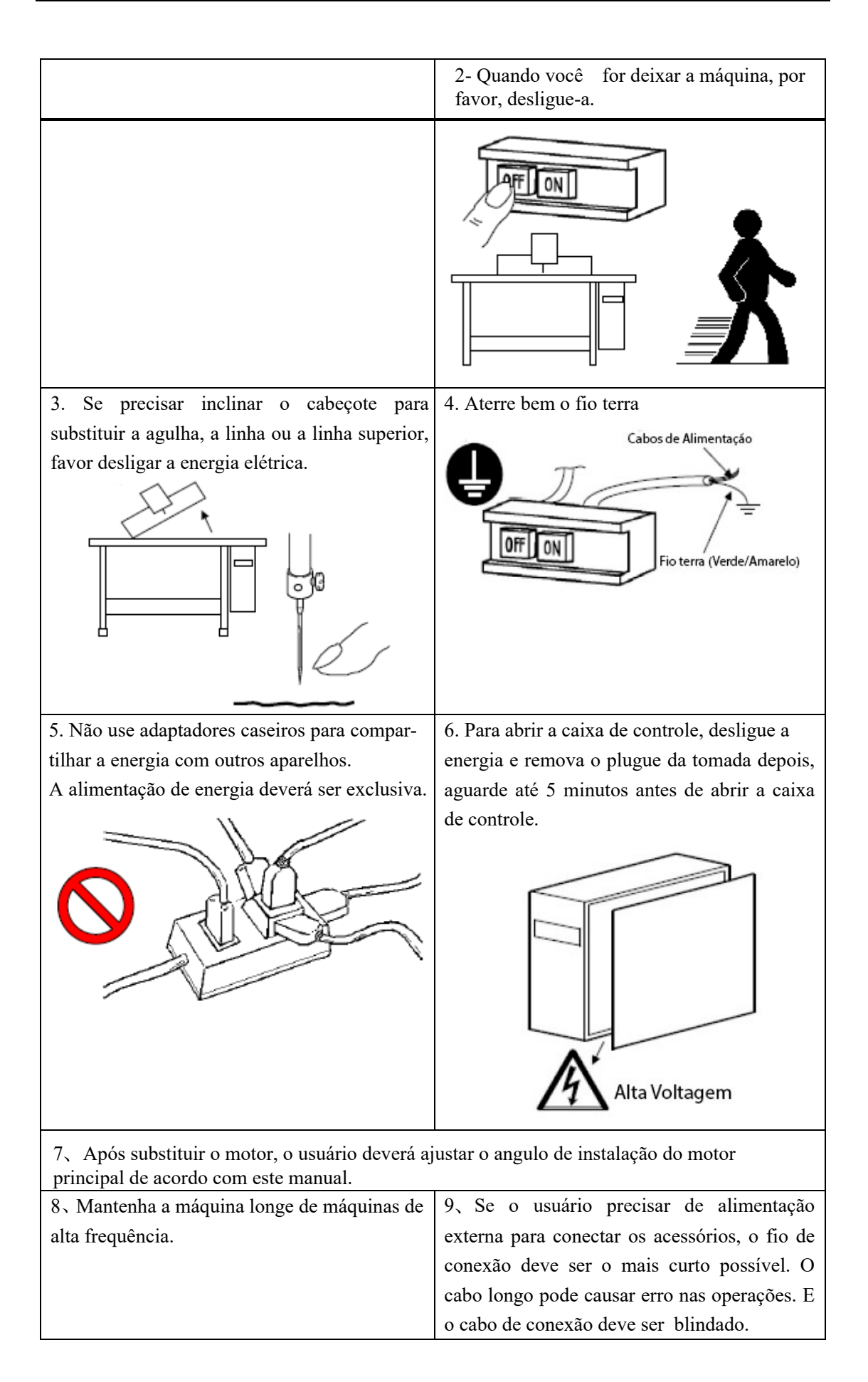

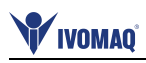

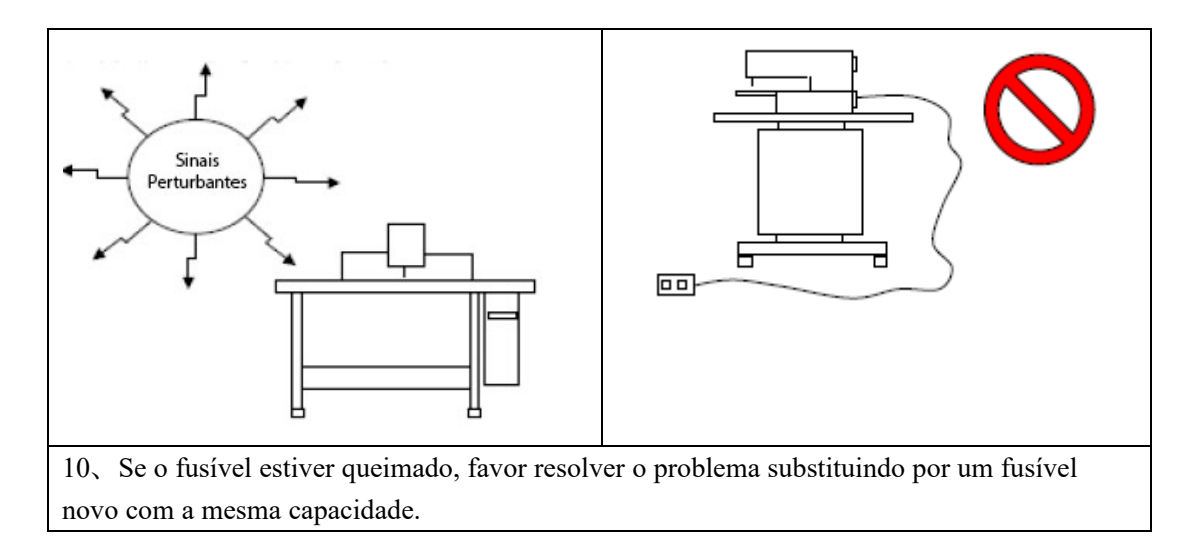

# **1.5 Padronização**

As teclas de função usam figuras comumente reconhecidas na indústria. As figuras são uma linguagem internacional, sendo reconhecidas por qualquer usuário de qualquer país.

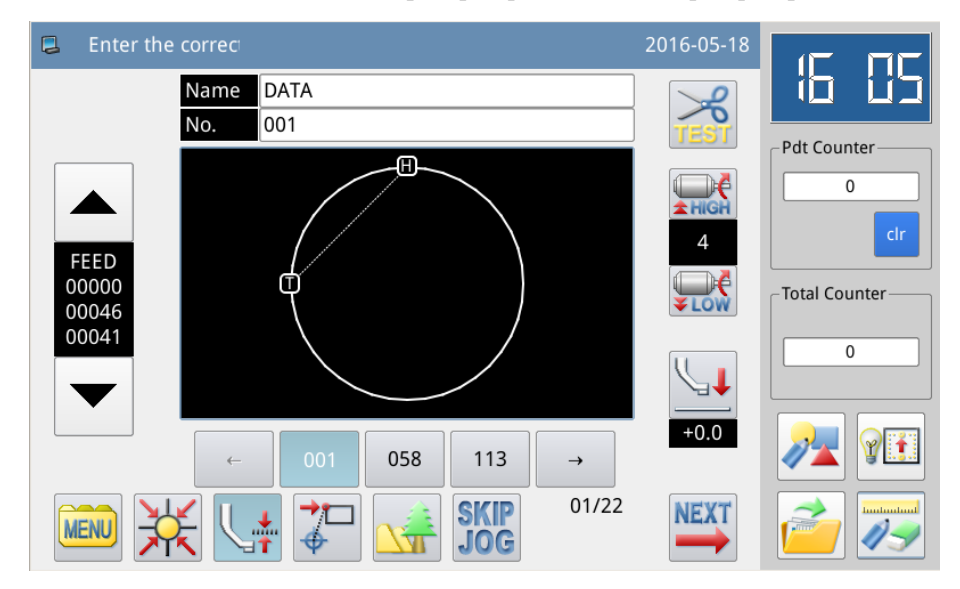

#### **1.6 Modo de Operação**

O painel Mitsubishi do tipo *touching* adota a tecnologia avançada de operação *touching*, cuja tela amigável e de fácil controle traz as mudanças revolucionárias para o uso diário dos usuários. Para realizar operações relevantes, o usuário pode usar os dedos ou outros objetos para tocar na tela

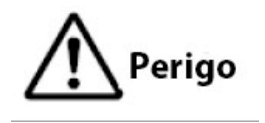

**Nunca utilize objetos pontiagudos para tocar a tela para evitar danos permanentes ao painel** *touch*

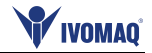

# **2 Instruções de Operação**

#### **2.1 Operações Básicas**

**to close the message and shift to the main interface.** 

#### **1**、**Ligue o Interruptor**

Depois que o usuário liga a energia, a tela principal P1 será exibida.

**[Nota]: Se a memória do sistema não contiver nenhum modelo quando o usuário ligar a energia, o sistema exibirá "Não é possível encontrar o modelo na memória". Neste momento, o usuário precisa pressionar para fechar a mensagem e mudar para a tela principal.**

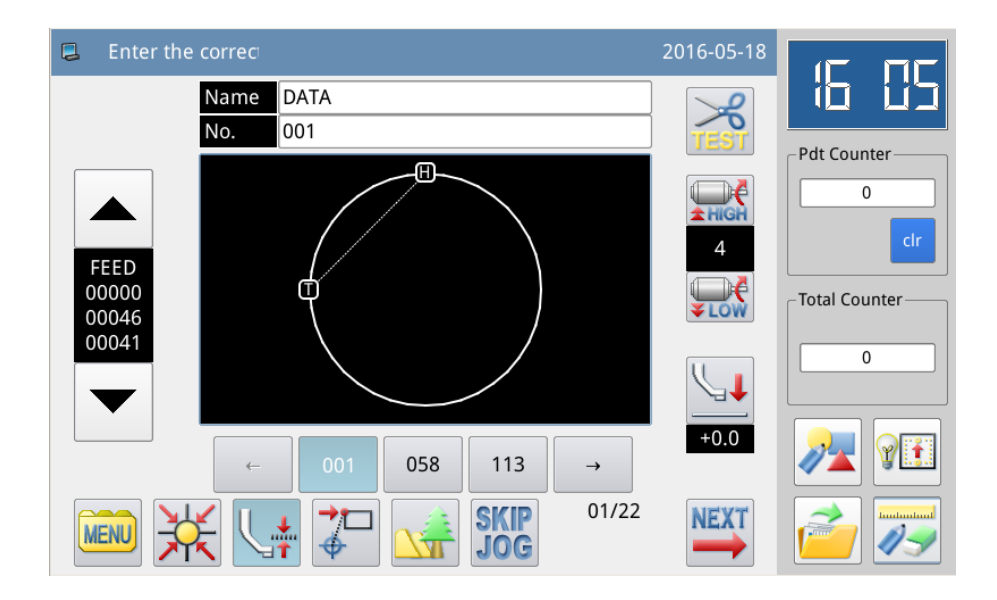

#### **2** 、 **Modelo para Costura**

Exibe o modelo selecionado na tela atual. Se o usuário quiser alterar o modelo, ele deve consultar a seção [2.5 Load Pattern].

#### **3** 、 **Comece a Costura**

① Antes da costura propriamente dita, o usuário precisa confirmar as configurações das condições de costura novamente, especialmente a configuração da velocidade (Faixa: 0~9).

② A velocidade da máquina de costura é determinada pelo valor da velocidade e pelo intervalo do ponto. O valor da velocidade determinará a velocidade máxima da máquina de costura, enquanto o intervalo do ponto limitará a velocidade da máquina de costura.

# **[Nota]: Não altere o valor da velocidade durante a costura, exceto na condição de pausa, caso contrário, poderá causar a retirada da linha.**

③ Coloque o material de costura na posição indicada, pise no Pedal de Levante do Bastidor (preto) para abaixar o bastidor e pise no Pedal de Operação (cinza) para iniciar a costura efetivamente. Quando a costura começar, o usuário não precisará continuar pisando no pedal de operação.

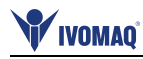

Quando a máquina de costura termina o trabalho, o bastidor subirá automaticamente.

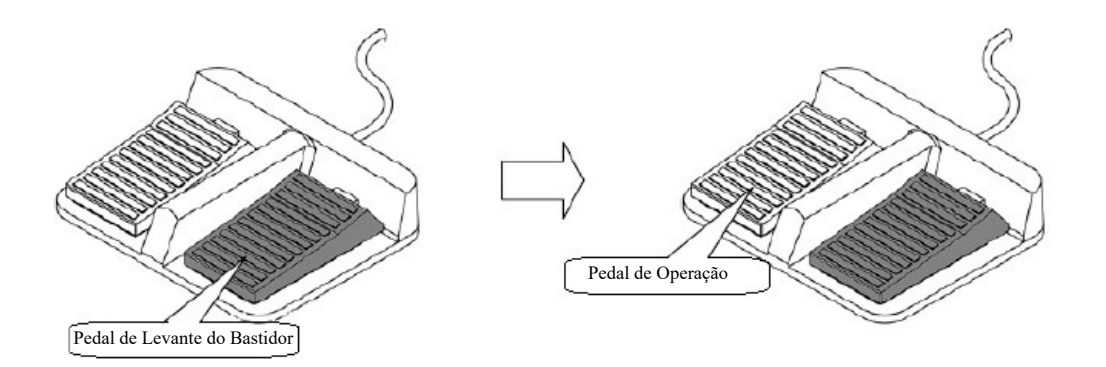

#### **4**、**Pausa**

Se o usuário quiser parar a máquina durante a costura, pressione o botão de parada de emergência no cabeçote (consulte a figura a seguir para obter detalhes). Depois que o usuário pressionar essa tecla, a máquina de costura parará na posição superior (configuração modelo) e entrará no status de pausa. Para liberar o status da pausa, pressione esse botão de parada de emergência novamente. Então o usuário poderá continuar executando a seguinte operação:

- ① Pise no Pedal de Operação para continuar a costura;
- ② Pressione Avançar Mover / Recuar para mudar a posição de início da costura;
- ③ Pise no Pedal de Levante do Bastidor para levantar o bastidor;
- ④ Alterar o valor de velocidade da máquina de costura; e / ou
- ⑤ Mova o calcador intermediário.

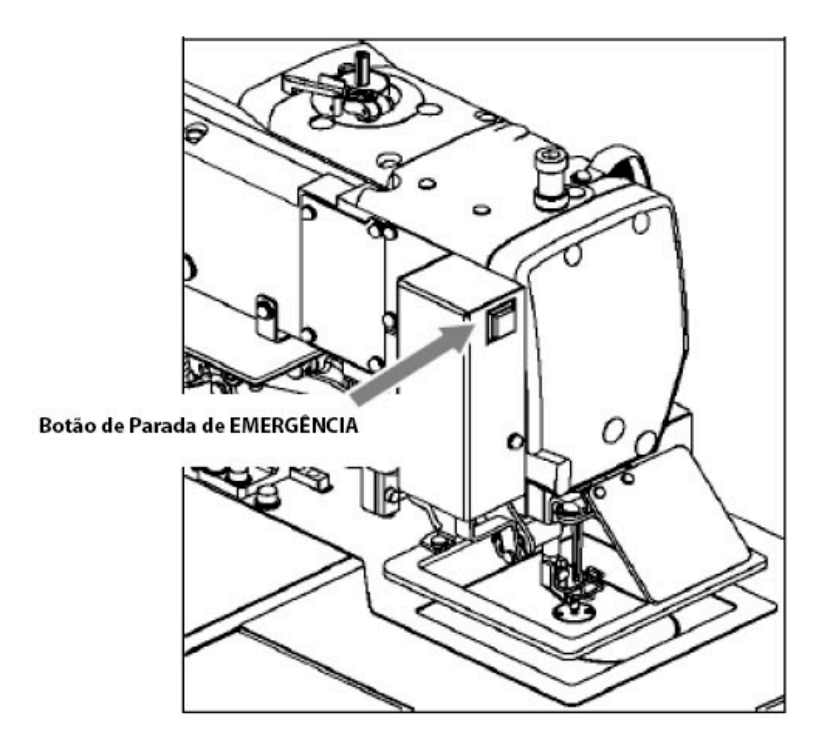

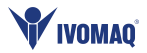

#### **5**、**Método de reparação da costura**

O usuário pode usar a função de pausa para realizar a costura de emenda. Se o usuário pressionar a tecla de parada de emergência em caso de quebra de linha, a agulha parará na posição superior. Pressione a tecla de retrocesso para mover o bastidor para a posição que tem dois ou três pontos antes do ponto de quebra da linha, termine a passagem e siga a chave de operação para continuar a costura.

Cuidado Quando for trocar a agulha ou a linha, desligue a máquina para não acionar os pedais acidentalmente, Isso pode fazer a máquina funcionar, é perigoso.

#### **2. 2 Instruções sobre o status de exibição da tela**

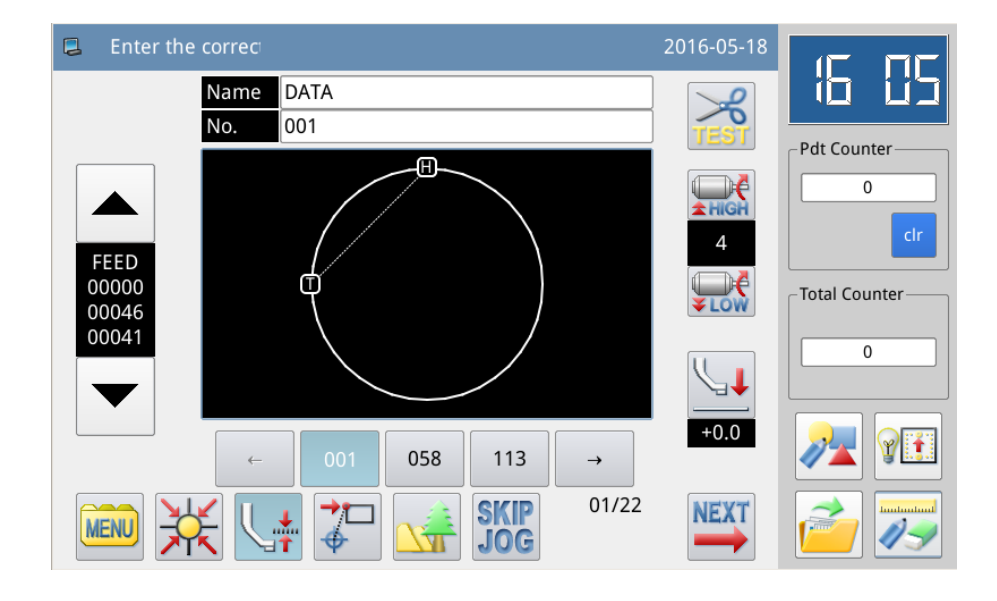

# **2.2.1 Tela 1 (Tela Principal P1: Status de Exibição Modelo)**

**[Nota] A comparação entre Contador de Produtos, Contador de Ativação e Contador de Acumulação:**

- **Contador de produtos é para registrar o número de costura acumulado. Mas o** usuário pode usar **para limpar o valor e reiniciar a contagem;**
- **Contador de energia é para contar o número de 0 depois que a máquina é ligada**;
- **Contador de acumulação é para registrar o número de costura acumulado, que não pode ser apagado na tela atual.**

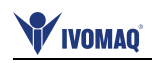

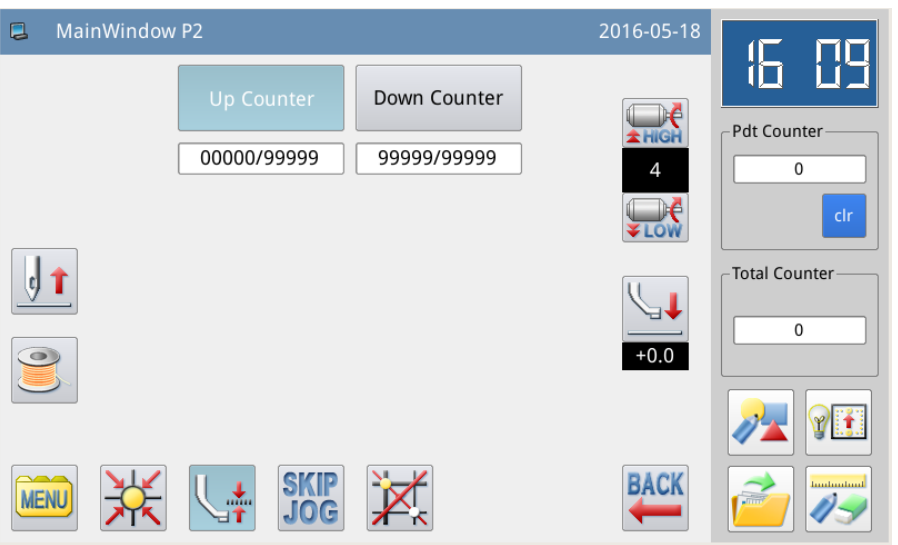

# **2.2.2 Tela 2 (exibe o status após o usuário pressionar NEXT na tela principal P1)**

# **2.2.3 Tela 3 (Modo de catálogo na tela principal P1)**

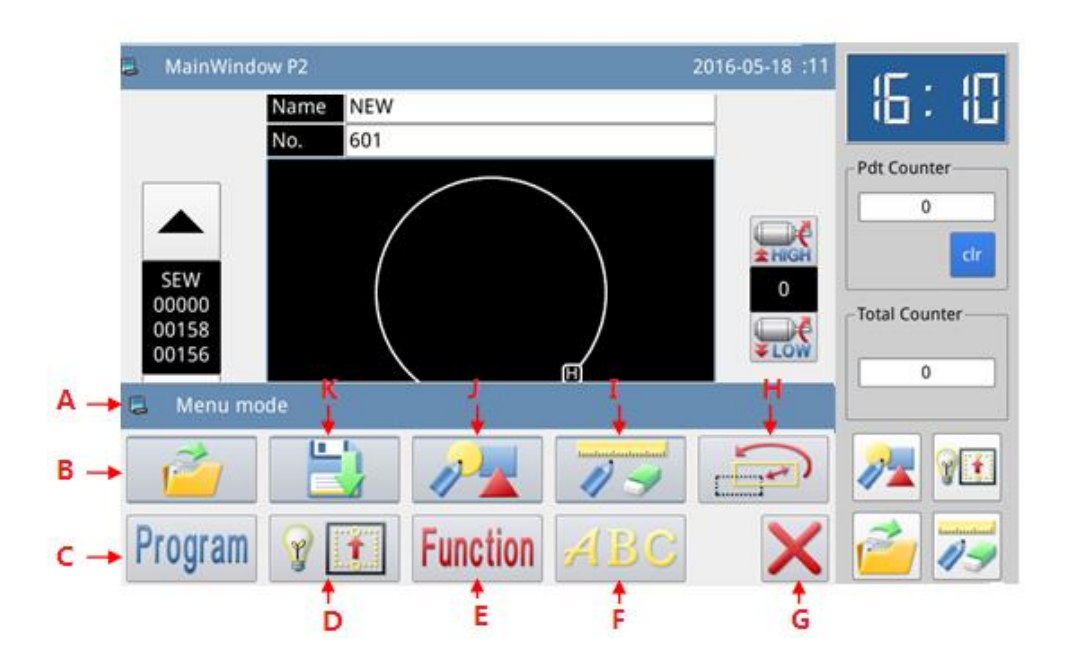

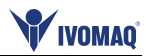

#### **Funções**:

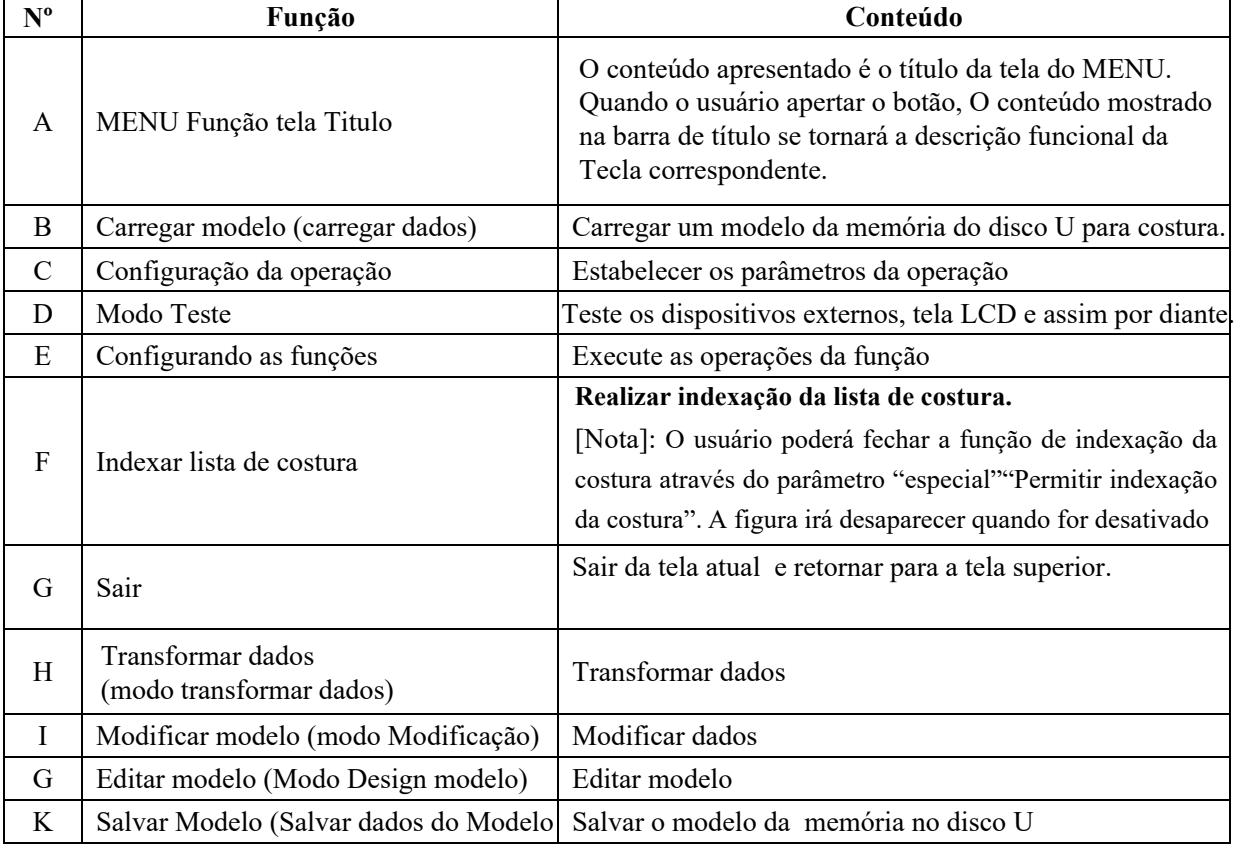

# **2.3 Instruções sobre a Tela principal P1**

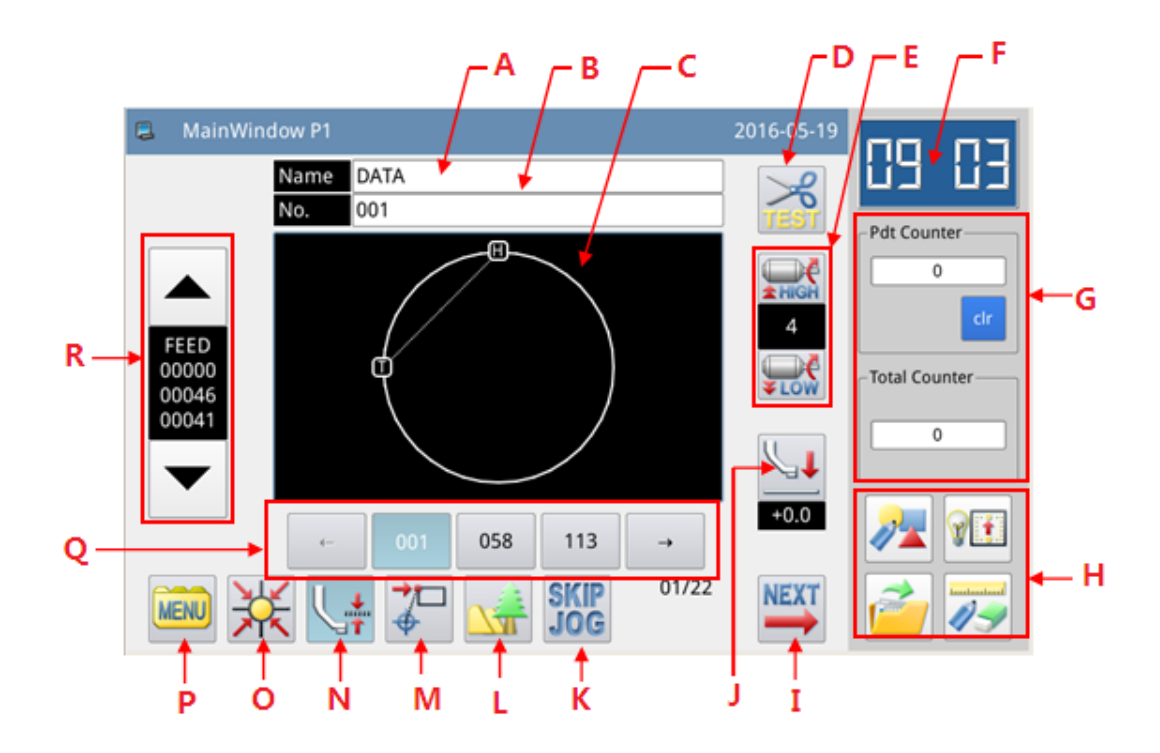

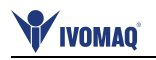

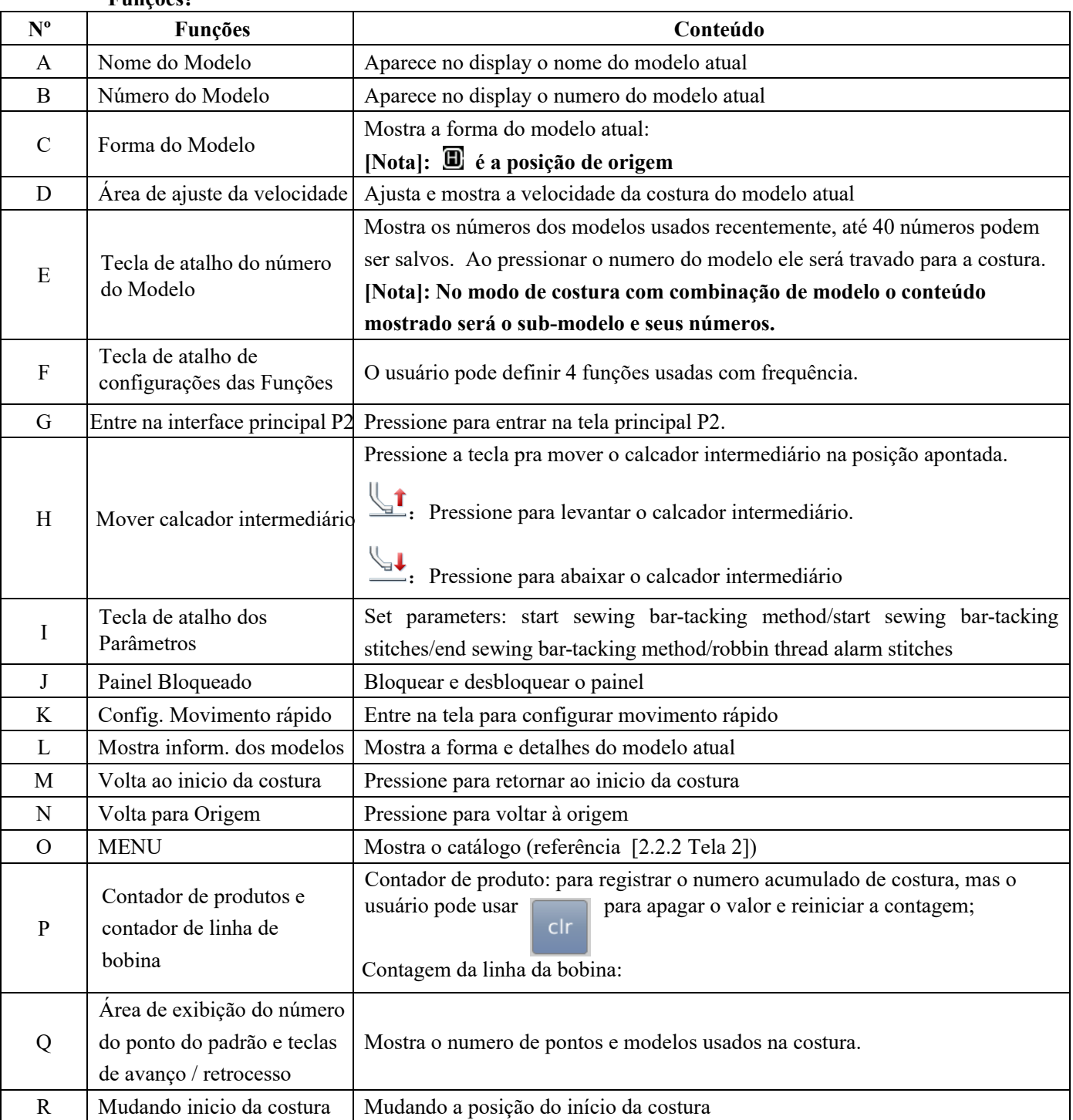

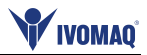

# **2.3.1 Mostra numero do pontos do modelo e movimentos para frente/ para trás.**

**Funções**:

# 移送  $\mathbf{A}$ 00000 B  $\overline{C}$ 00068 D 00064 -E

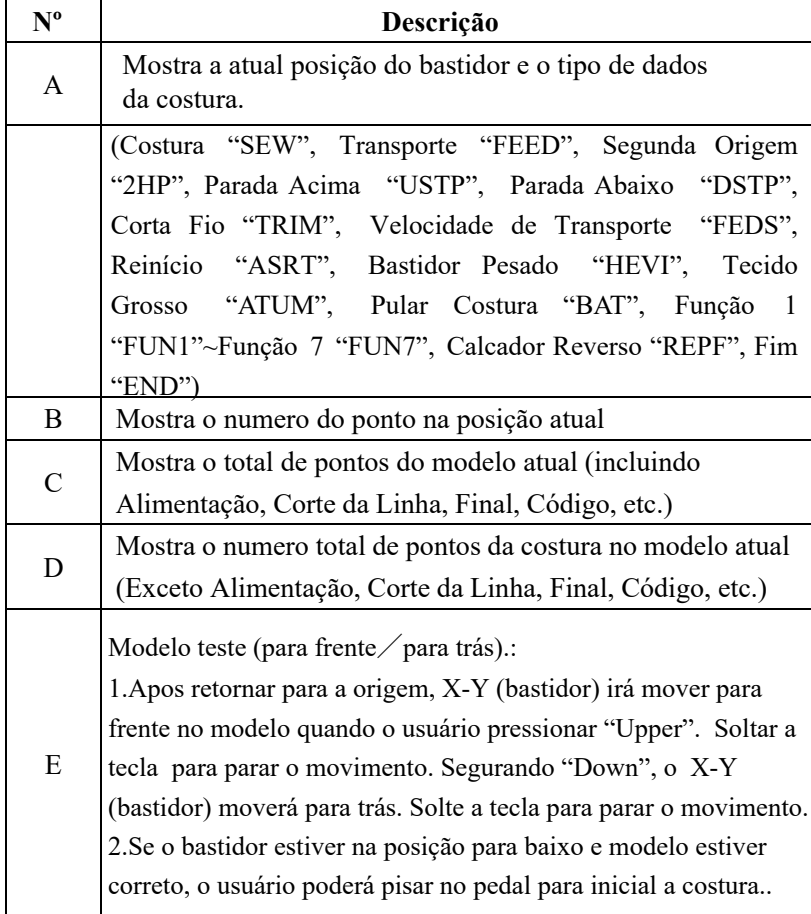

# **2.3.2 Ajuste de Velocidade**

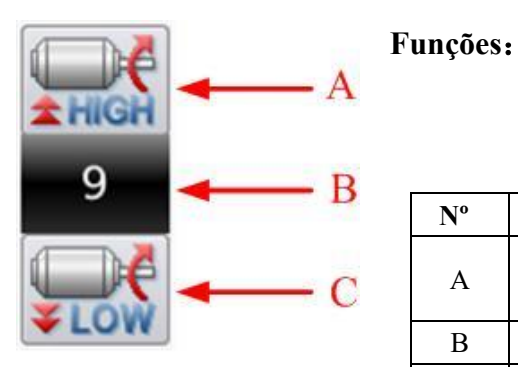

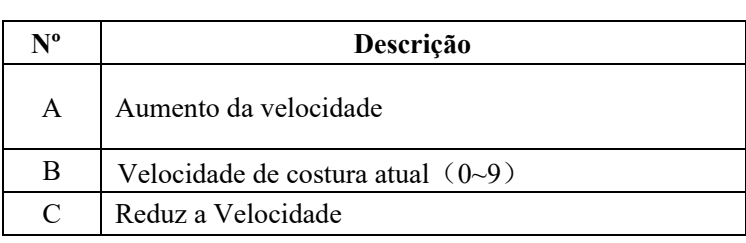

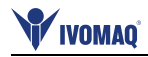

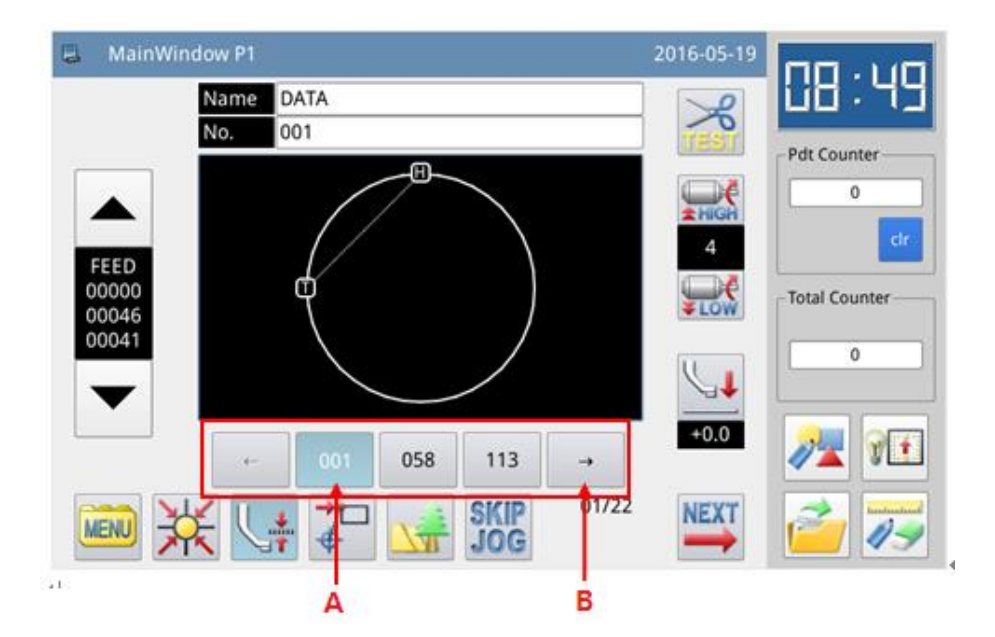

# **2.3.3 Operação da Tecla de Atalho Número de Modelo**

#### **Funções**:

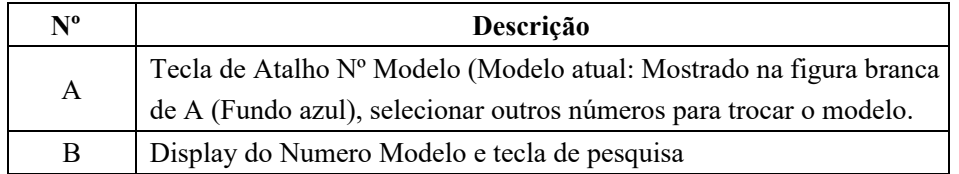

#### **Exemplo**:

Como mostrado na figura acima, 5 os números modelo estão na lista *HotKey*. O número modelo atual é 600@NEW. Se selecinarmos o modelo No. 001@NEW, o modelo atual será trocado pelo modelo No. 001@NEW. Será mostrado no display abaixo:

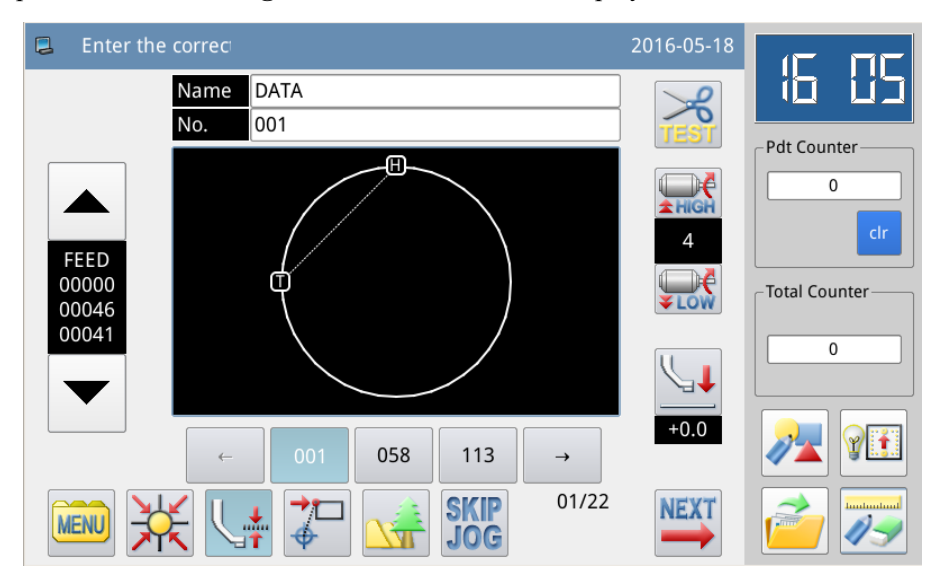

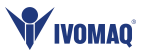

## **2.3.4 Exibição de Modelo**

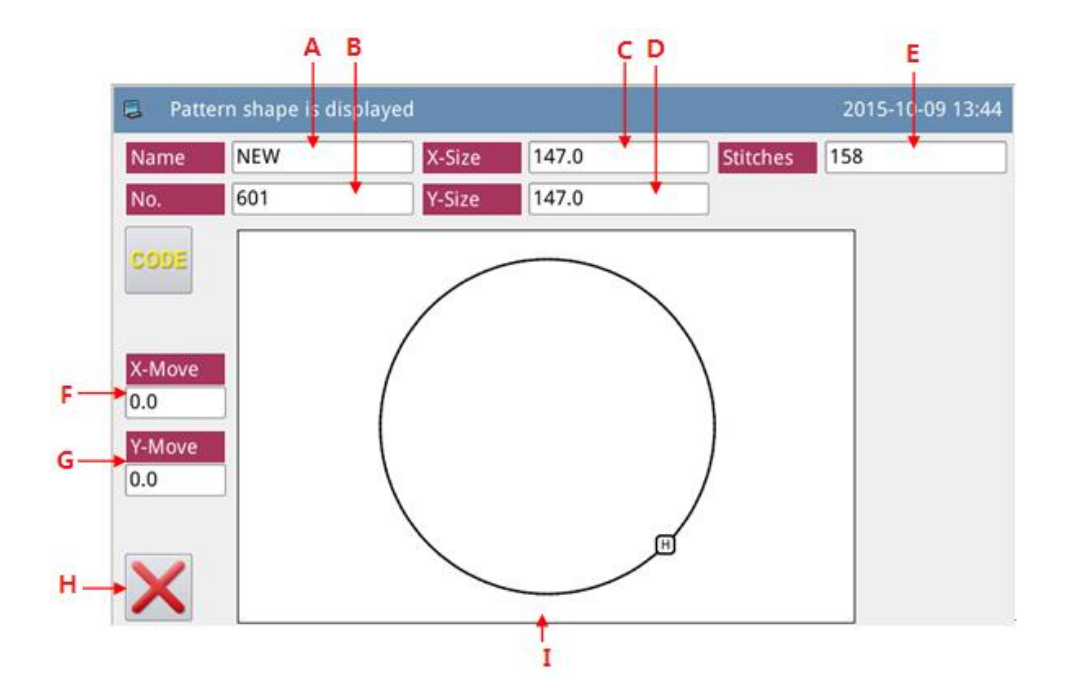

#### **Funções**:

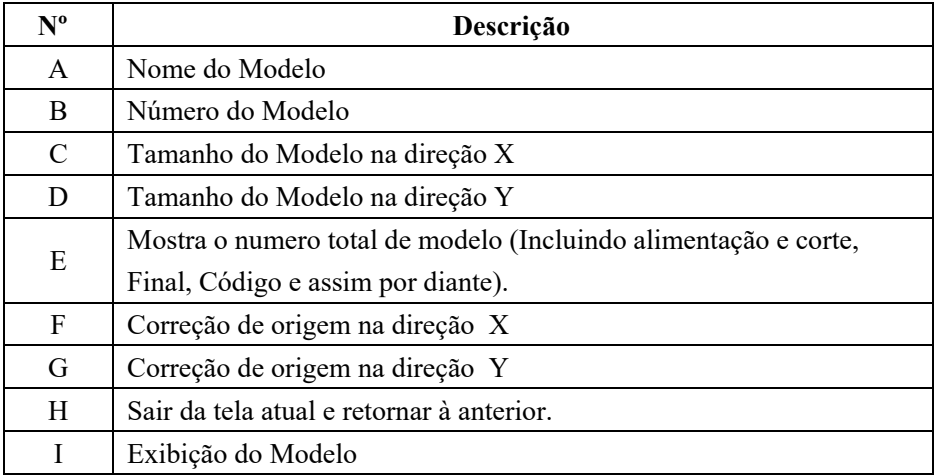

#### **2.3.5 Configuração de Espessura de Tecido de Costura**

A posição mais baixa do calcador intermediário é alterável. Se a posição mais baixa do calcador intermediário nas configurações modelo for menor que a espessura do tecido usado, o usuário poderá usar essa função para alterar.

**[Nota]: Se o usuário entrar nesta tela quando o calcador intermediário estiver em uma posição baixa, o sistema dará a "dica" "Levante o Calcador Intermediário".**

**[Nota]: Após entrar na tela para ajustar as configurações da espessura do tecido, somente após o calcador intermediário abaixar, o usuário poderá ajustar este parâmetro.**

**[Nota]: Esse parâmetro varia na faixa de 0.0~8.0mm.**

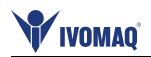

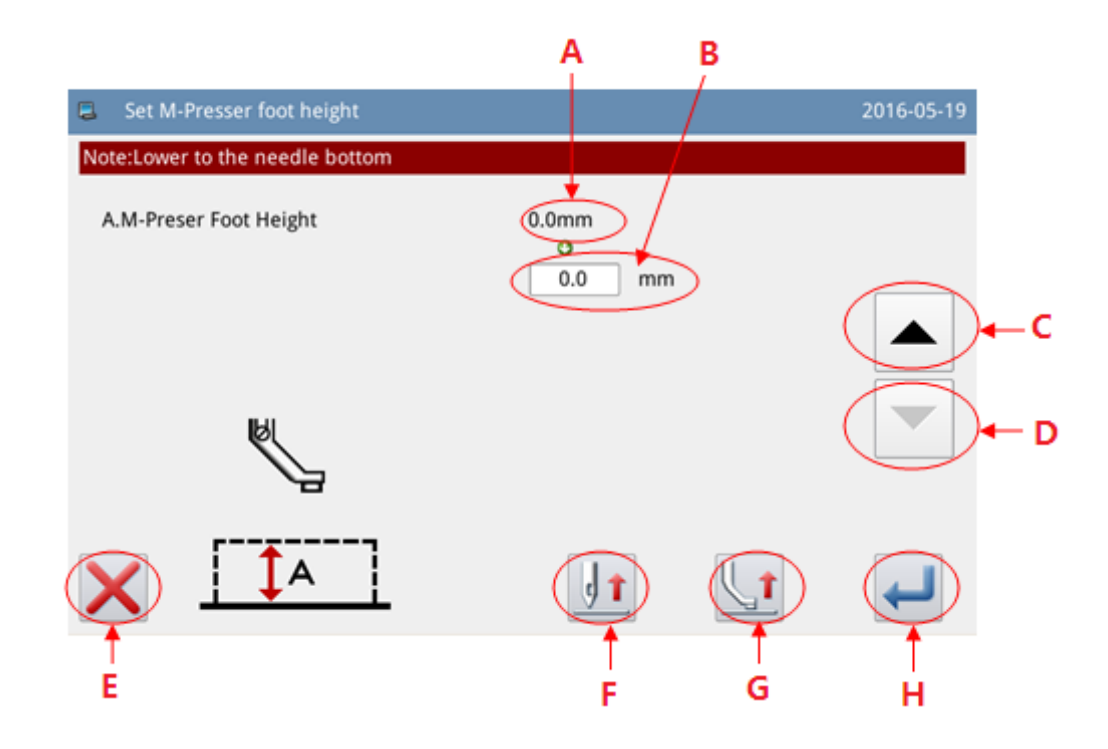

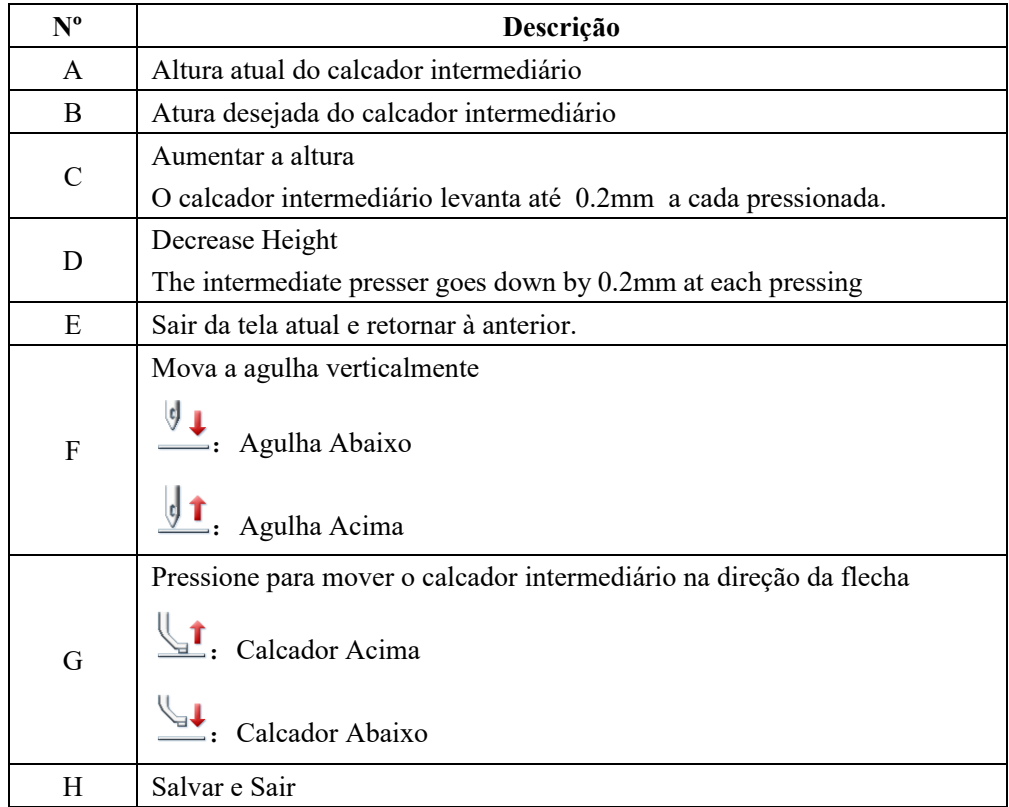

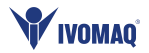

# **2.4 Tela principal P2**

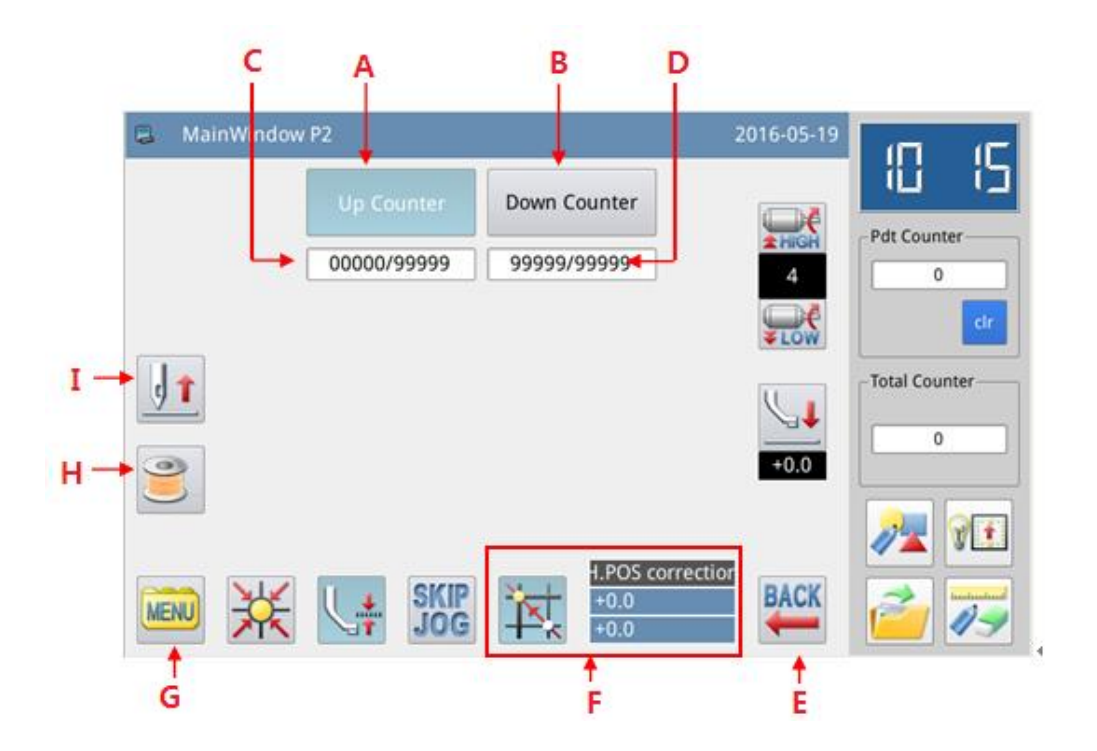

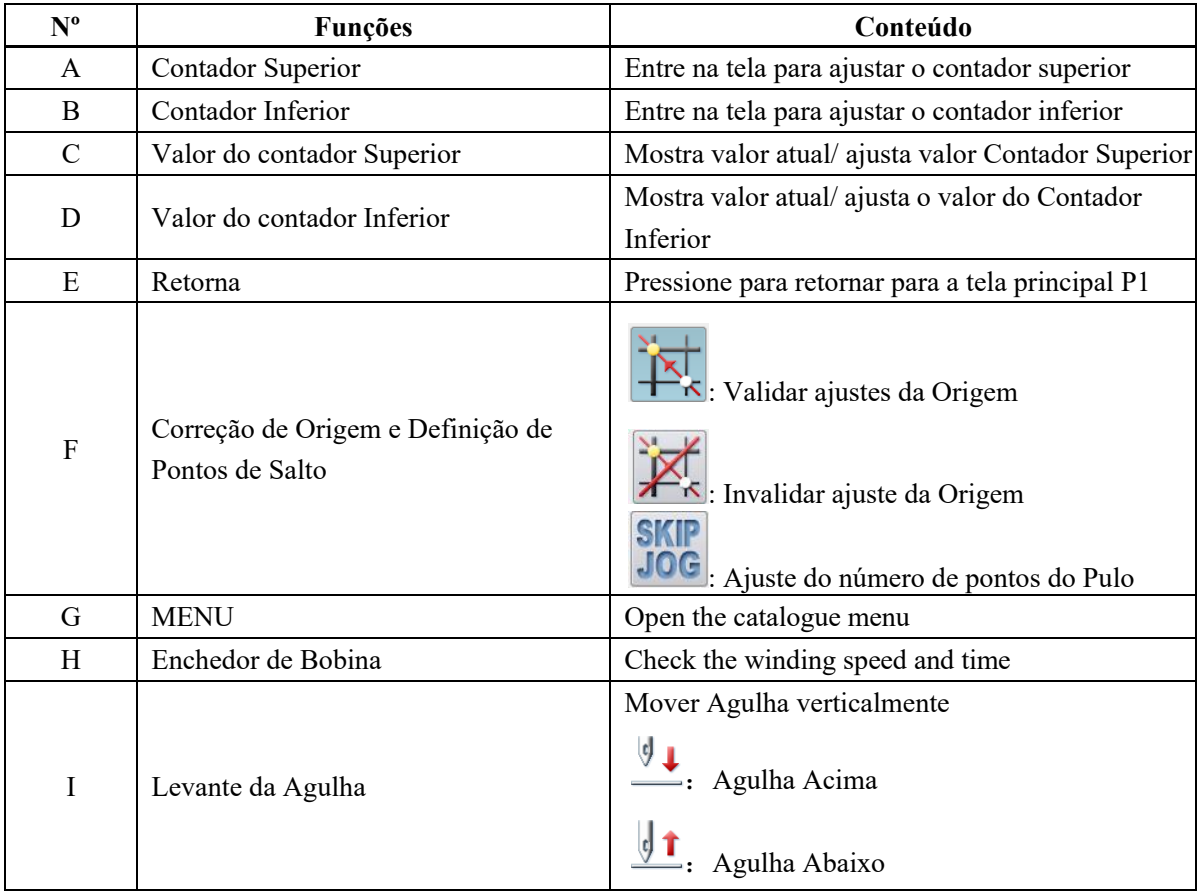

# **2.4.1 Modo de Encher Carretel (Bobina)**

Para encher carretel, o usuário precisa ativar esta tela (Pressione na tela principal P2 e o calcador intermediário irá se posicionar para baixo). Pise no pedal do bastidor para abaixar o bastidor e então pise no pedal de iniciar e comece na velocidade ajustada. Mas os eixos X & Y não irão se mover. Quando o usuário soltar o pedal iniciar, a máquina de costura irá parar na posição de parada para cima.

# **[Nota]: A ação de encher carretel é determinada pelo parâmetro "***Winding***" ajustado no modo de ajuste da operação. (favor verificar [2.7.6 Lista de Parâmetros)**

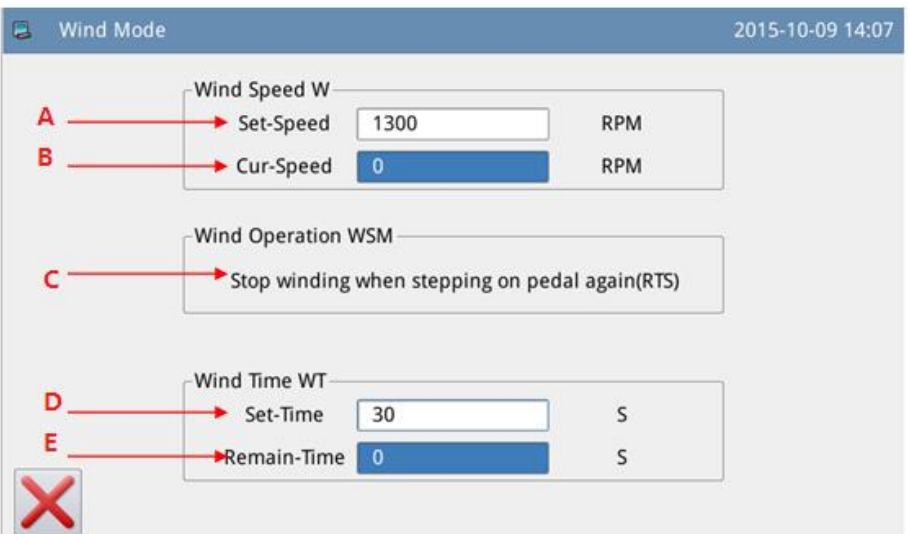

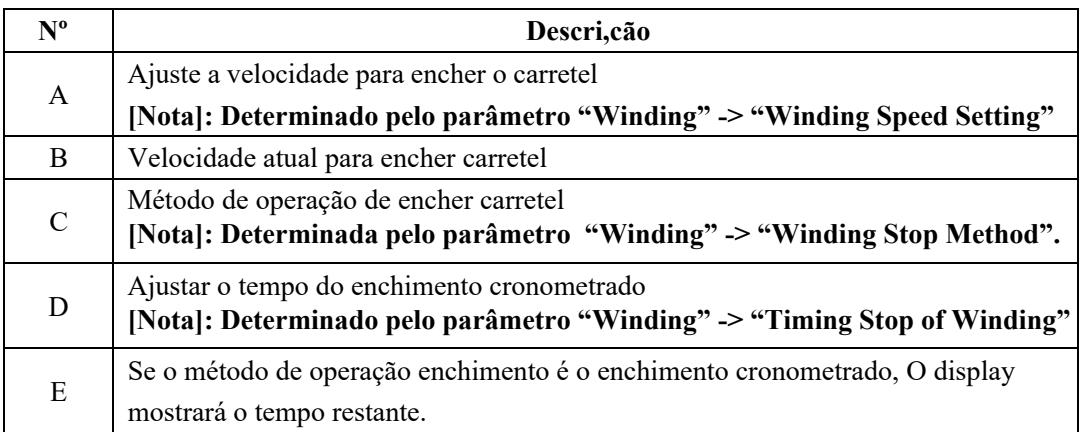

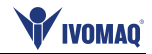

#### **2.4.2 Contador Superior**

Na tela principal P2, pressione  $\begin{vmatrix} 0 & p \text{ Counter} \\ 0 & p \text{ar} \end{vmatrix}$  para entrar na tela para ajustar o contador.

**[Nota]: O método de contagem do contador superior/ baixo é determinado pelo parâmetro "***Counter***" ajustado no modo de ajuste de operações (favor verificar [2.7.6 Lista de parâmetros).** 

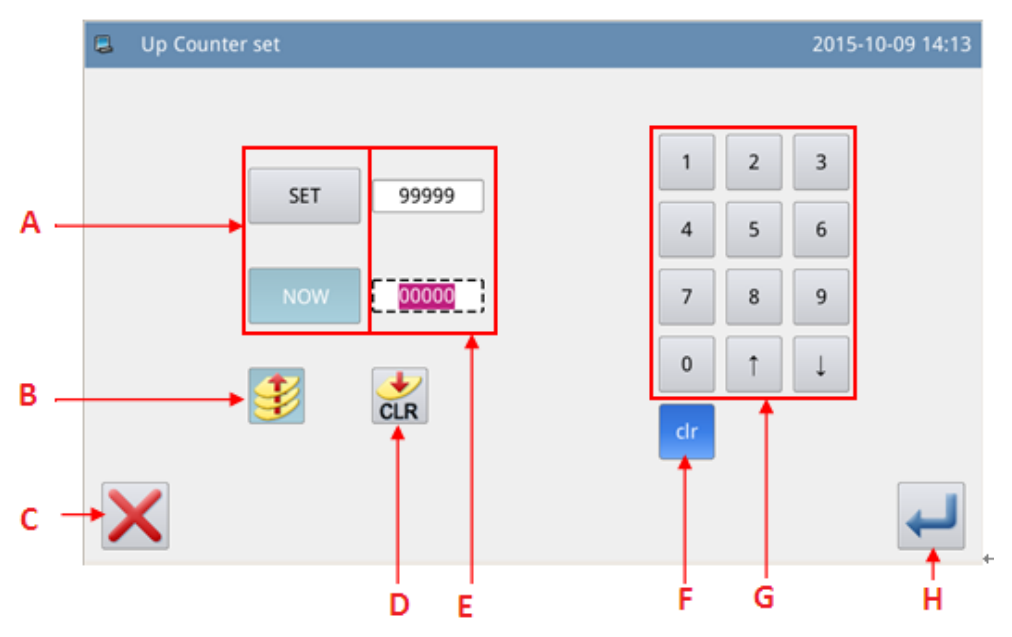

#### **Funções**:

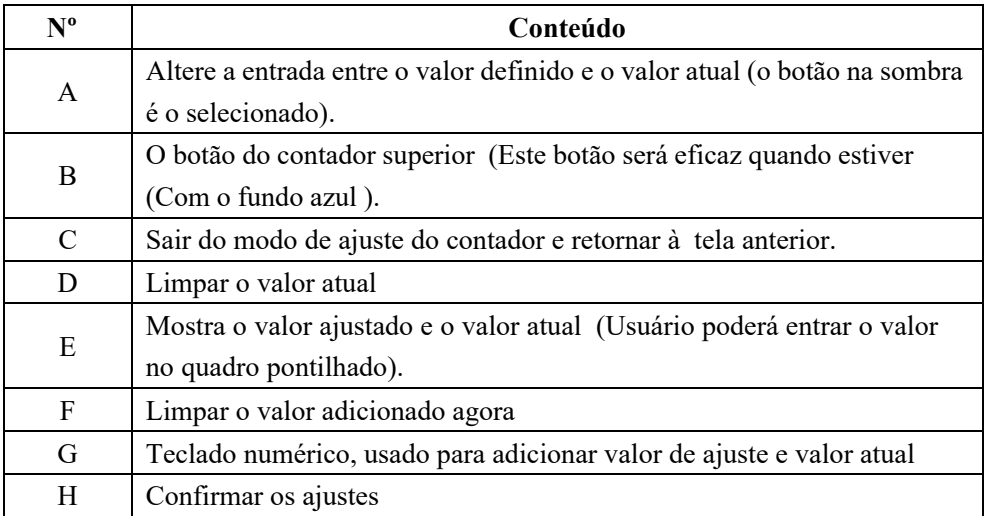

**[Nota]: O ajuste do contador inferior é o mesmo do contador superior, a única diferença** 

**É o ícone indicando o status efetivamente do contador para baixo ( ).** 

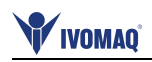

# **2.5 Carregar Modelo**

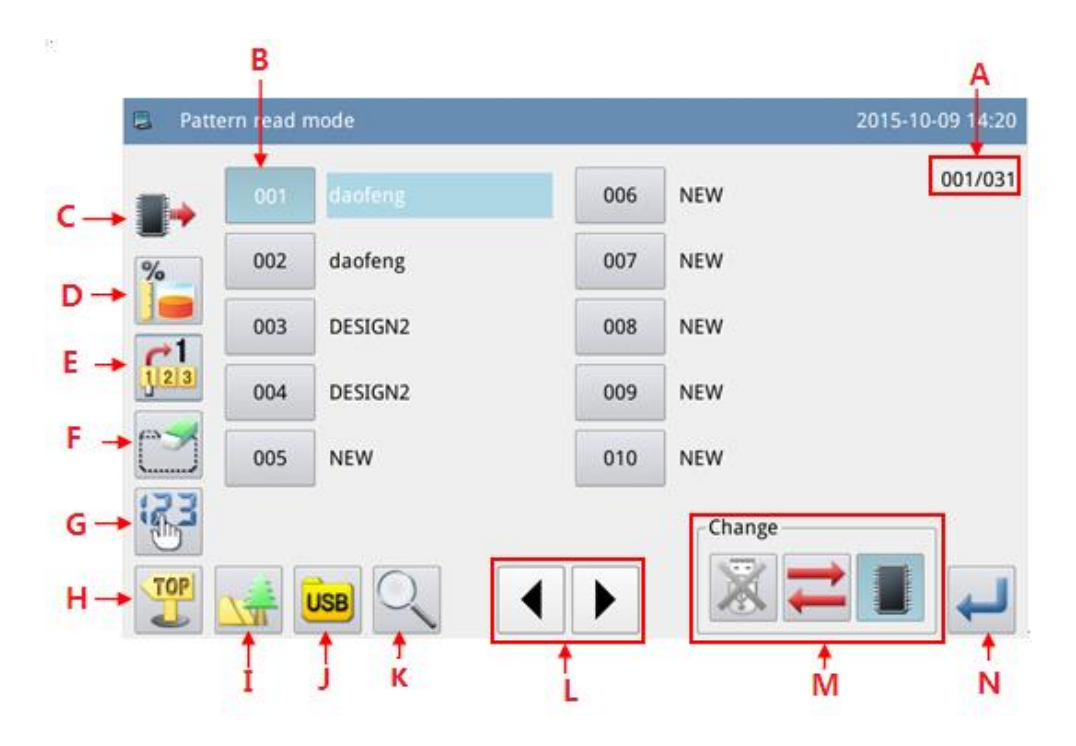

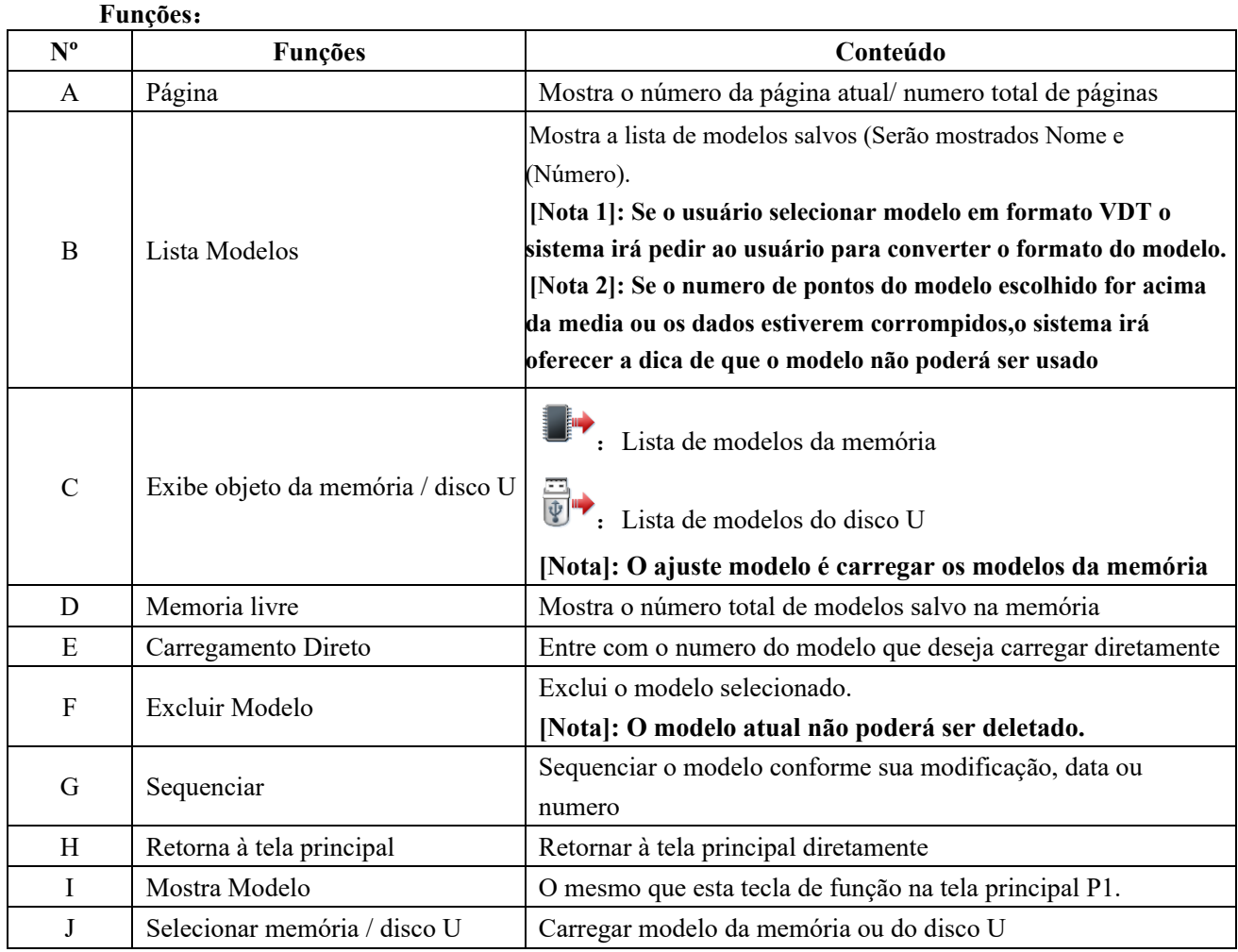

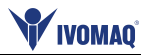

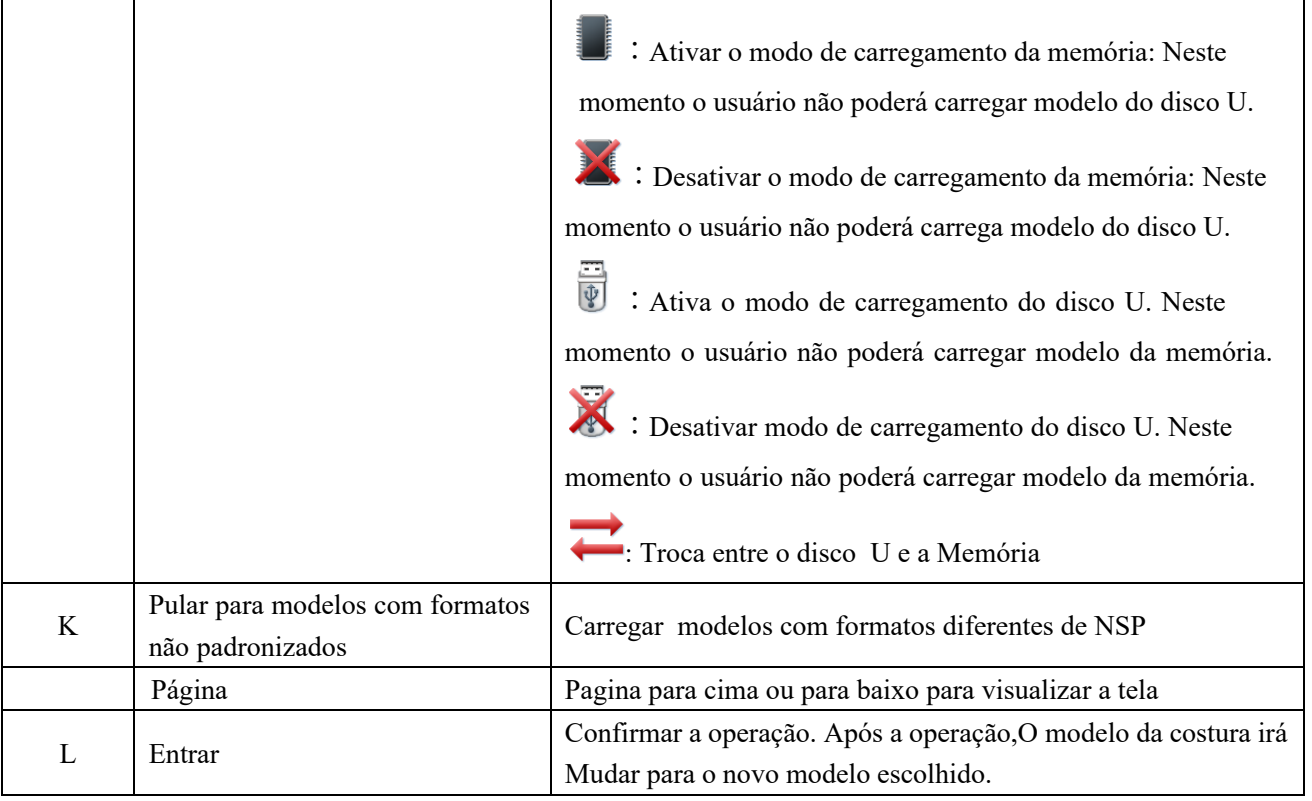

# Instruções de Operação:

#### **1. Abra a Tela para carregar modelo**

Na tela principal P1 (ou P2), pressione **MENU** para ativar o modo de catálogo, e então 'pressione

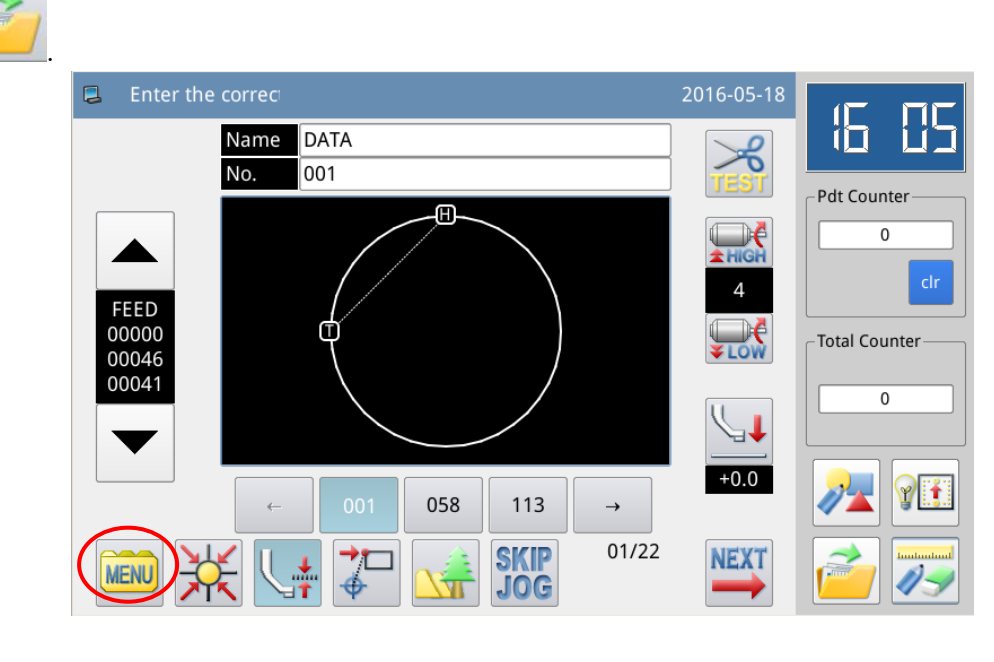

**[Nota]: Se o bastidor em movimento não estiver no local de origem, o sistema ficará incapaz de carregar o modelo. Assim sendo, favor executar a operação para retornar à origem primeiro.**

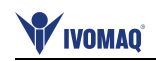

2、Selecione o objeto para carregar (Memória/disco U)

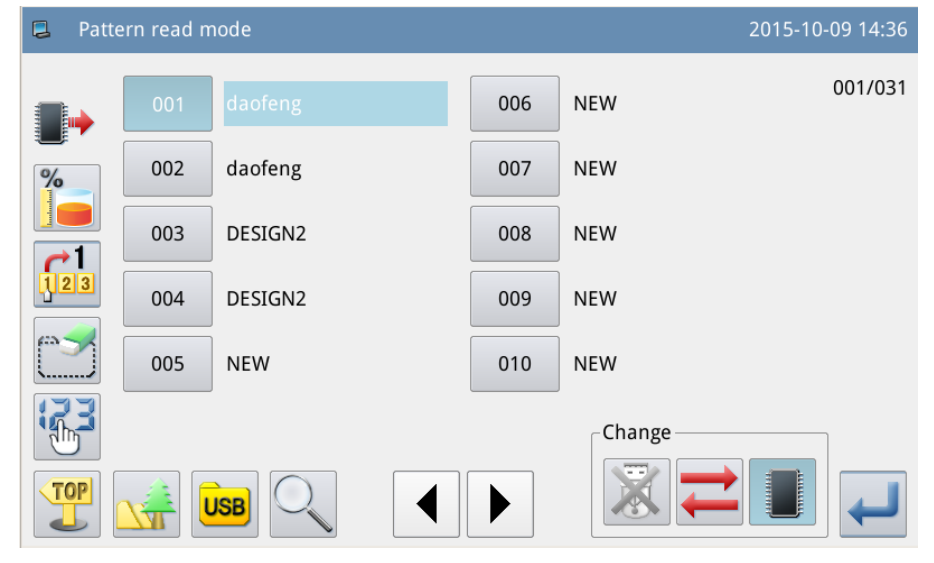

A configuração padrão nessa interface é o Modo de Carregamento da Memória (você pode ver no canto superior esquerdo da tela). O usuário pode pressionar para trocar para modo carregamento do disco U, conforme mostrado abaixo:

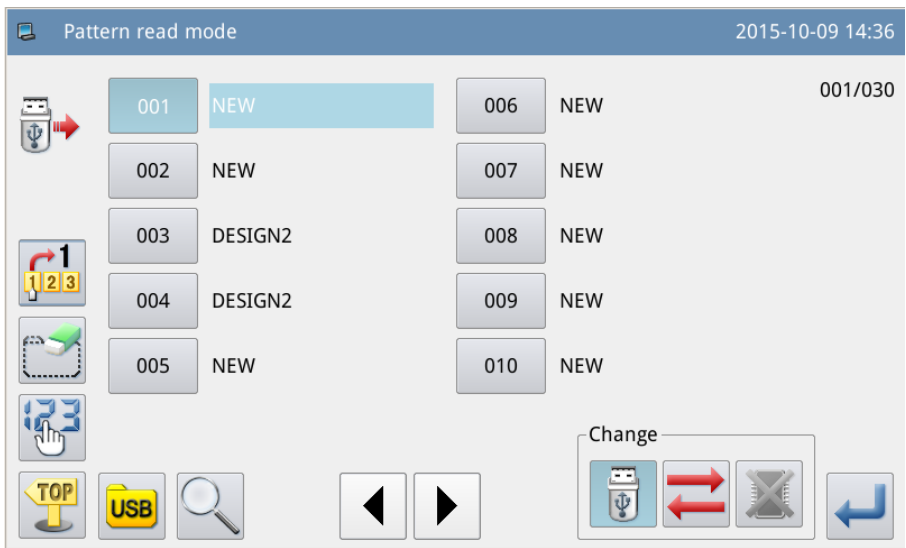

**[Nota]: Se o usuário executar a operação sem inserir o disco U disk, o sistema irá mostrar "U Disk Is Pulled Out" (disco U esta fora).**

**[Nota]: Se o usuário inserir o disco U na tela atual, o sistema vai precisar de 5 segundos para identificar o disco U. Após a identificação, o usuário poderá pressionar para** para **entrar no modo de carregamento do disco U. Uma vez que o disco U não seja removido, o sistema não irá precisar identificar o disco U novamente quando o usuário entrar o modo de carregamento do disco U novamente.**

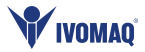

3、Selecione e confirme o numero do modelo.

Selecione o numero do modelo para costurar e pressione . Após a seleção, o sistema voltará para a tela principal diretamente..

[Nota]: Se o modelo com o mesmo número existir na memória quando o usuário carregar do disco U, o sistema irá mostrar "*Replace Pattern in Memory*?"(substitua o modelo na memória). Neste momento, o usuário precisa seguir as instruções a seguir.

#### **4**、**Outras operações**

Se existirem muitos modelos, o usuário poderá usa  $\|\bullet\|$   $\|\bullet\|$  para virar a página e pressionar para visualizar a lista de modelos mais diretamente. Se o usuário souber o numero do modelo ele poderá usar para carregar o modelo diretamente.

#### **2.5.1 Modo de Carregamento Direto**

#### **1**、**Selecione Modo de Carregamento Direto**

Pressione  $\frac{1}{\sqrt{2}}$  na tela de carregamento de modelo para entrar no modo de carregamento direto. **[Nota]: Carregar o modelo através da digitação direta do número está limitado ao modo de carregamento da memória.**

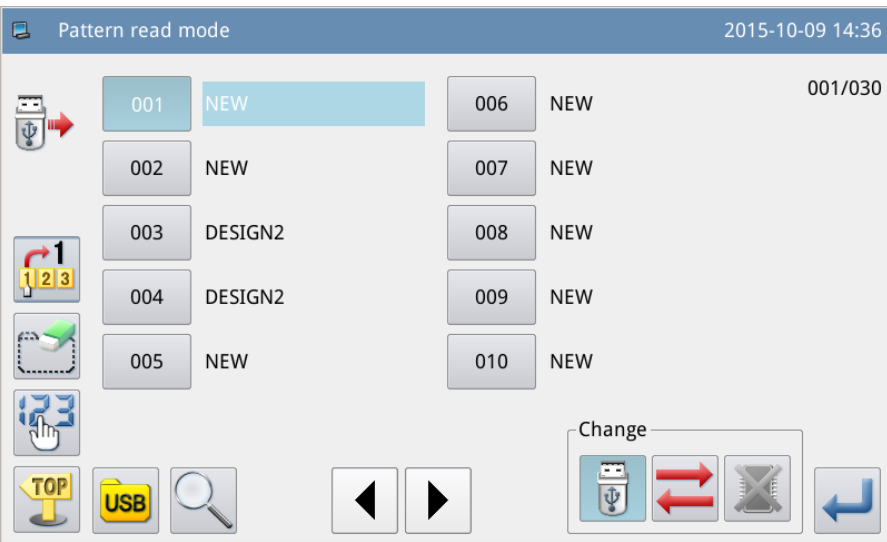

#### **2**、**Inserir o primeiro número**

((Ex.: carregar modelo No.012)

① Inserir "1".

② O modelo salvo na memória cujo primeiro número é 1 será mostrado no teclado conforme mostrado abaixo:

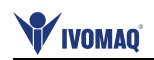

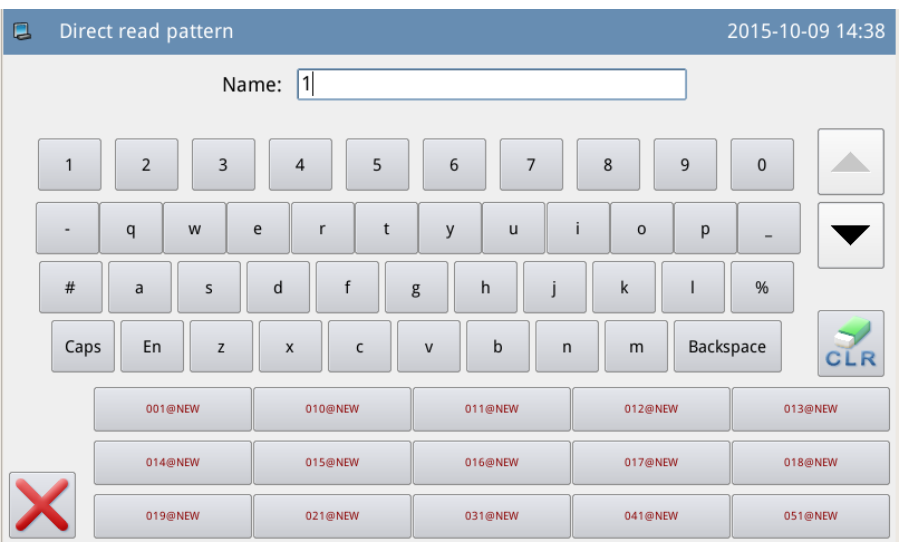

#### 、**Inserir o segundo número**

inserir "2".

 O modelo salvo na memória cujo número começa com 12 será mostrado no teclado na parte de baixo da tela.

Pressione para limpar o número digitado e digite novamente.

 Neste momento pressione para ativar o modelo e então o sistema irá retornar para a tela principal e mostrar o modelo selecionado.

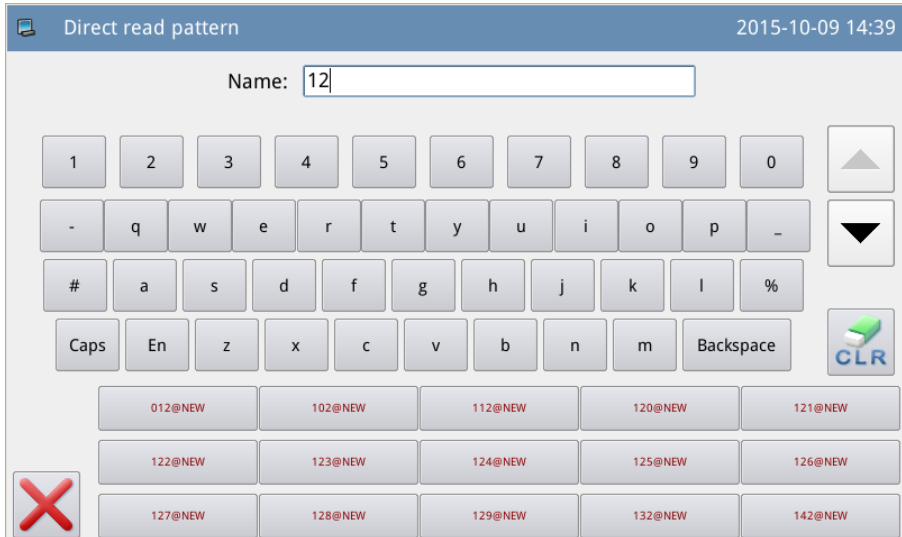

 Mudar o método de digitação chinês, E o usuário pode usar o Chinês para olhar os modelos.

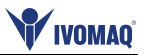

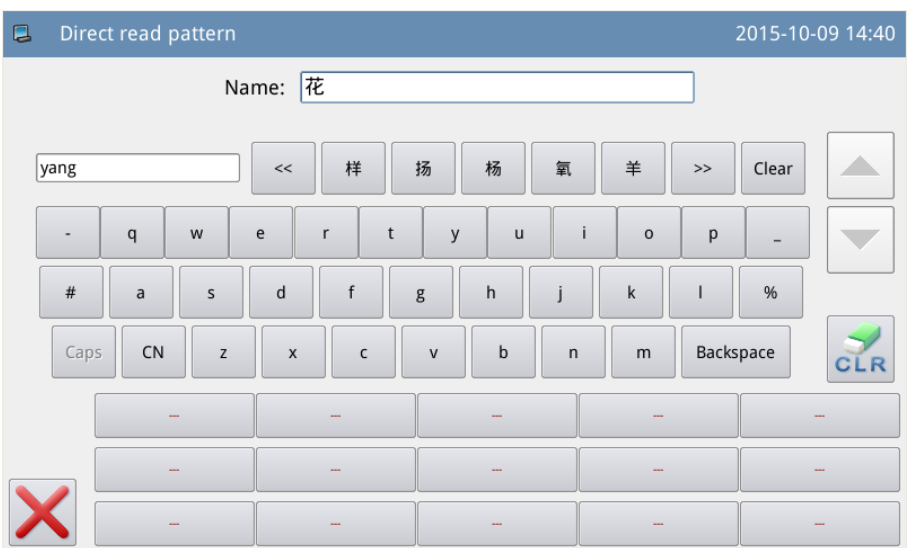

#### **2.5.2 Memória Livre**

Na tela de carregamento de modelo, o usuário poderá pressionar para checar o uso e condições da Memória.

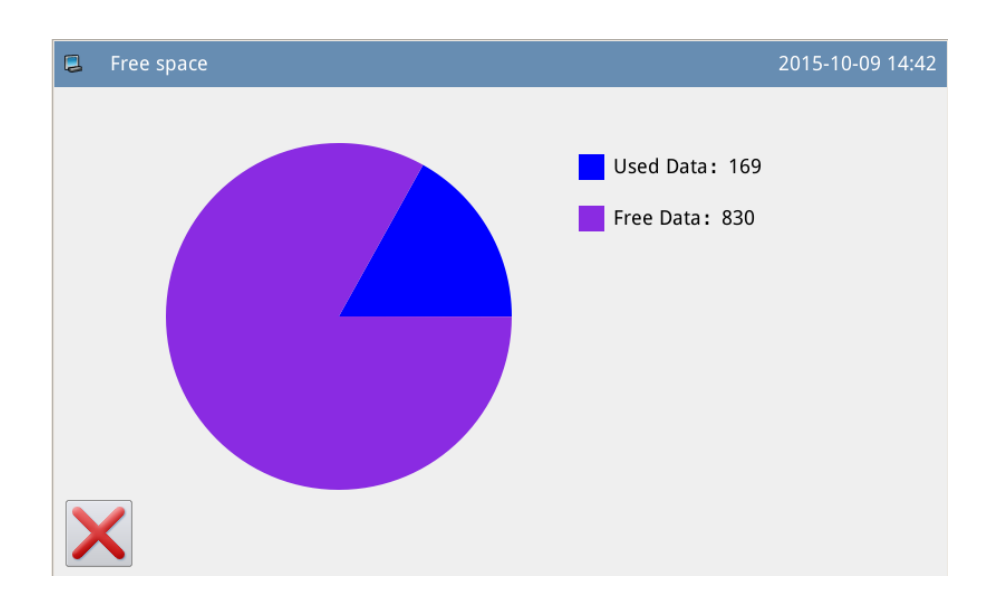

#### **2.5.3 Excluir Modelos**

Você pode pressionar para apagar um modelo. Neste momento, o sistema mostrará "*Delete Pattern from Memory?*"(apagar da memória?) (Se o sistema estiver no modo de carregamento do disco U, o sistema irá mostrar "*Delete the Selected File?*" (apagar o arquivo selecionado?). O usuário vai precisar seguir as instruções, Mas o modelo que está sendo utilizado não poderá ser apagado.

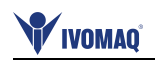

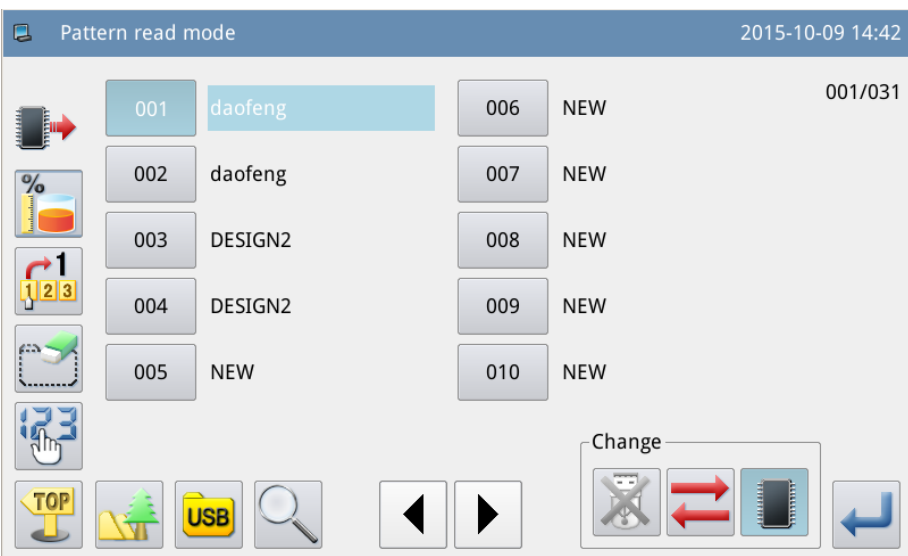

#### **2.5.4 Formatos de Dados Suportados**

Até o presente, os formatos suportados pelo sistema são: formão NSP, formato B, formato BA, formato VDT, formato EMB, formato DST, formato DSB, formato DSZ, formato PLT e formato DXF.

#### **2.5.5 Mostra Lista de Estilos de Modelos**

Pressione "LCD" -> "*Display Style of Pattern Selection*" (Mostra lista de estilos e modelos) para trocar o estilo mostrado da tela de carregamento de modelo.

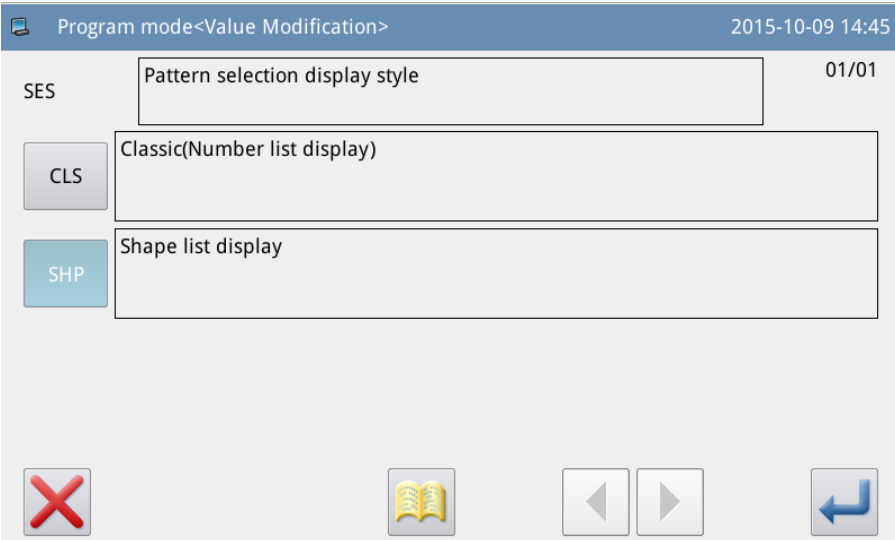

Ajuste esse parâmetro em "*Display Pattern Shape"* (mostrar forma) e retornar à tela de carregamento de modelos para ver o modelo usado.

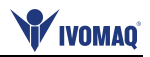

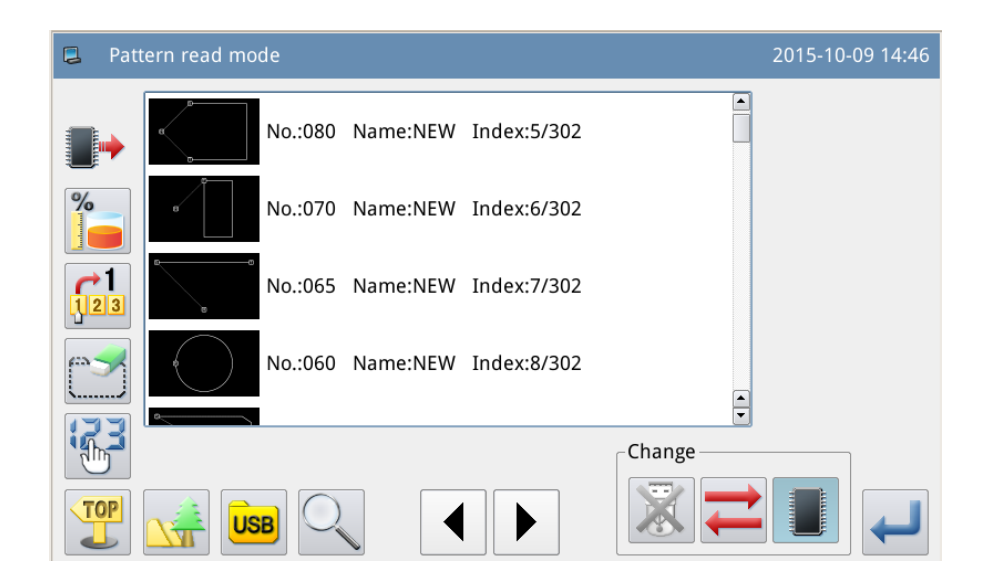

**[Nota]: Somente os modelos usados poderão ser mostrados na lista de formato de modelo. [Note]: O usuário poderá ajustar na "***Function Setting***" ajuste de funções-> do "***Display Setting Mode***". Tela do modo de ajuste.**

# **2.6 Salvar Modelos**

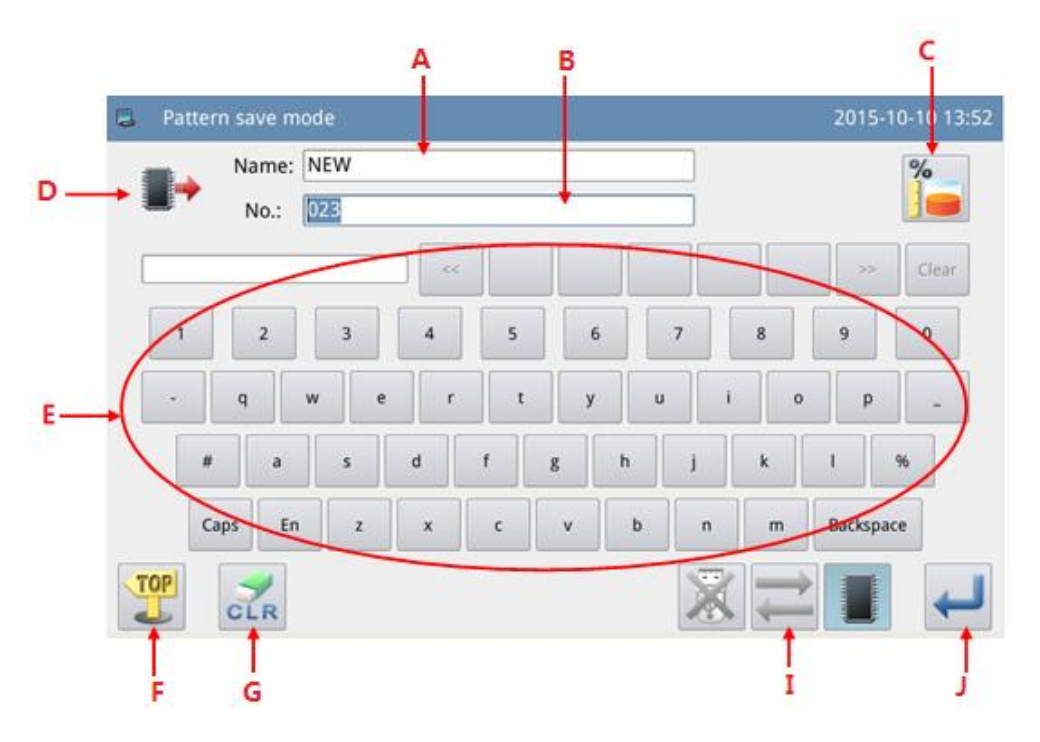

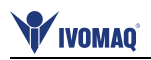

#### **Funções**:

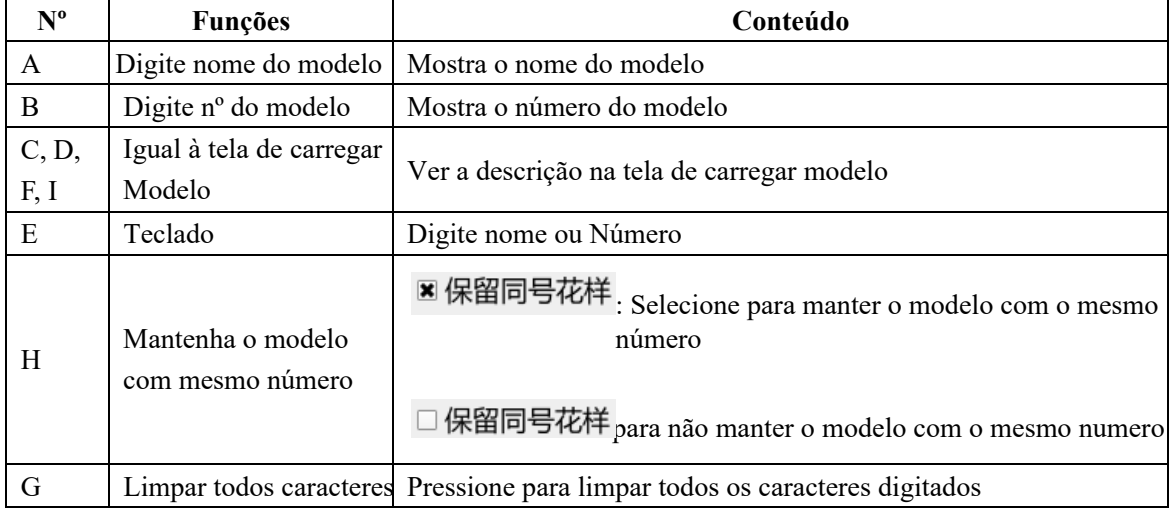

# **Instruções de operações**:

1、Entrar na tela de carregamento de modelo

to activate the catalogue mode, and then press

Na tela principal P1 (ou P2), pressione **MENU** para ativar o módulo catálogo e então pressione

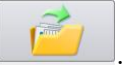

**[Nota]: Se o bastidor em movimento não estiver na origem, o sistema ficará incapaz de salvar o modelo. Sendo assim, execute a tarefa de retornar à origem primeiro.**

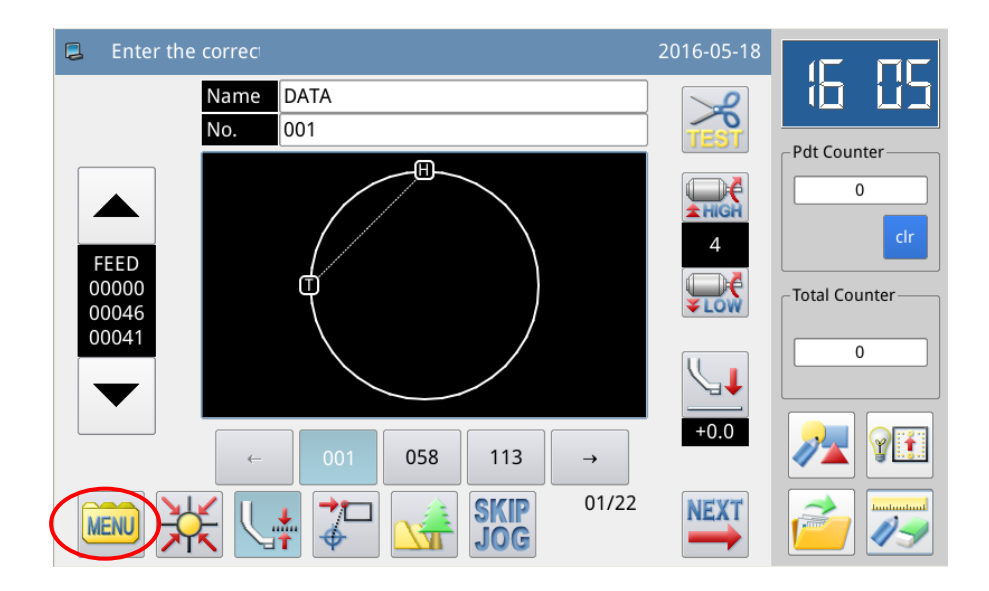

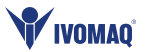

#### **2**、**Ajustar Nome e Número**

O ajuste padrão nesta tela é o Modo de Salvamento na Memória (pode-se ver No canto (Superior Esquerdo da Tela). Pressione para alterar para Modo salvamento no disco U.

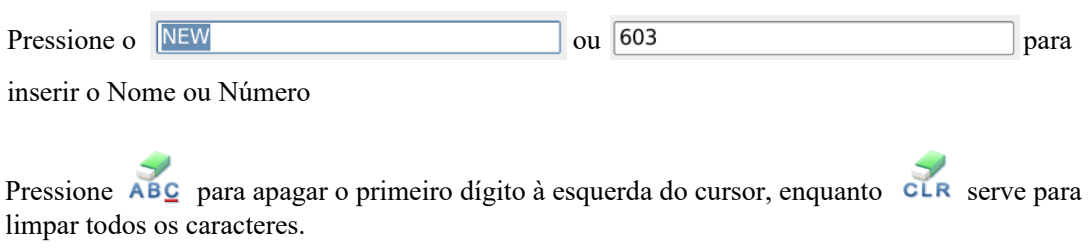

Se o usuário precisar alterar entre maiúscula e minúscula pressione .

**[Nota]: O usuário pode decidir o número para o modelo antes de salvar; o nome do arquivo de um modelo consiste em "Nome do modelo" + "@Número do modelo" + "Formato .nsp".**

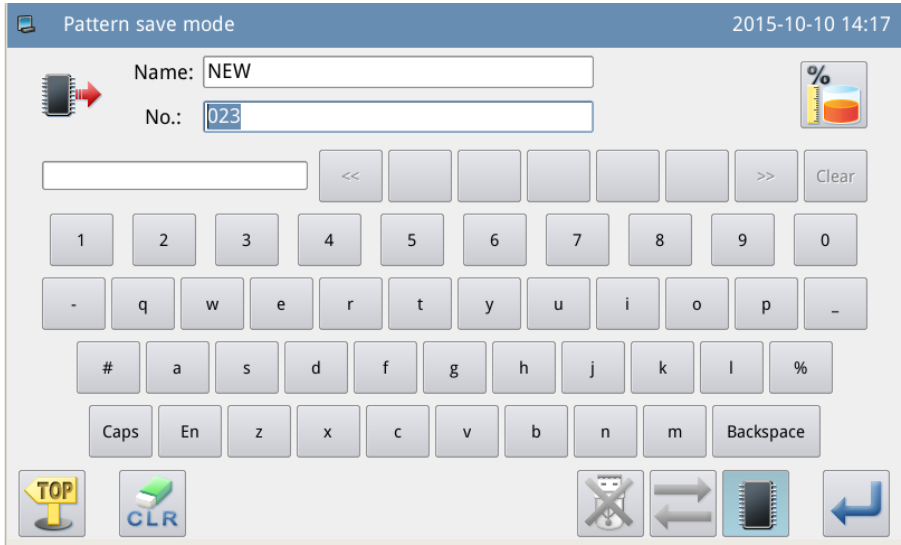

#### **3**、**Salvar Modelo**

Após inserir, pressione para retornar à tela principal diretamente

**[Nota]: Se a memória possuir um modelo com o mesmo numero digitado, o sistema irá mostrar "***Replace Pattern in Memory***?" (substituir o modelo na memória) Pressione**  para cancelar a substituição; pressione para executar a substituição.

#### **2.7 Configuração de Operação**

Serve para ajustar cada parâmetro. Para a descrição de cada parâmetro, ver referencia em [2.7.6 Lista de parâmetros].

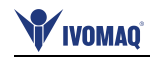

# **2.7.1 Método de Configuração**

**1**、**Entre na configuração de operação:**

Na tela principal P1 (ou P2), pressione

para ativar o modulo catálogo,

e então pressione Program.

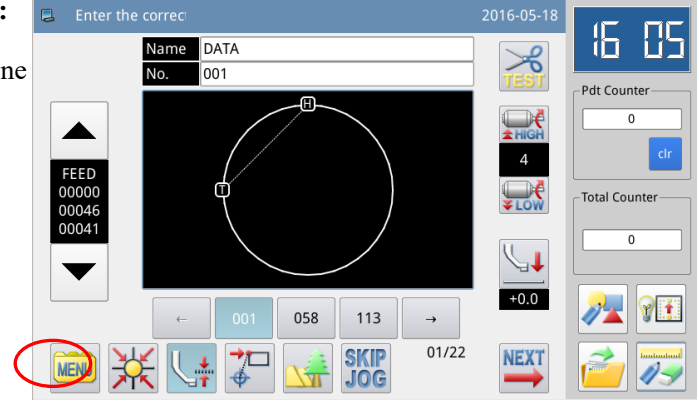

#### **2**、**Telas no Modo de Ajuste**

Após entrar a tela de ajuste de operação, o usuário poderá usar **para mudar as** páginas para selecionar parâmetros.

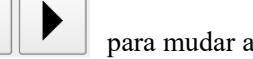

 $015.10.091454$  $03/03$ 

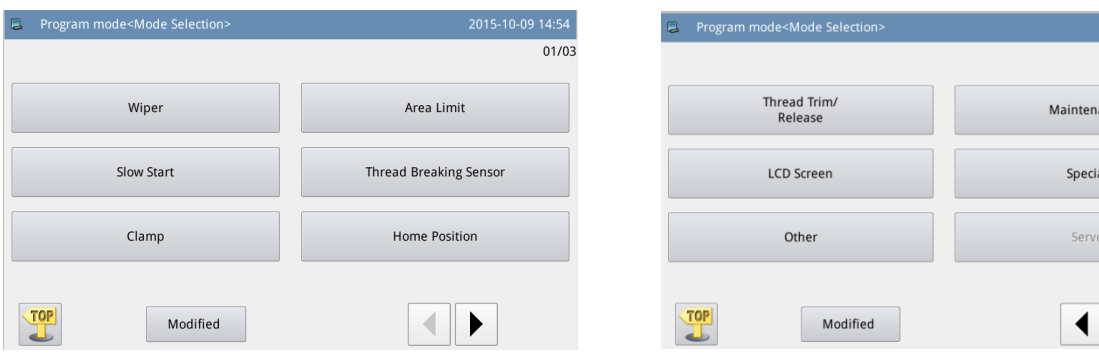

### **3**、**Exemplo**: ① **Modo Seleção**

Selecione o parâmetro para ajustar para ativar a "*Internal Parameter Setting Interface*". Tela de ajuste de parâmetro interno, aqui pressione "*Frame*"

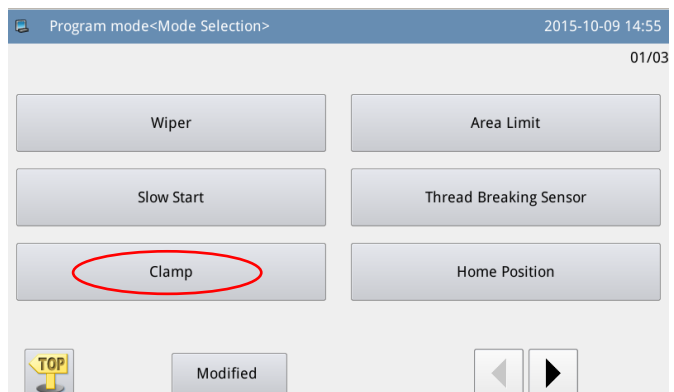

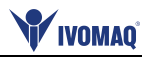

# ② **Tela de Ajuste de Parâmetro Interno**

Selecione o parâmetro para ajustar "Para ativar a tela de mudança de ajuste de valor". (pressione "POP" aqui.)

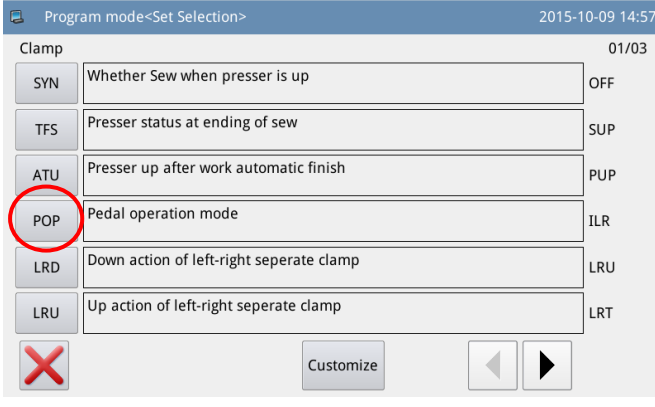

#### ③ **Mudar o ajuste de valor do parâmetro**

Pressione parâmetro para mudar o ajuste do valor (pressione "ILR"). E então pressione para confirmar.

**[Nota]: Pressione 22** para mostrar a **descrição deste parâmetro e o seu valor.**

#### ④ **Cheque o Valor ajustado do parâmetro**

Retorne para "*Internal Parameter Setting interface*", Tela de ajuste interno de parâmetro, onde o usuário poderá checar o valor ajustado após a mudança. Pressione para sair.

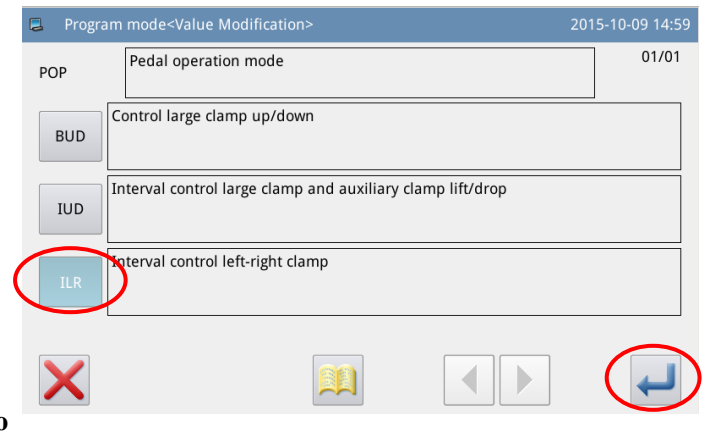

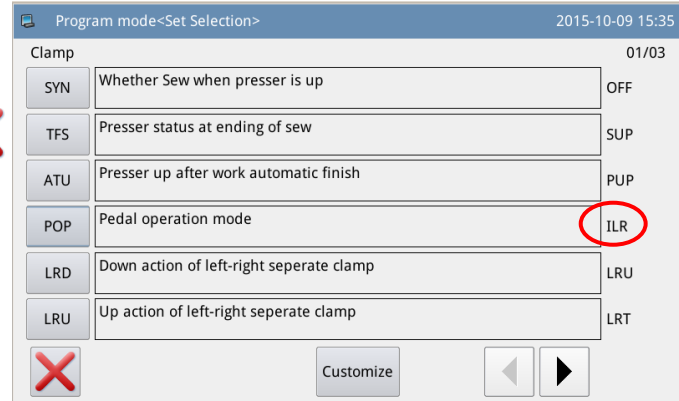

#### ⑤ **Retorne ao Modo de Seleção de Tela**

Retornar à tela "Mode Seletion" . uma vez que o valor de ajuste foi mudado, o botão "Modified" (modificado) será mostrado. Para retornar à tela principal P1 (ou P2), pressione  $\sqrt{TP}$ . Para checar o conteúdo modificado, pressione a tecla "Modified".

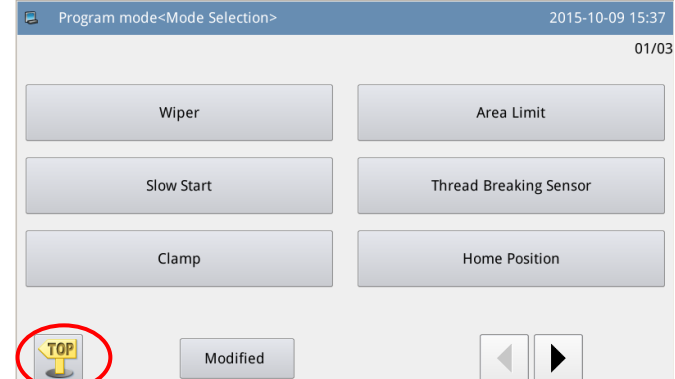

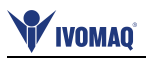

# ⑦ **Checar o Conteúdo do Parâmetro Modificado.**

#### **a) Entre no modo de inserir senha**

Pressione "Modified"(modificado) em "Mode Selection" (seleção de modo), A tela ira ativar o modo de inserir senha, onde o usuário pode entrar o modo de ajuste de parâmetro modificado com a senha atual. (Para ajustar a senha veja referencia em [2.7.3 Parameter Encryption]. Criptografar parâmetro)

## **b) Entre o Modo de Ajustar Parâmetro Modificado**

Nesta tela, o conteúdo modificado do parâmetro será mostrado. O usuário poderá modificar novamente nesta tela (pressione "POP").

Se o usuário desejar restaurar os parâmetros modificados, ele deverá pressionar o botão com o nome daquele parâmetro (Aqui ele poderá pressionar "Pedal Operation Method",(modo de operação/pedal) "Intermediate Presser Down Synchronization") Sincronização do Calcador intermediário e então clicar em "Restore" (restaurar). Após esta tarefa o usuário só irá precisar seguir as instruções do sistema.

Se o usuário desejar restaurar o ajuste por complete retornando aos valores padrão, ele poderá pressionar "Restore All". (restaurar tudo), Após esta tarefa ele só irá precisar seguir as instruções do sistema.

#### **2.7.2 Tipos de Ajustes de Parâmetros**

Existem duas formas de ajustar parâmetros: selecionar tipo e inserir tipo, conforme abaixo:

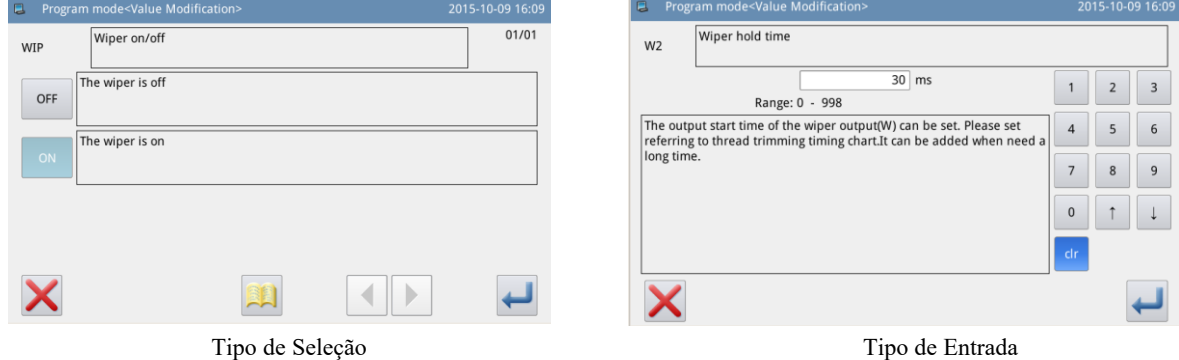

Program mode<Password> Password:  $\overline{1}$  $\overline{2}$  $\overline{3}$  $\overline{4}$  $\overline{5}$  $6\overline{6}$  $\overline{z}$  $\overline{8}$  $\overline{0}$  $\circ$ ÷.  $\overline{Q}$ W  $\mathbf{r}$  $\overline{R}$  $\cup$  $\mathbf{r}$  $^{\#}$  $\sf S$  $\mathsf D$  $\mathbf{r}$  $\mathsf{G}$  $\overline{H}$  $\mathsf K$  $\bar{\mathsf{L}}$  $\%$  $\overline{A}$  $\overline{1}$  $\overline{z}$  $\mathsf{C}$  $\overline{\mathsf{N}}$  $\mathsf{M}$  $\lambda$  $\vee$  $\overline{B}$  $CLR$ 

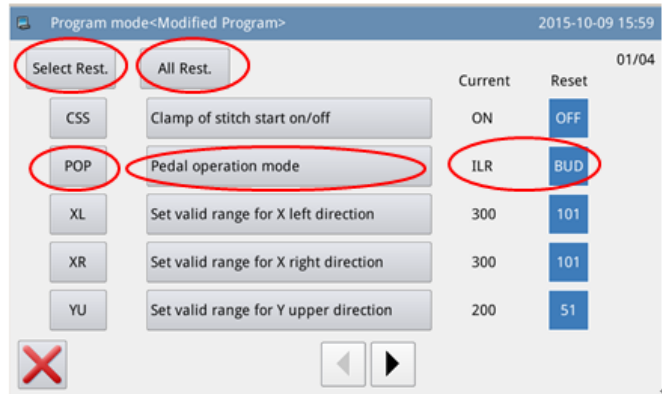

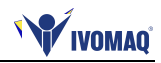

# **2.7.3 Criptografar Parâmetro**

No modo de parâmetro, cada entrada de operação permite uma senha, para evitar operação errada.

# **1** 、 **Entre na Tela de Criptografar Parâmetros**:

Na tela principal P1 (ou P2), pressione MENU para ativar o modo catálogo, e então pressione **Function** para entrar na tela de ajuste de funções. Na tela de ajuste de funções, pressione

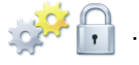

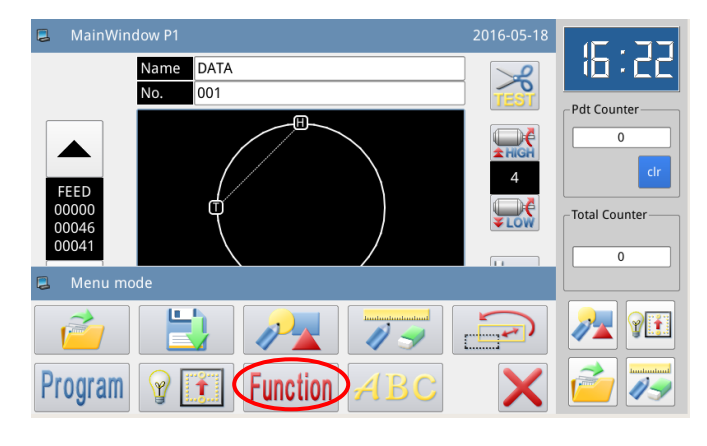

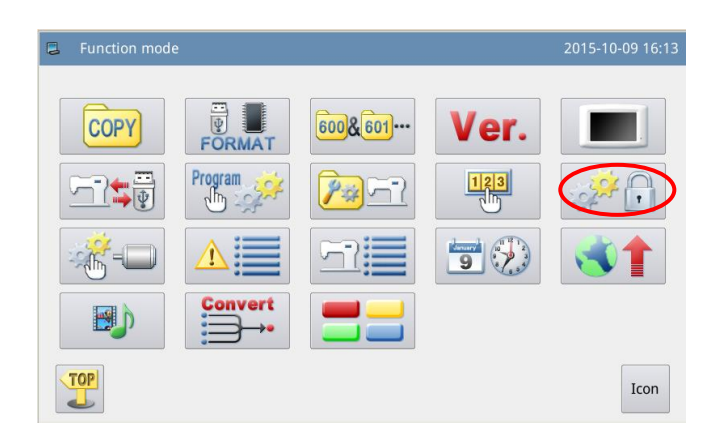

#### **2**、**Inserir Senha:**

Antes de entrar no modo de criptografar parâmetro, o usuário precisa inserir a senha. (A senha original é o ID do fabricante).

No caso de inserir errado, pressione e irá deletar a primeira figura à esquerda do cursor, enquanto pressionar **ELR** irá deletar a senha digitada por completo.

Digite a senha e pressione  $\leftarrow$ .

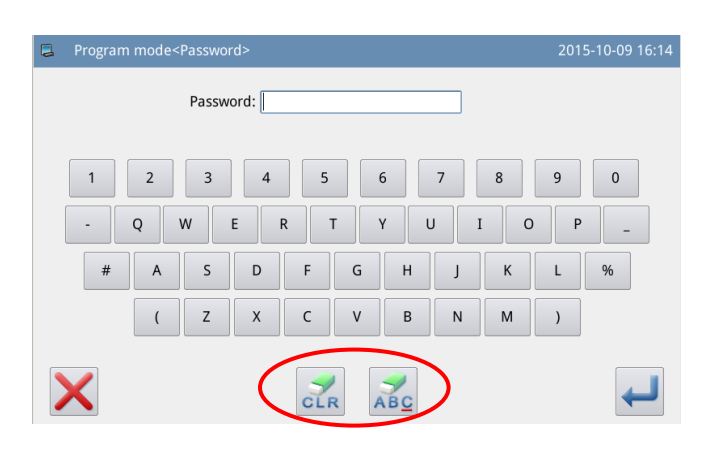

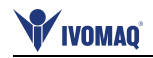

#### **2**、**Selecionar Parâmetros para Criptografar**:

Conforme mostrado na imagem, o usuário pode selecionar um ou vários parâmetros para criptografar. (aqui, podemos selecionar "Pause". (pausa))

**■暂停: Selecionado** 

□暂停: Não Selecionado

Após selecionar o parâmetro para

criptografar, o usuário pode pressionar ...

Assim por diante, o usuário tem que inserir a senha ao ajustar o parâmetro que foi criptografado.

Para alterar a senha, pressionar ...

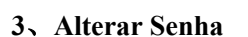

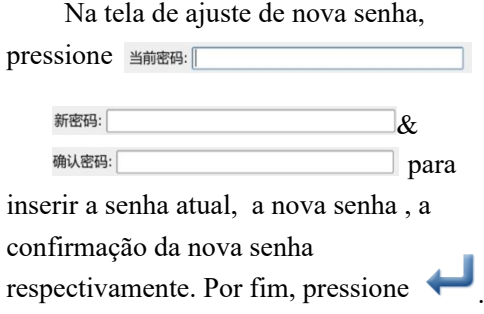

**[Nota]: A senha padrão é o ID do fabricante, após ajustar a senha a senha atual será a última que foi ajustada.**

#### **2.7.4 Restaurar e Fazer Backup dos Parâmetros**

O usuário pode salvar os parâmetros alterados no disco U para uma possível operação de restauração no futuro.

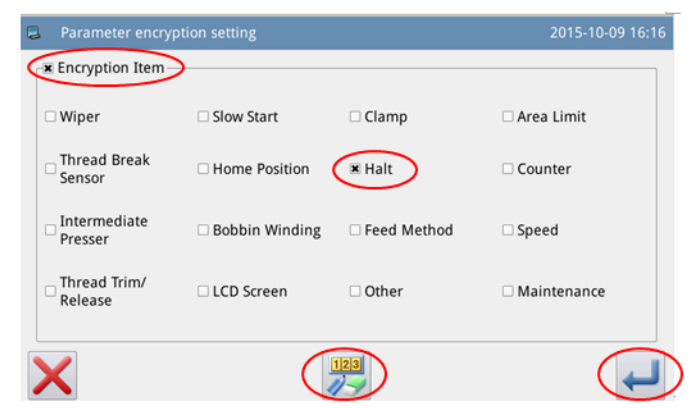

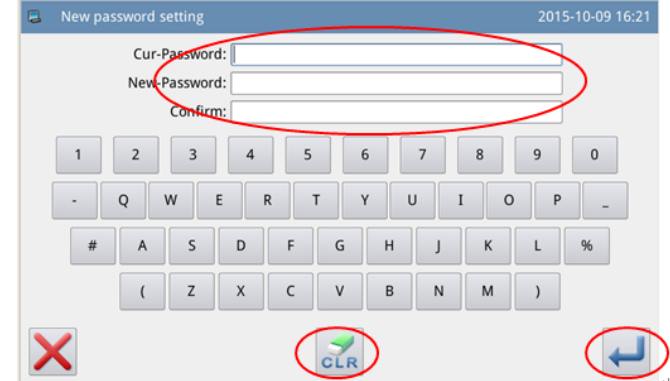
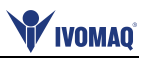

### **1** 、 **Entre Tela de restauração de parâmetros e backup:**

Na tela principal P1 (ou P2), pressione

**MENU** para ativar o modo catálogo

e pressione **Function** para entrar na

tela de ajustes de função.

Na tela de ajuste de função, pressione  $-1$ .

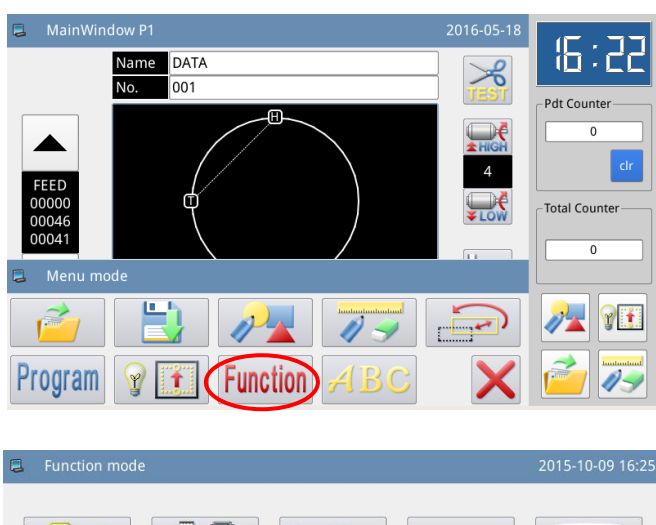

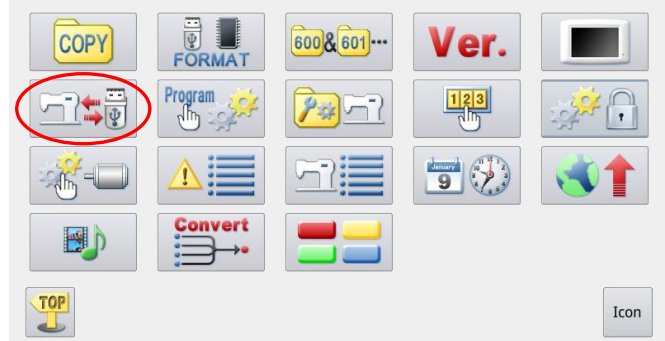

#### **2**、**Parâmetros de Backu**p

Na tela de restauração de parâmetros e backup, o ajuste padrão é fazer backup de parâmetros.

Após inserir o disco U, pressione

. Após essa ação, o sistema criará um catálogo chamado "bakParam" na unidade de disco U automaticamente. O arquivo "backup.param" dentro daquele catálogo é o arquivo de backup de parâmetros.

**[Nota]: o arquivo com o mesmo nome será substituído com os novos dados. Os Dados originais serão perdidos.**

Na operação de restauração dos  $parâmetros, pressione$  | para alterar para o modo de recuperação.

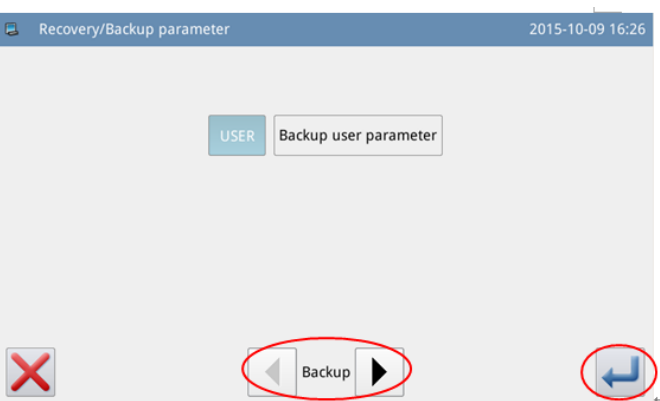

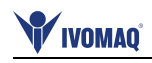

# **3**、**Recuperar parâmetros**  2015-10-09 16:26 No modo restauração, pressione Backup user parameter para restaurar os parâmetros. Após esta ação o sistema retornará ao nível anterior. Backup X  $\lhd$

### **2.7.5 Restauração de Parâmetros Padrão**

O usuário poderá restaurar os modelos para os valores padrão. E ainda, o usuário poderá salvar o ajuste de parâmetros para uso futuro.

### **1**、**Entre restauração de parâmetros padrão**

Na tela principal P1 (ou P2), pressione **MENU** Para ativar o modo catálogo, e então pressione **FUNCTION** para entrar na tela de ajuste de funções.

Na Tela de Ajuste de Função, pressione Program<br>
e então digite a senha (a senha padrão é o ID do fabricante). Com a senha correta, o usuário poderá entrar o modo padrão de parâmetro.

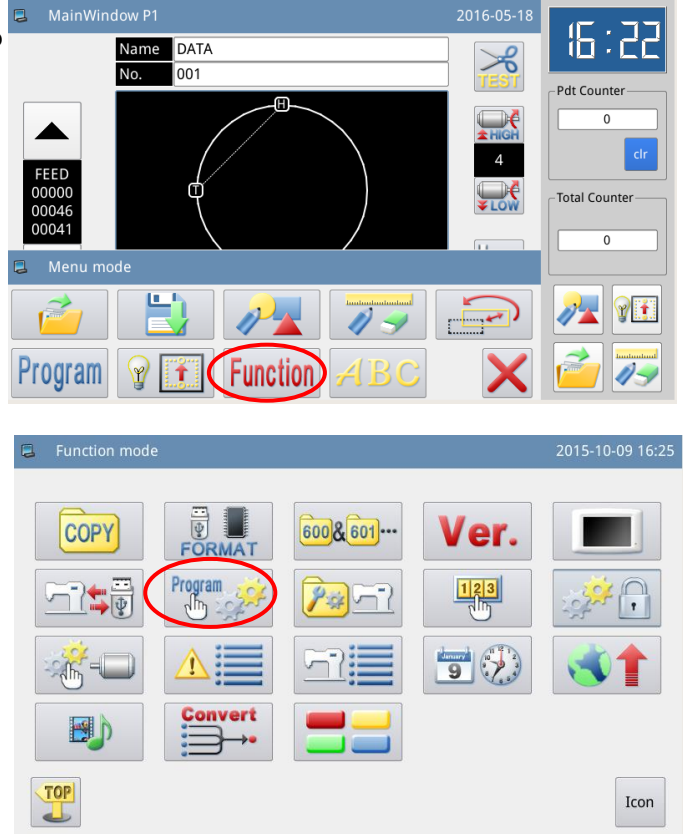

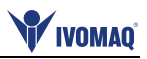

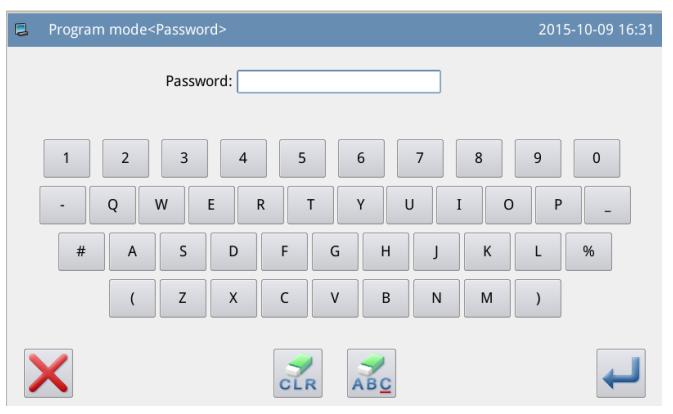

#### **2**、**Usando os Parâmetros padrão**

Clique no parâmetro padrão correspondente e pressione "System Default" (padrão do sistema), para recarregar os valores.

Após recarregar, o sistema retornará para a tela anterior automaticamente.

[Nota] Alguns parâmetros importantes, como "Spindle Motor Stop Angle" (ângulo de parada do motor de eixo) não pode ser restaurado na operação.

#### **3**、**Salvar parâmetros customizados**

Pressione "Custom" para entrar na tela de parâmetros de costura, onde será possível salvar os valores de parâmetros ajustados.

 $Clique \longrightarrow B \oplus E \otimes W01(E)$ 

自定参数10(无)

Para confirmar a posição a ser salva e então clique em para salvar. Após salvar, o sistema irá retornar para a tela anterior automaticamente.

**[Nota] O parâmetro para manutenção não poderá ser salvo. [Nota] O ângulo de instalação do motor e os parâmetros do motor podem ser salvos.**

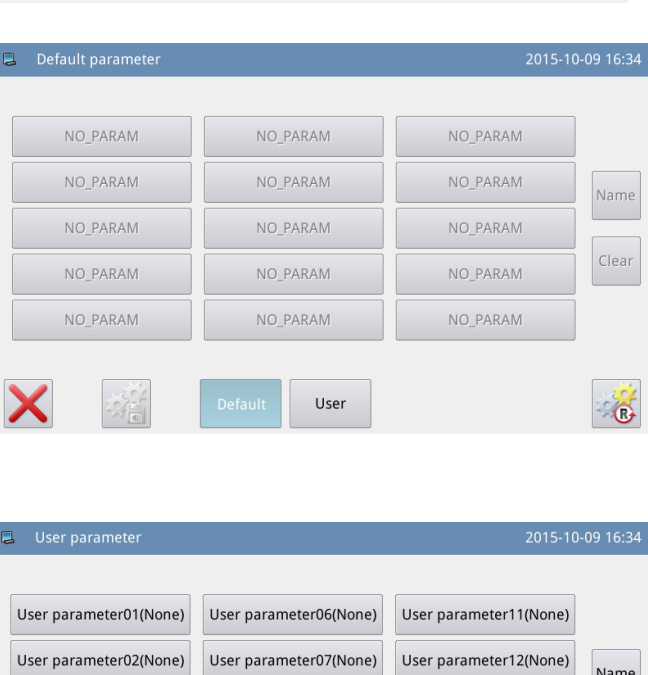

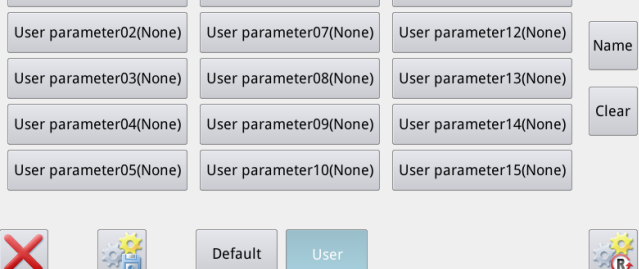

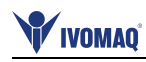

### **4**、**Carregando parâmetros salvos pelo usuário**

Entre na tela de Parâmetro customizado "Customized Parâmetro xx (Y/N)". Se for Y entre parênteses, Significa que o parâmetro customizado foi salvo.

Clique aquela tecla e pressione para recarregar o parâmetro correspondente Após executar esta ação, o sistema irá

retornar à tela anterior automaticamente.

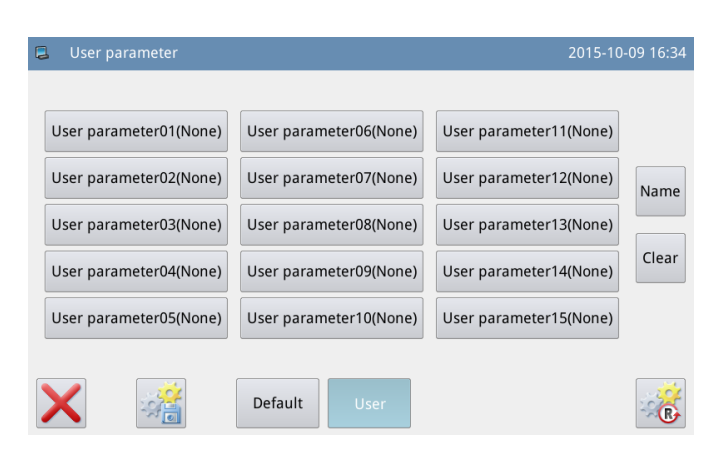

# **2.7.6 Lista de Parâmetros**

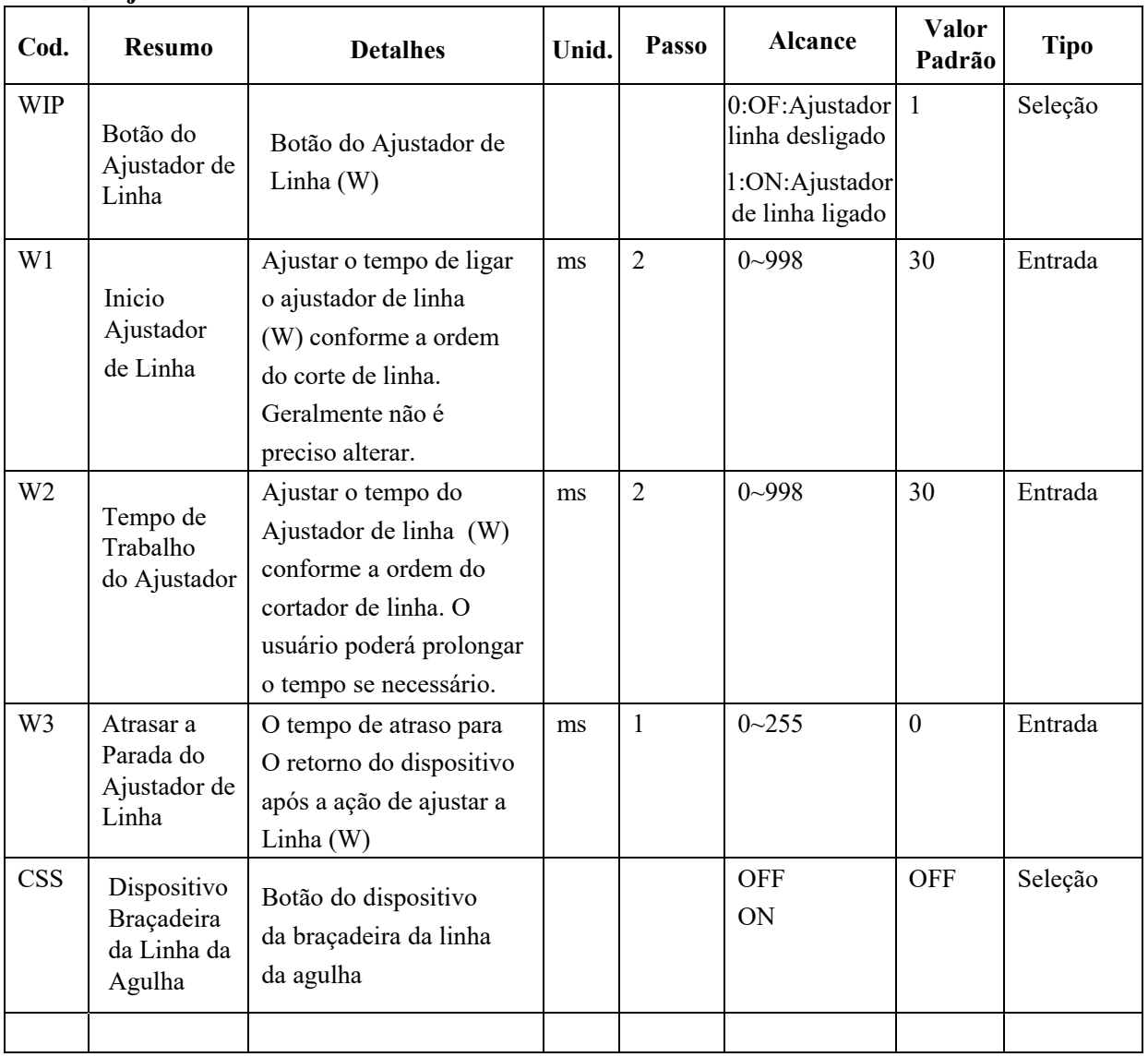

### **1**、**Ajustador de linha**:

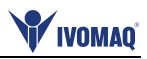

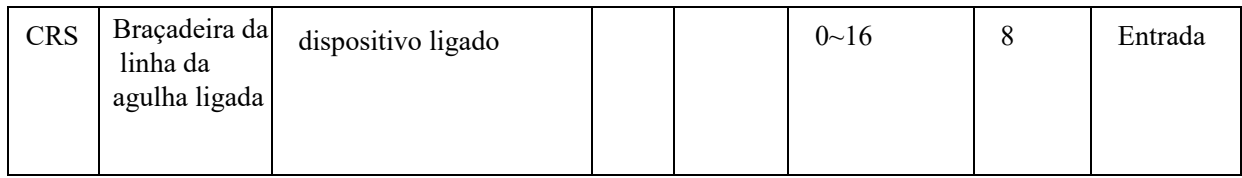

### **2**、**Botão de início lento**:

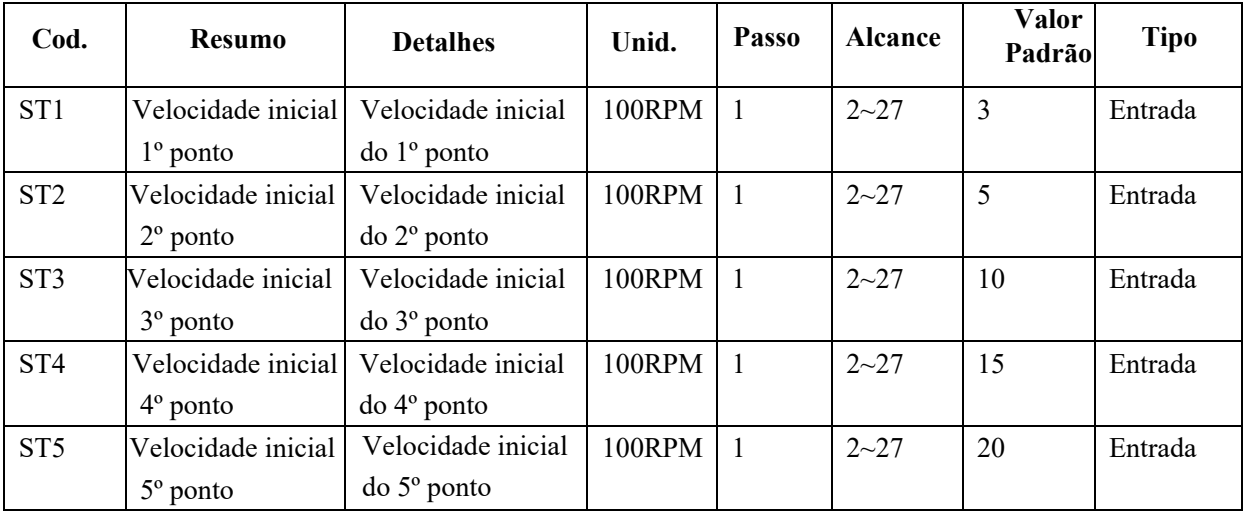

# **3**、**Bastidor**:

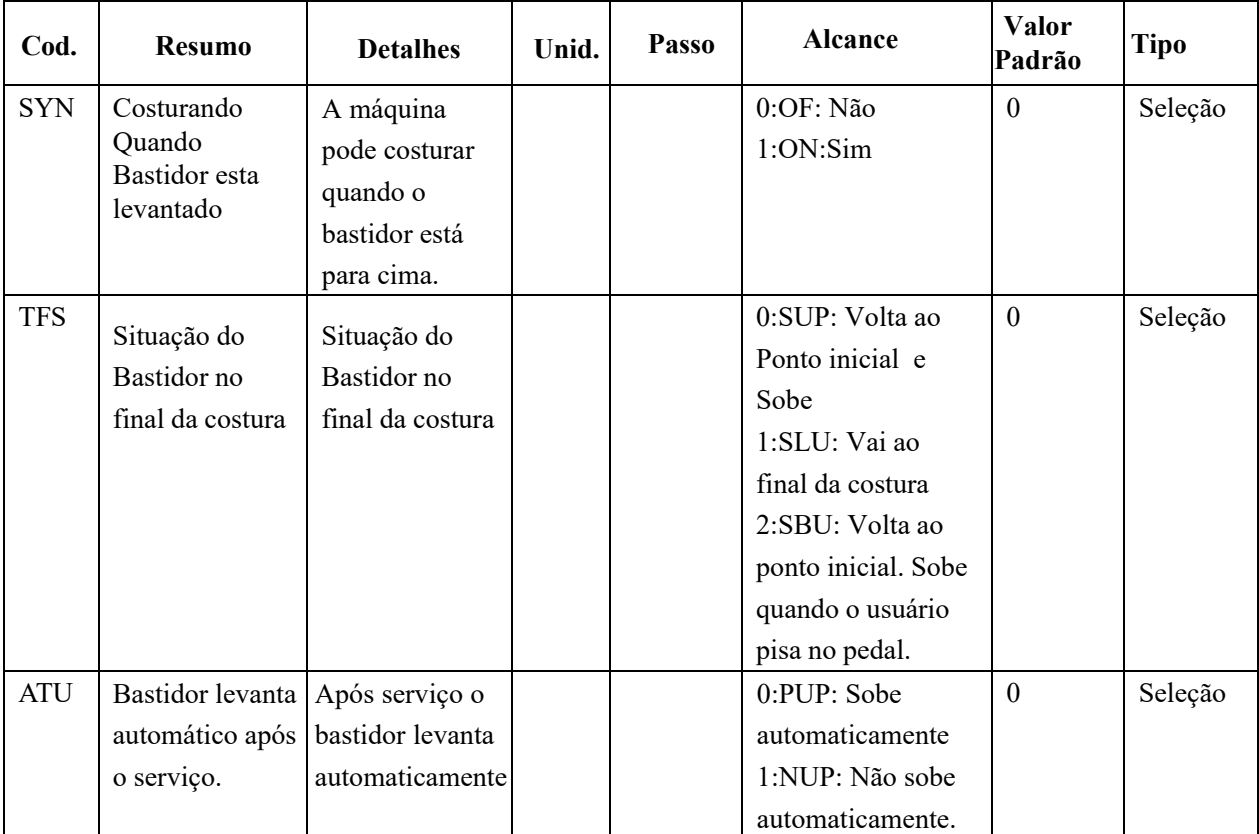

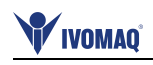

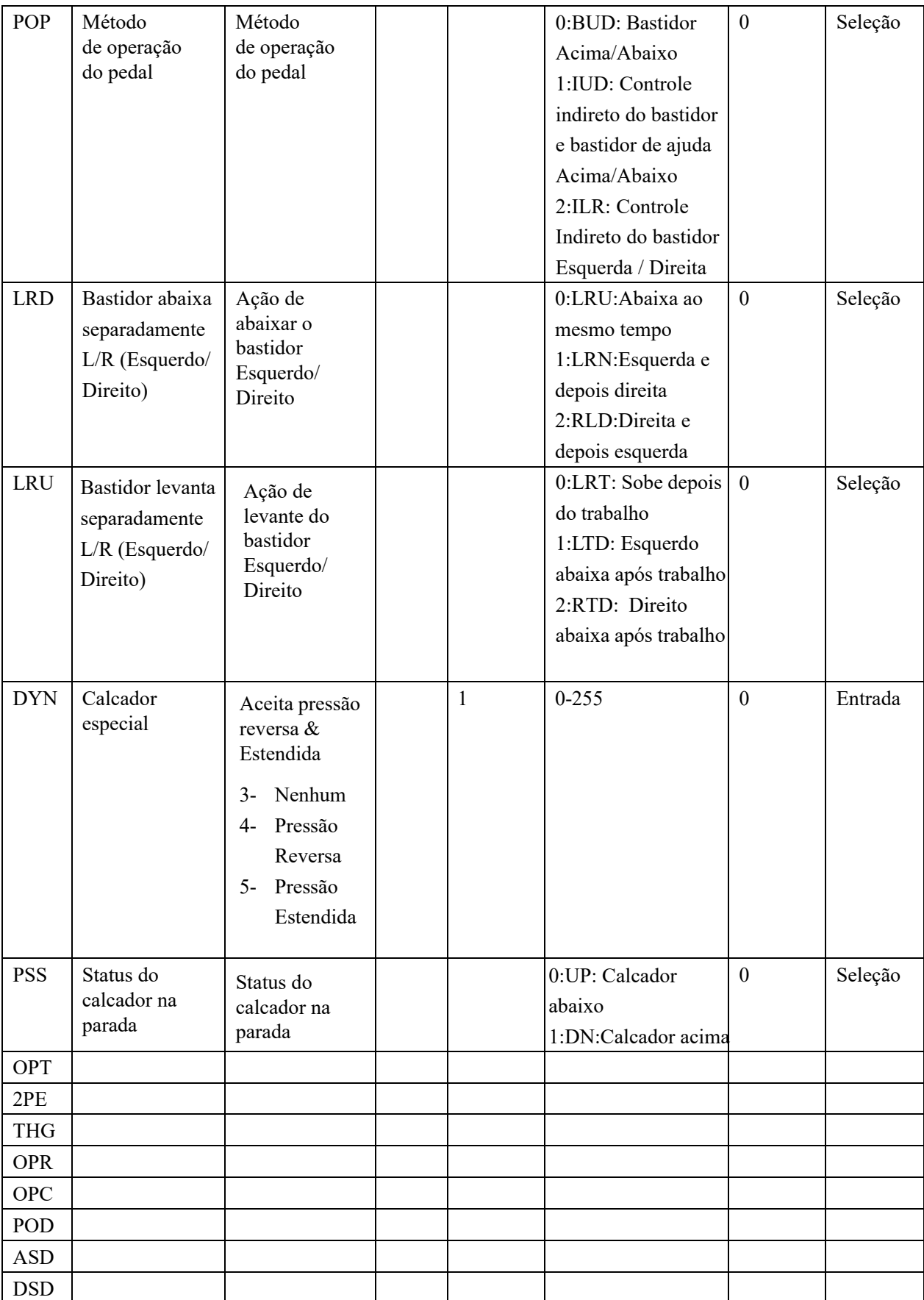

l.

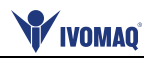

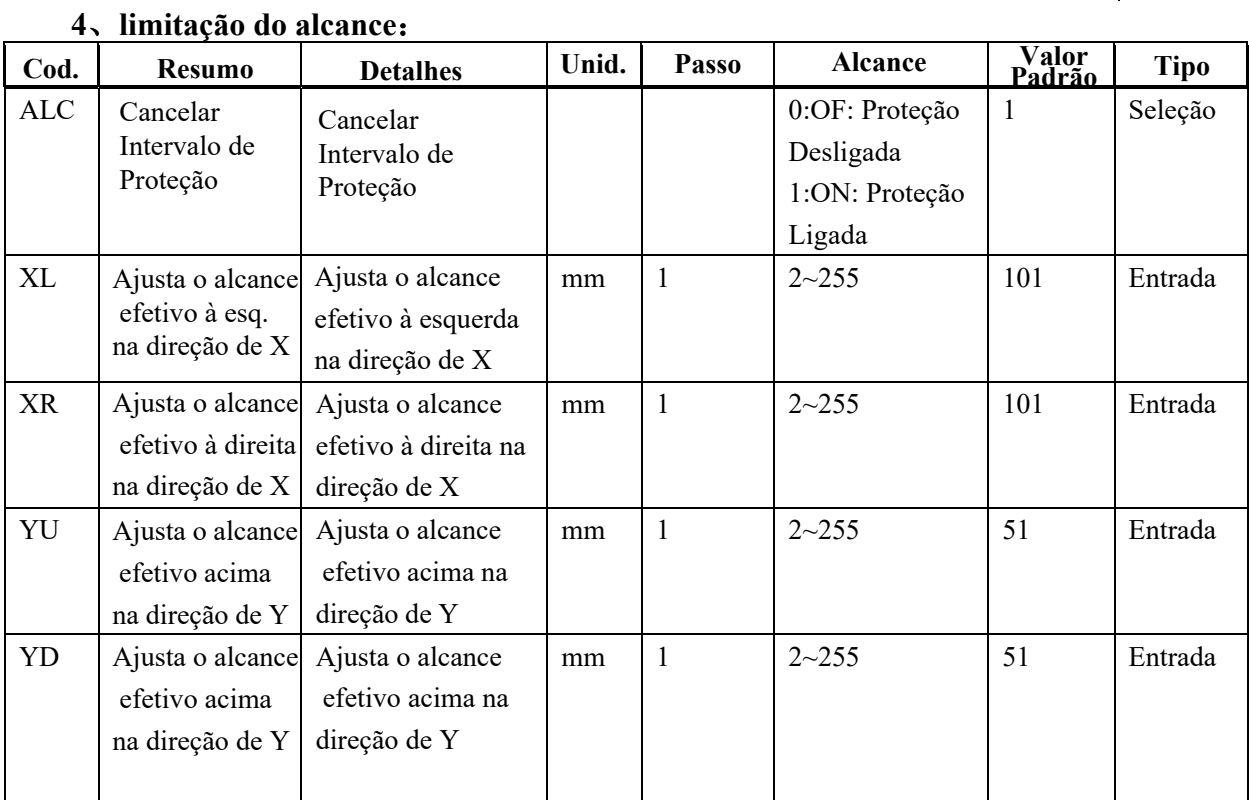

## **5**、**Detector de Quebra de Linha**:

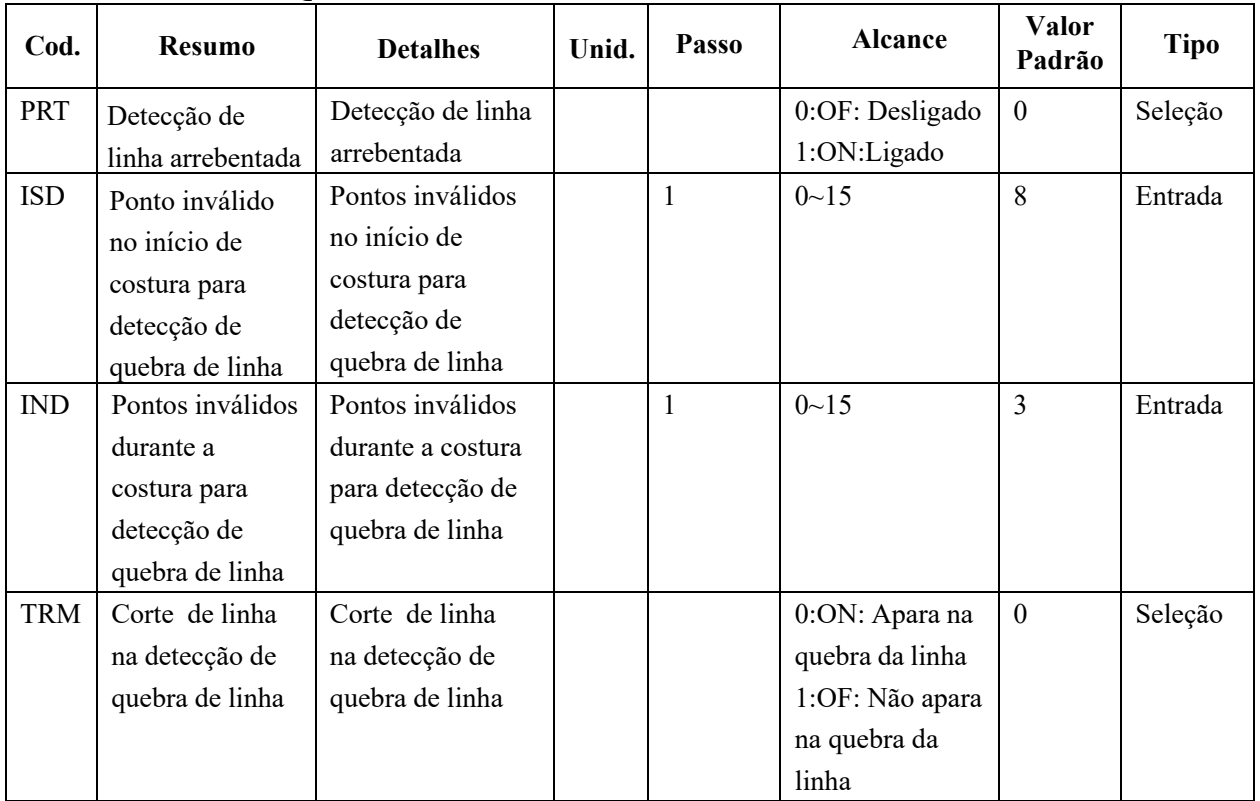

# **6**、**Posição de Origem**:

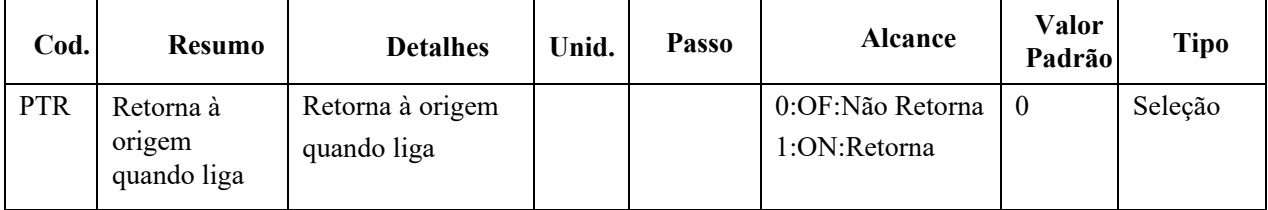

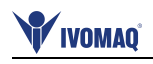

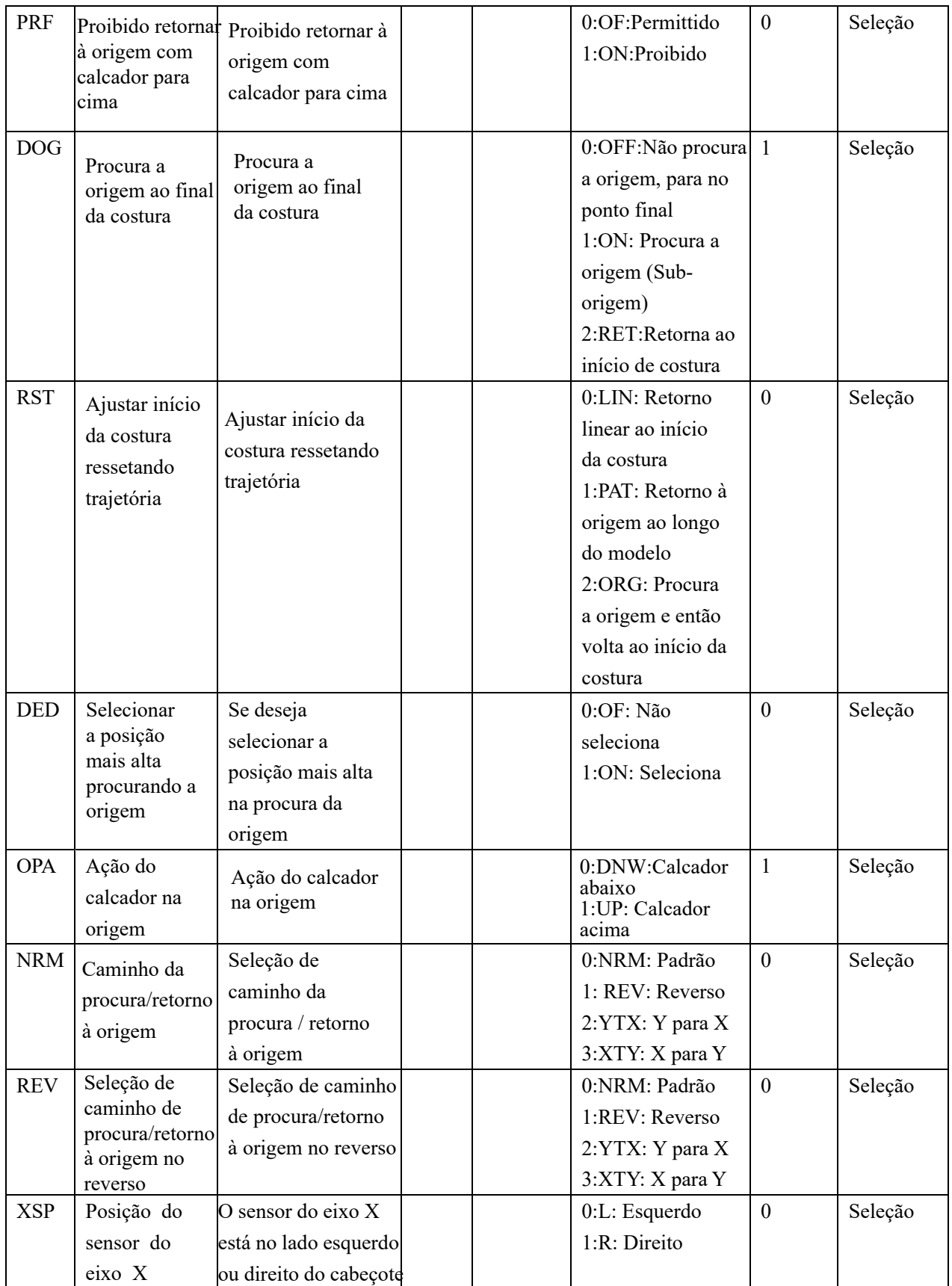

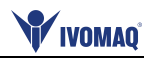

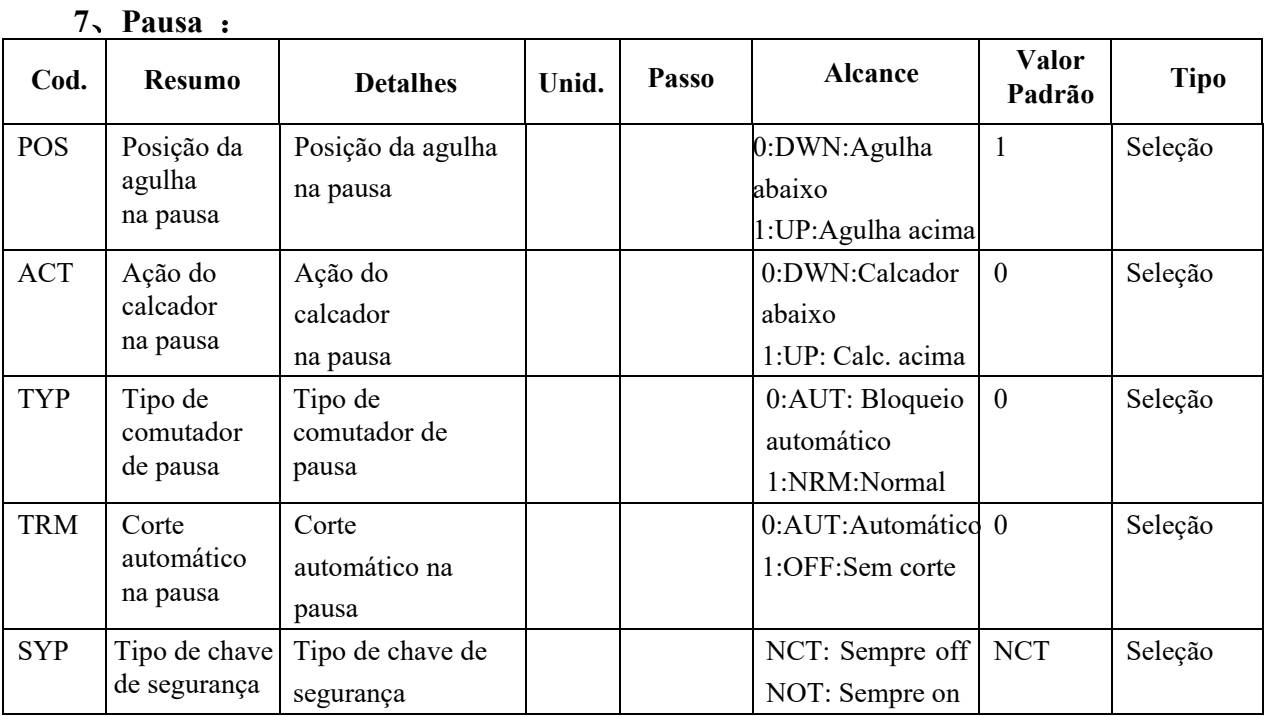

## **8**、**Contador**:

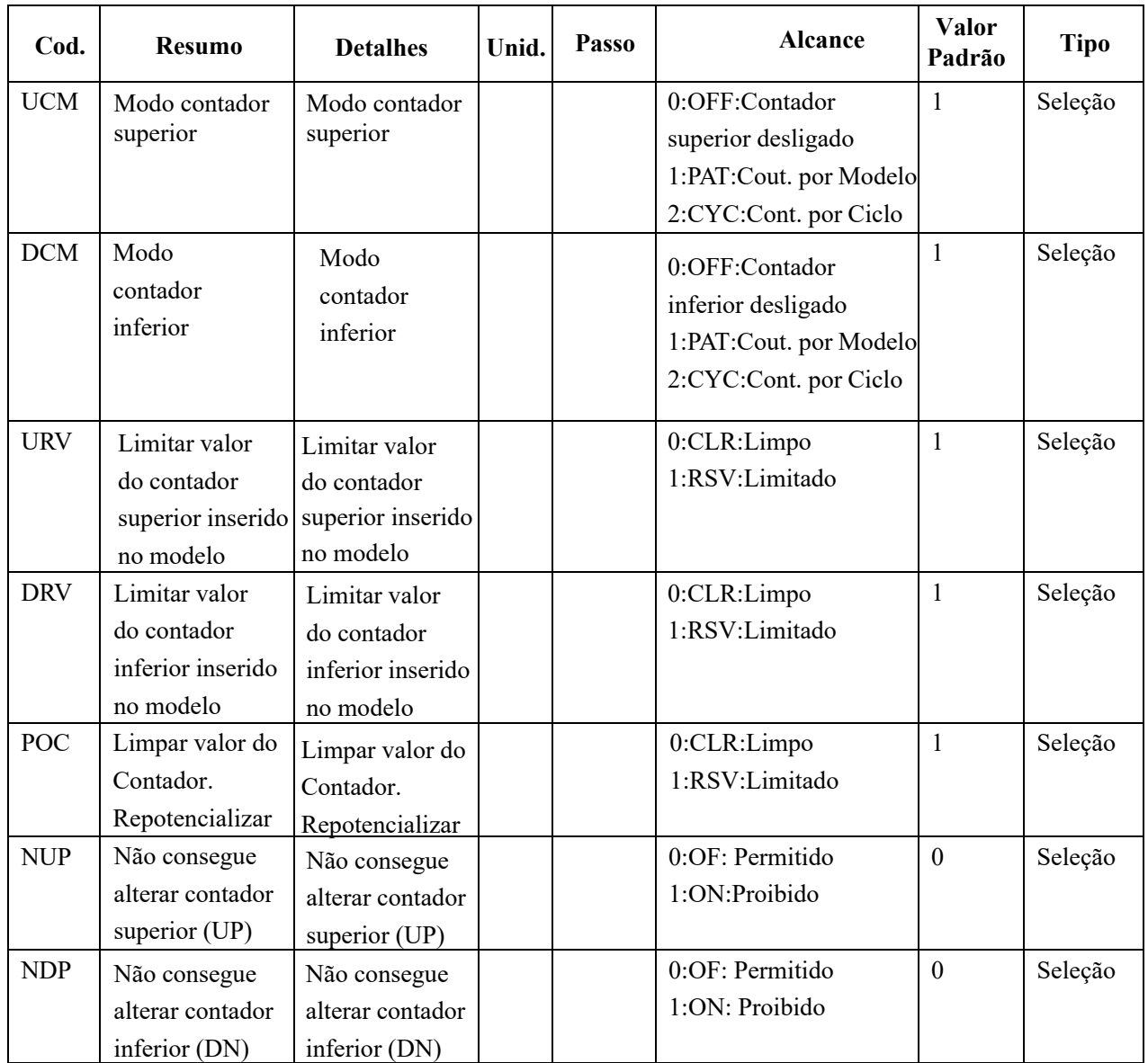

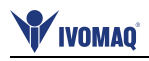

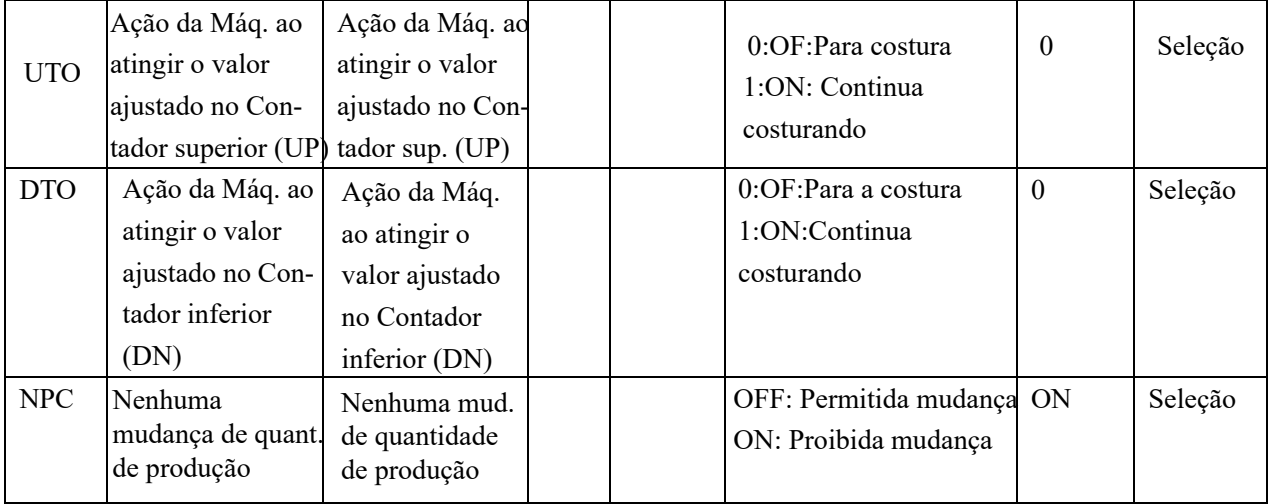

# **9**、**Calcador intermediário**:

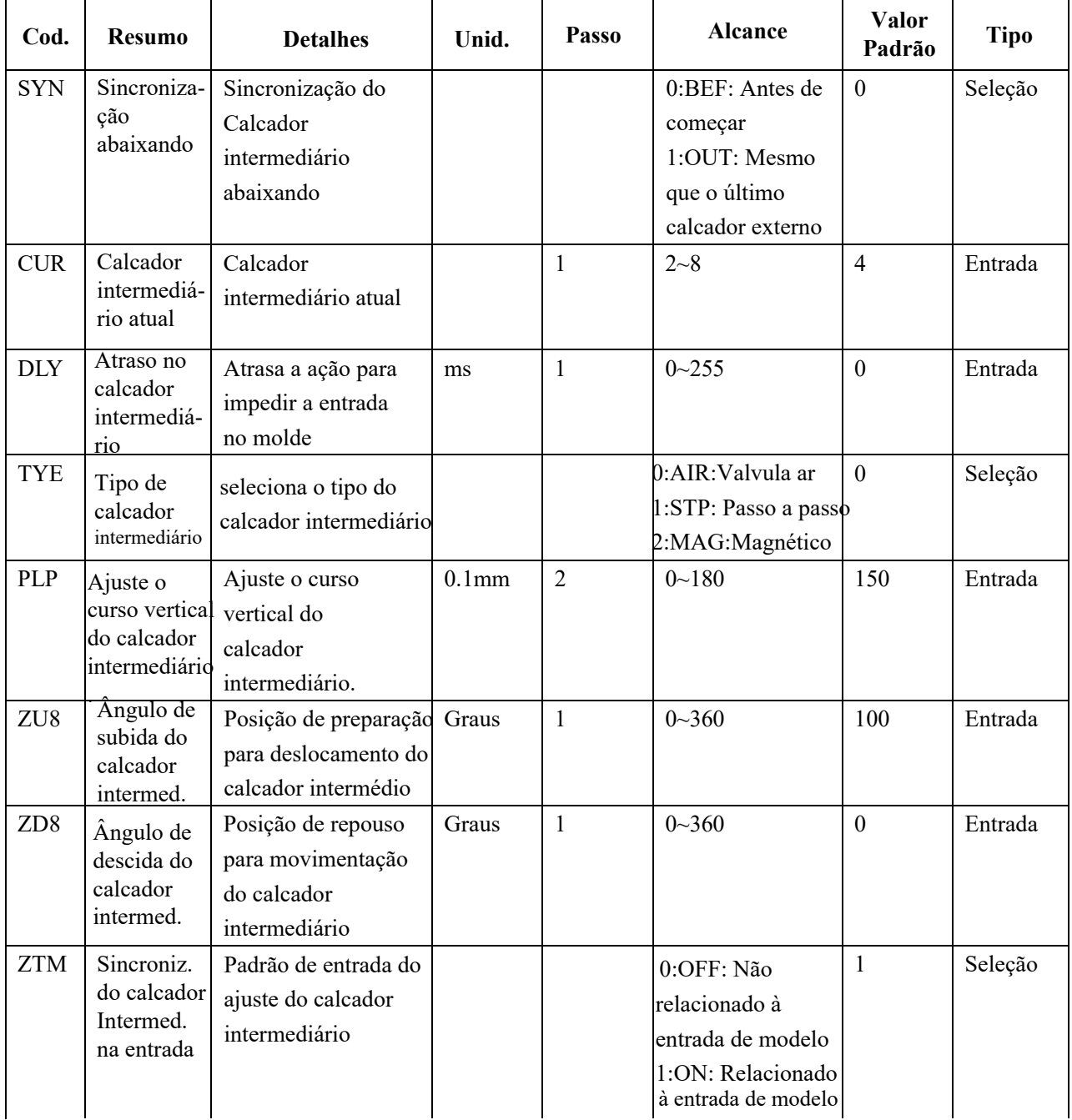

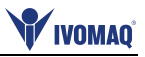

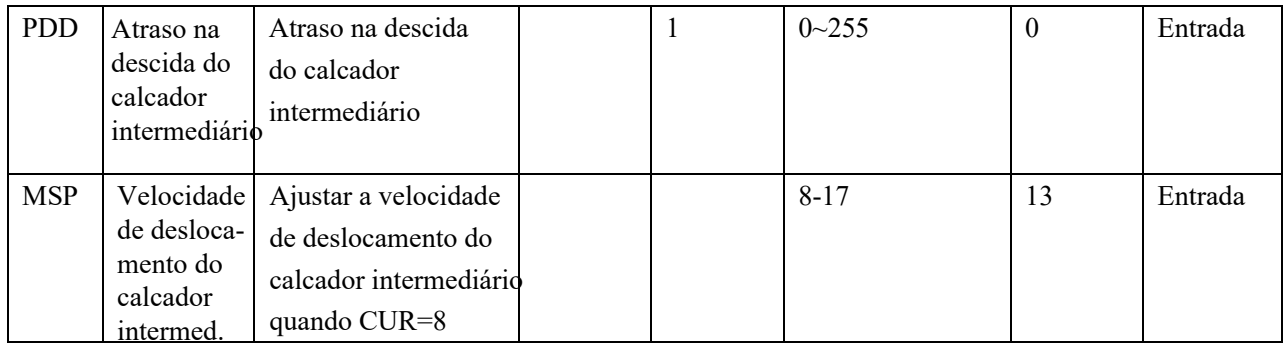

# **10**、**Bobinagem**:

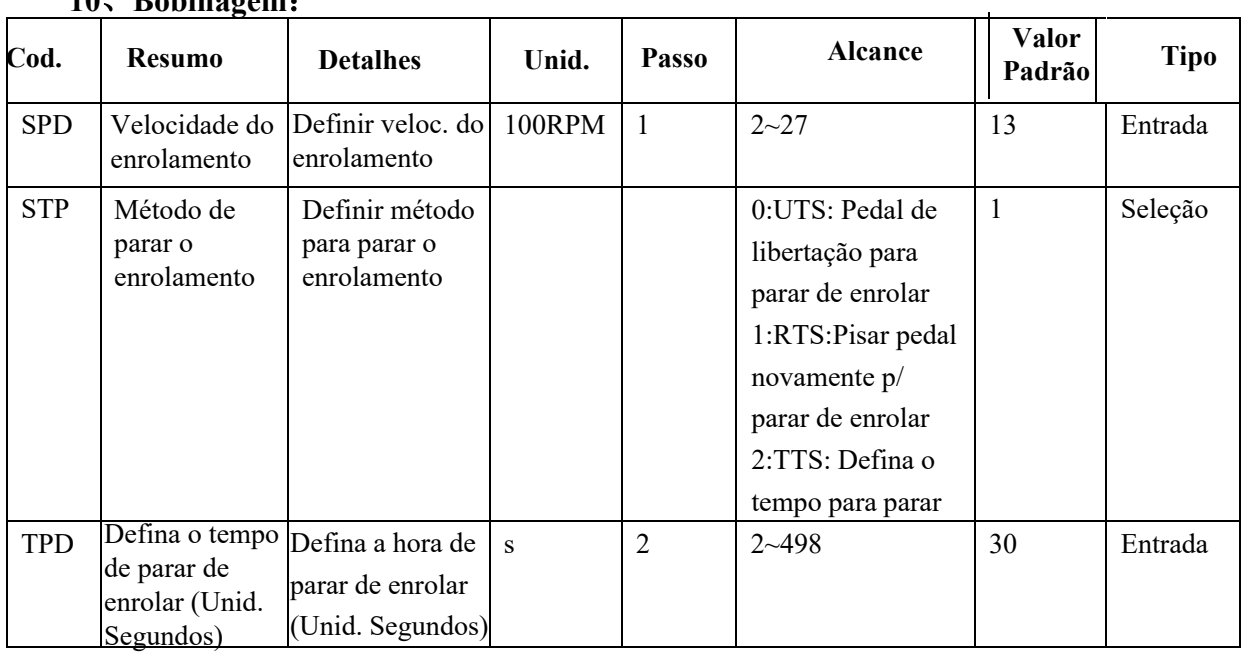

# **11**、**Método de alimentação**:

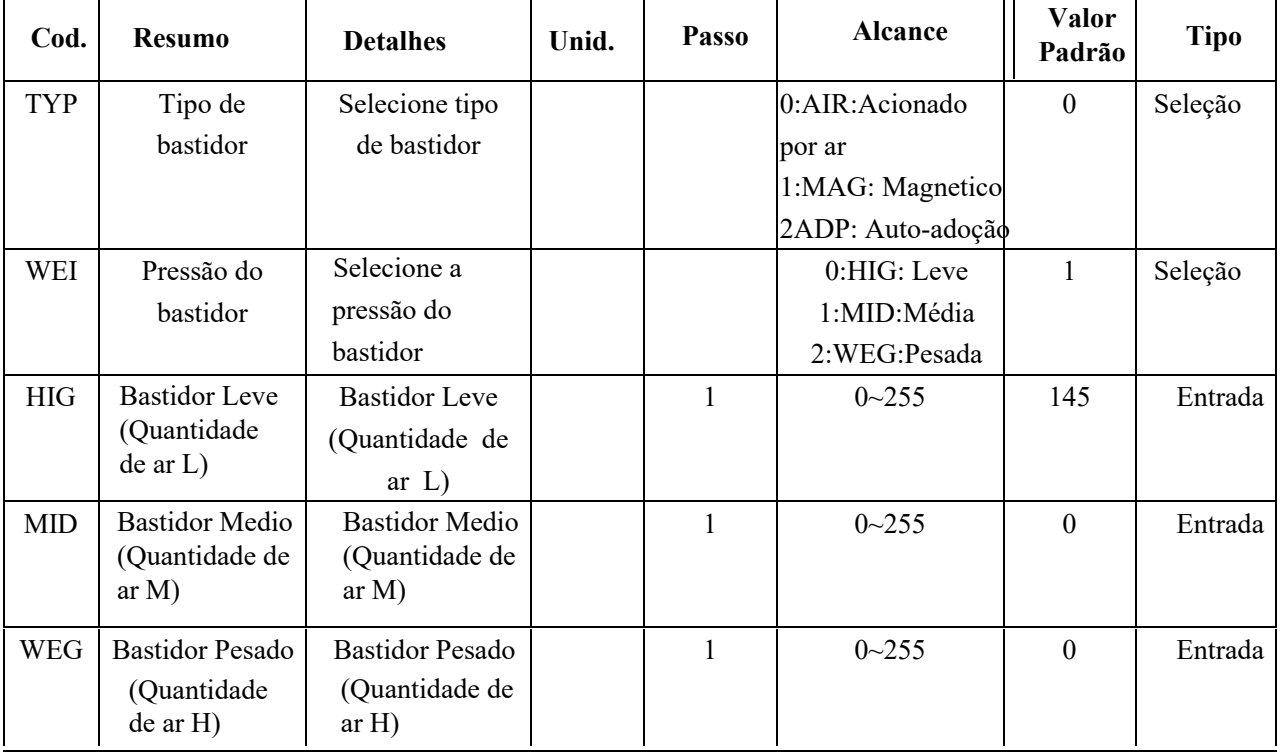

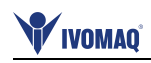

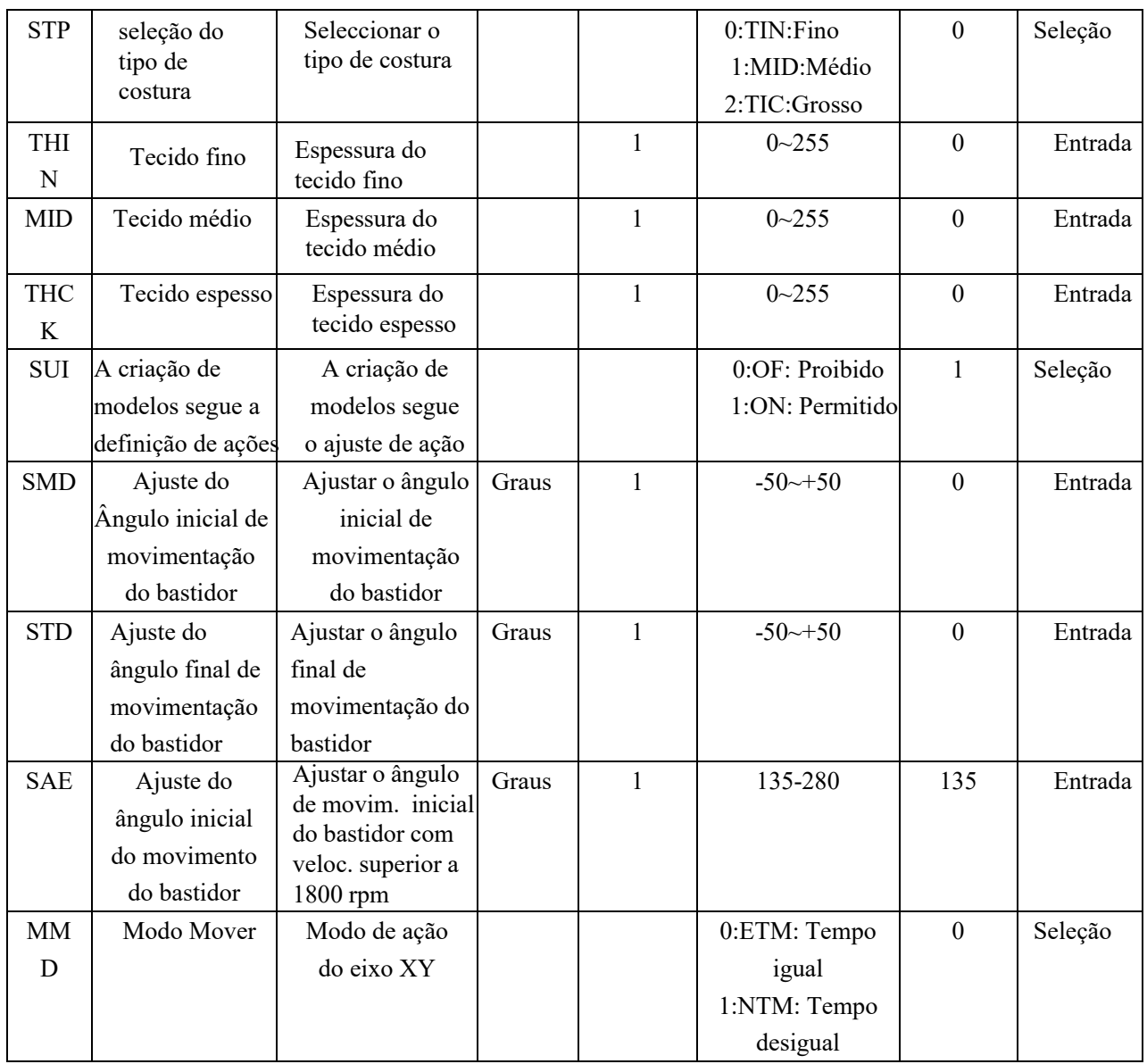

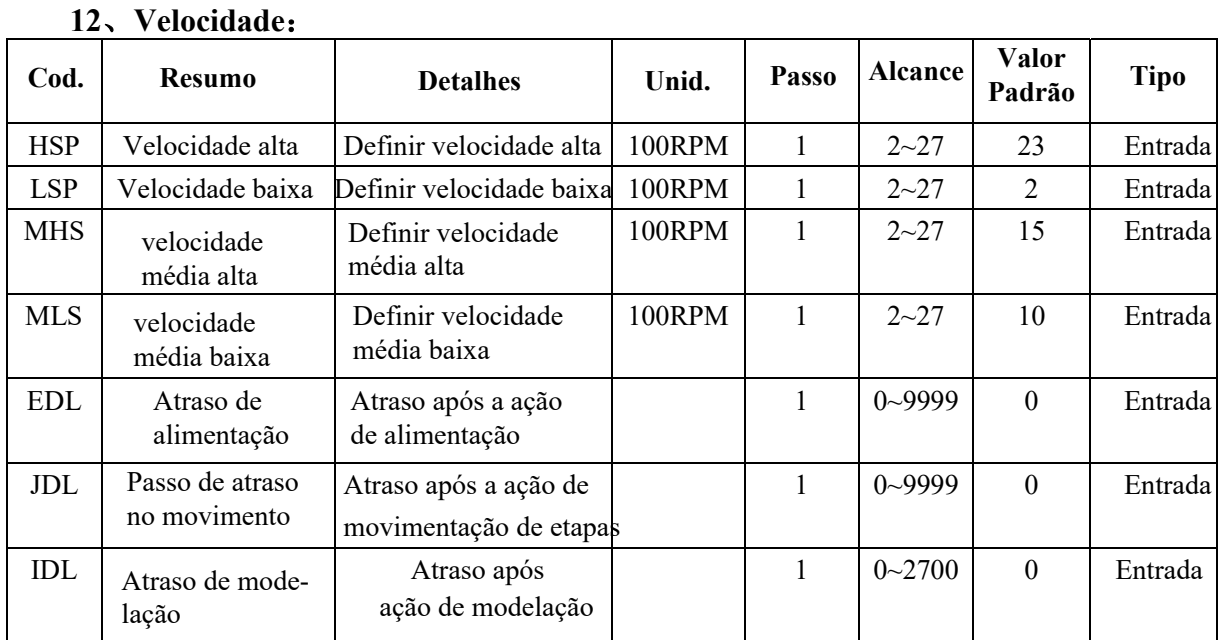

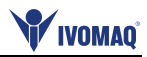

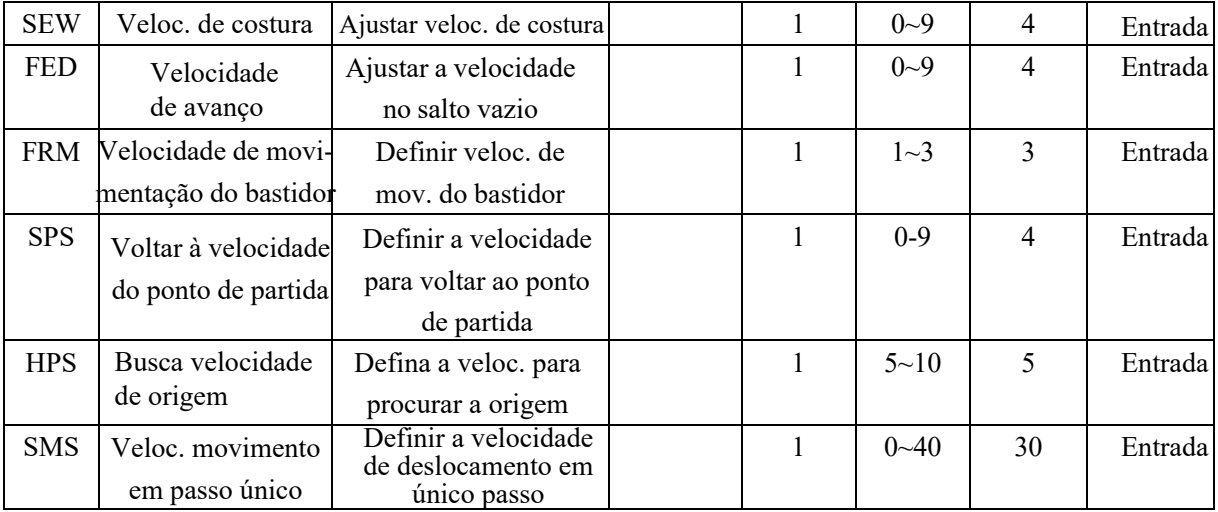

## **13**、**Ordem de corte de linha**:

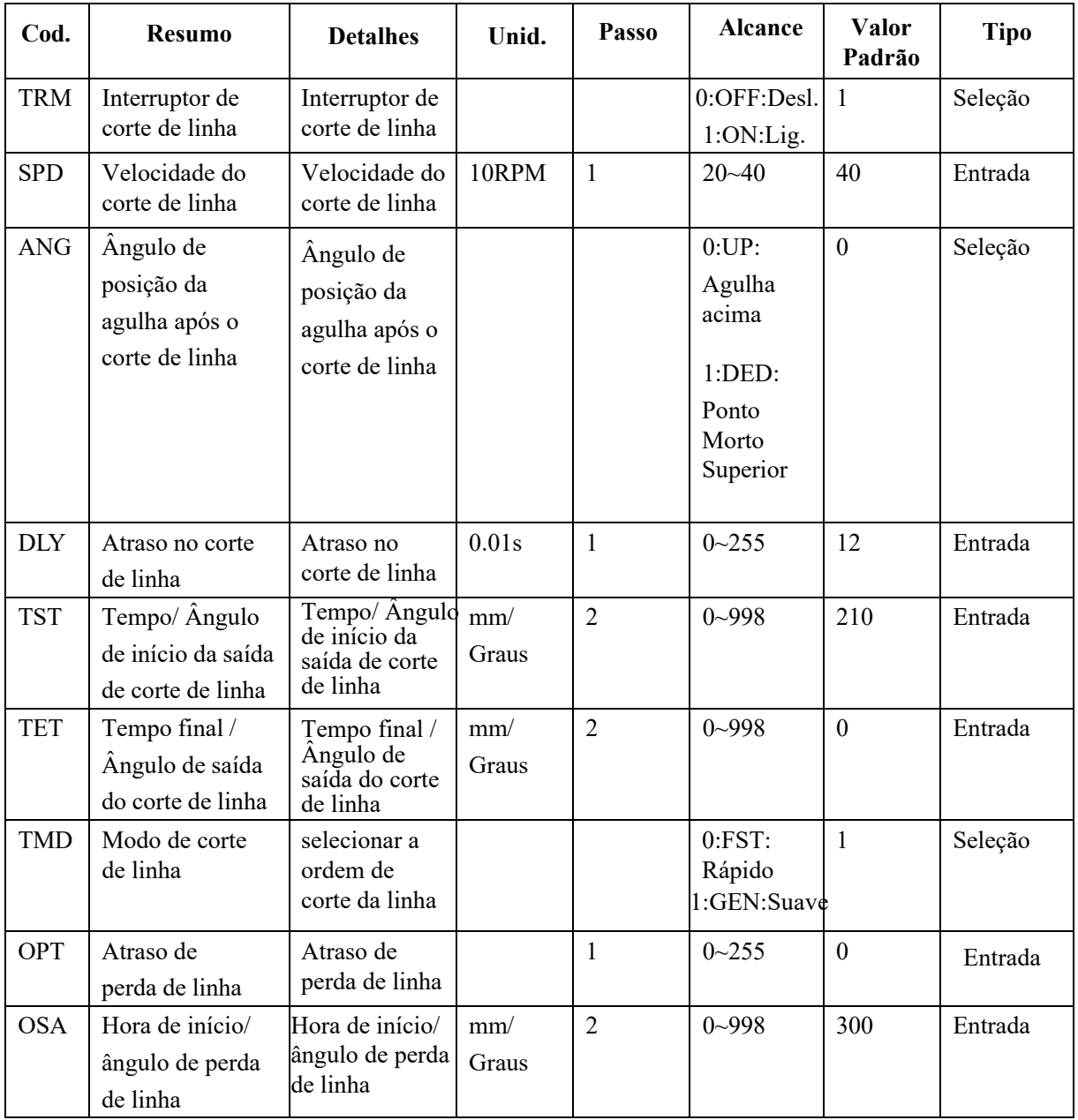

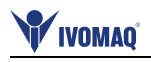

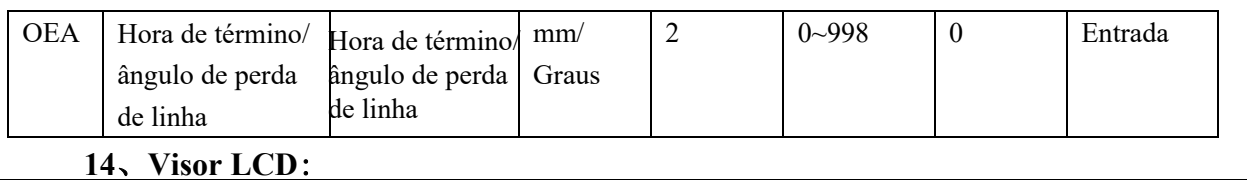

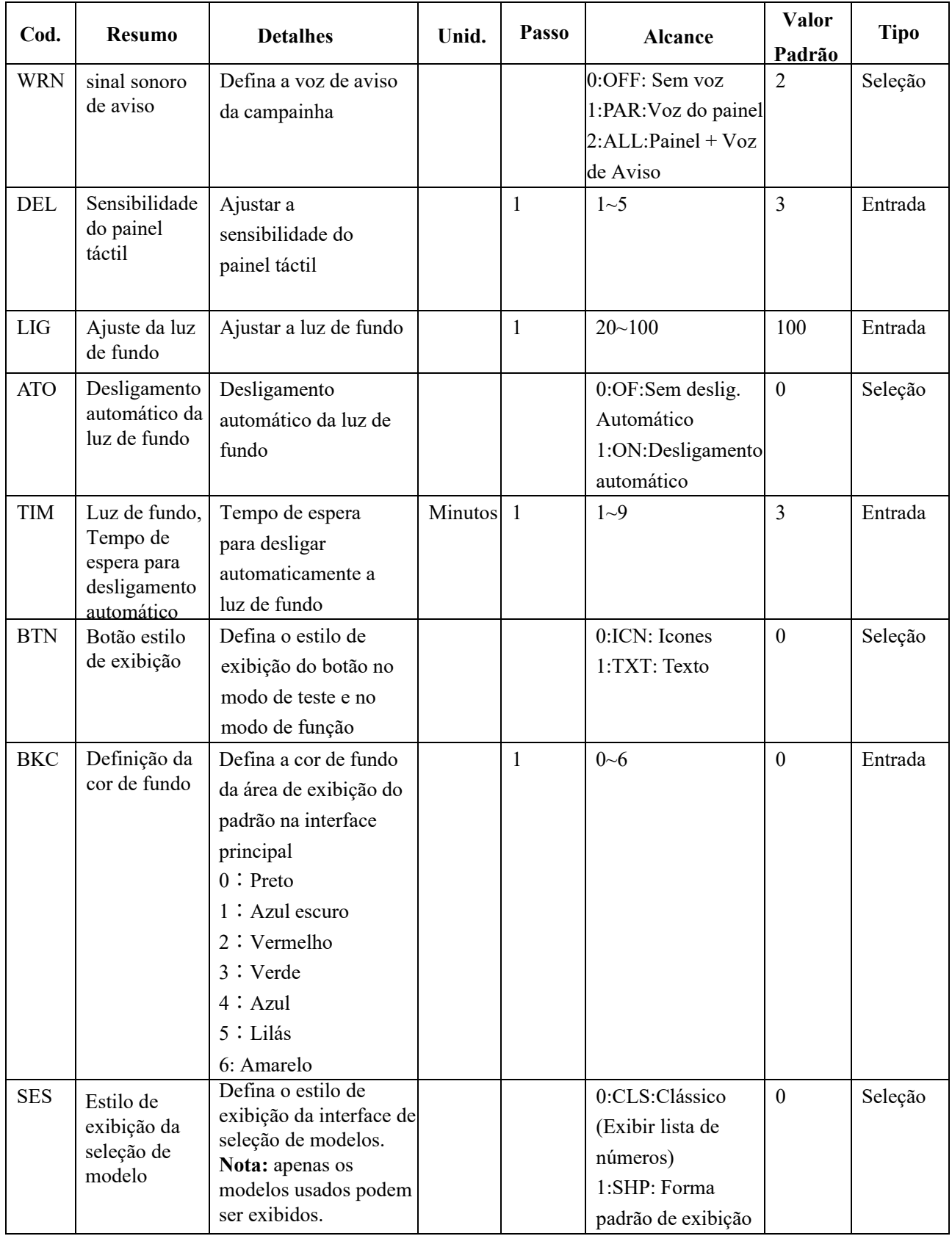

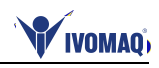

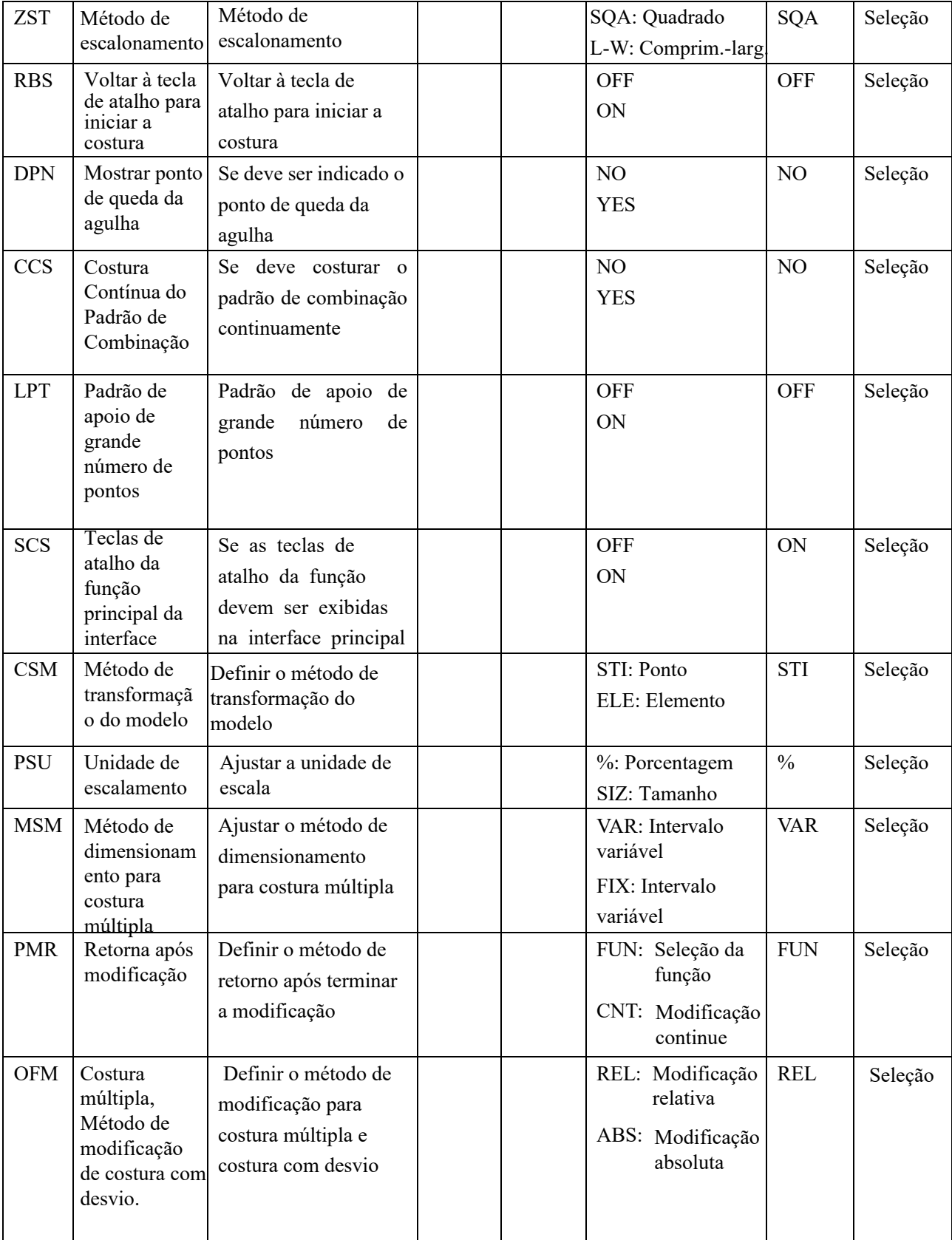

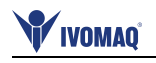

#### NLD Refrigeração da agulhas Dispositivo de refrigeração da agulha 0:OFF:Não 1:ON:Sim 0 Seleção PEM Permissão de Operação de Pedal Único 0:OFF: Proibido 1:ON: Permitido 0 Seleção LAG Seleção do idioma Seleção do idioma | | | | | | | 0:CH:Chines 1:EN:Inglês 0 Seleção SSW Configuração de som Definir função do som 0:OFF:Desligado 1:ON:Ligado Seleção VOL Volume de Operação Voz Volume ao pressionar o botão 30~63 50 Entrada NSW Conexão de rede Ativar a conexão de rede 0:OFF:Desligado 1:ON:Ligado 0 Seleção LED Brilho do LED Para máquina com saída LED, ajuste o brilho do LED 0-100 50 Entrada DLY Dispositivo de prender a linha aberto ao enfiar a linha. Ao enfiar a linha, o tempo de abertura do dispositivo de soltura da linha. quando o calcador intermediário desce. S 0-255 0 Entrada CUR Dispositivo de soltura de linha aberto corrente ao enfiar a linha O valor do dispositivo de soltura de linha corrente aberto ao enfiar a linha. 0-255 0 Entrada SEC Adicionar Suborigem automaticamente após o primeiro deslocamento vazio Se adiciona automaticamente suborigem após o primeiro deslocamento vazio. **OFF** ON OFF Seleção  $SEC$  Se o calcador intermediário se move junto com o desenho de modelo Editar se o calcador intermediário se desloca junto com o desenho do modelo **OFF** ON ON Seleção Permissão de Operação de Pedal Único **15**、**Outros**: **Cod. Resumo Detalhes Unid. Passo Alcance Valor Padrão Tipo**

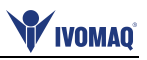

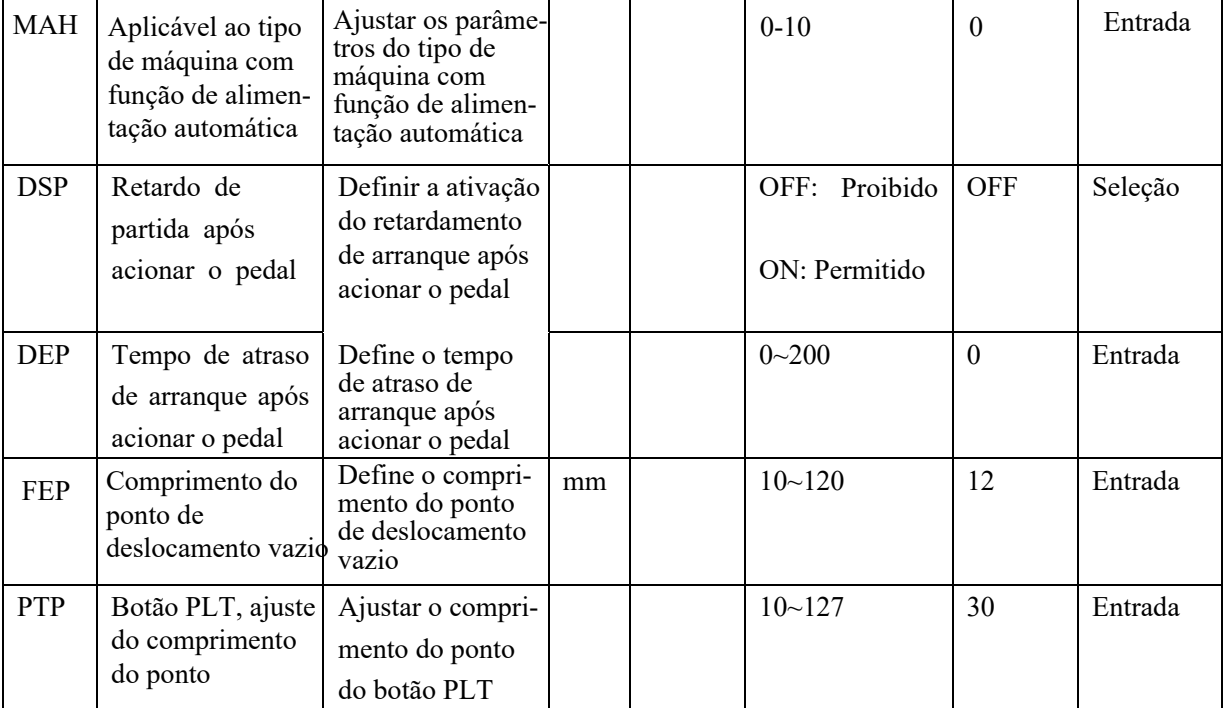

# **16**、**Reparação e Manutenção**:

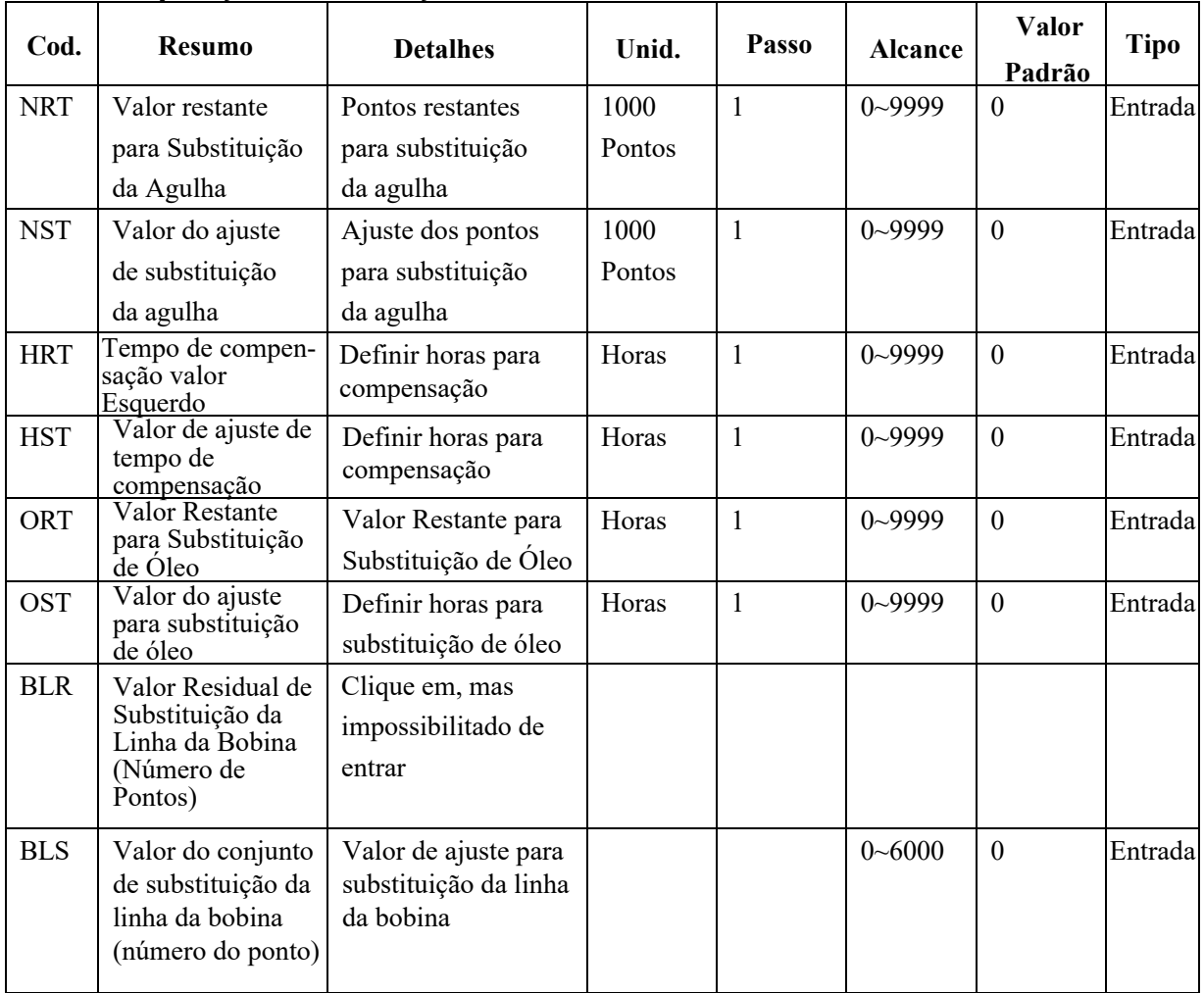

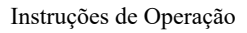

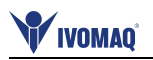

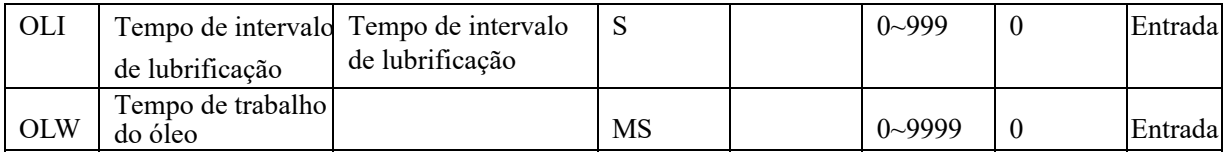

**[Nota]: Parâmetros como NRT, HRT e ORT não podem ser definidos. O usuário só pode verificá-los na Interface de Configuração de Parâmetros Interno.**

**[Nota]: Após a modificação dos parâmetros para reparação e manutenção, os parâmetros correspondentes de "Left Value" serão alterados para o valor definido.**

**[Nota]: Após a definição do valor do parâmetro de reparação e manutenção (valor superior a 0), a função de contagem correspondente para reparação e manutenção é também ativada.** 

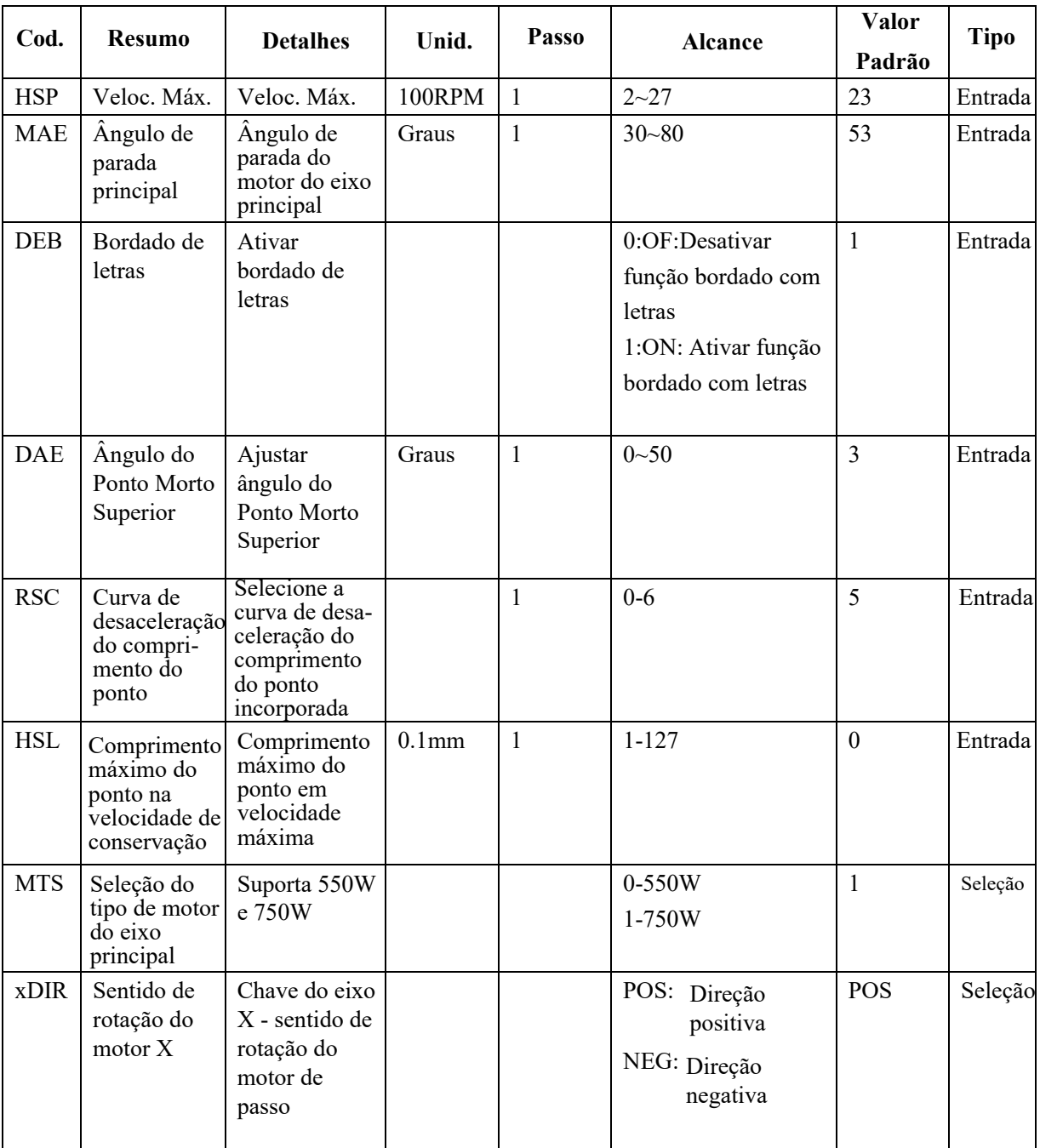

## **17**、Es**pecial**:

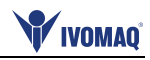

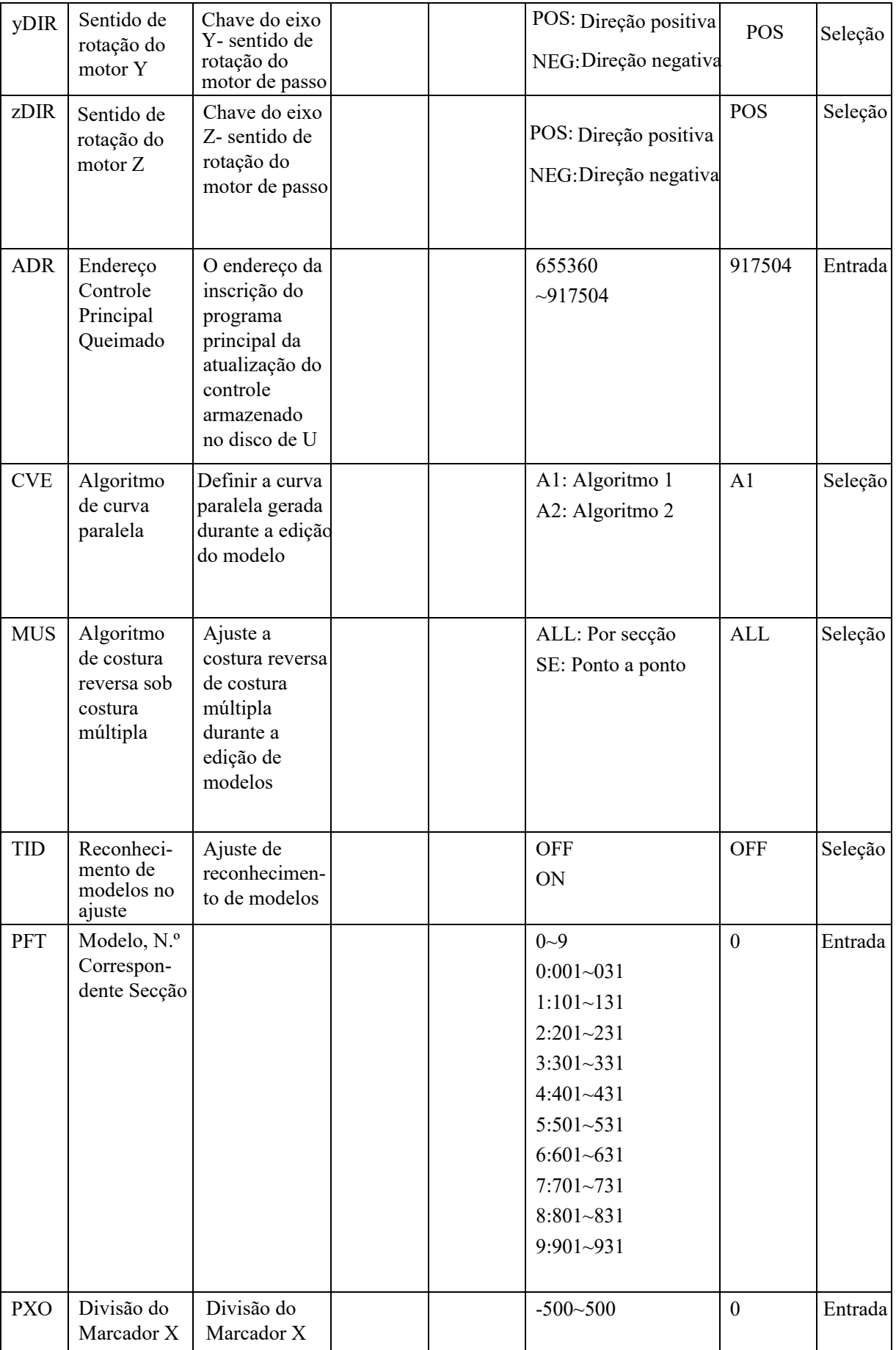

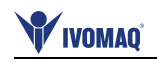

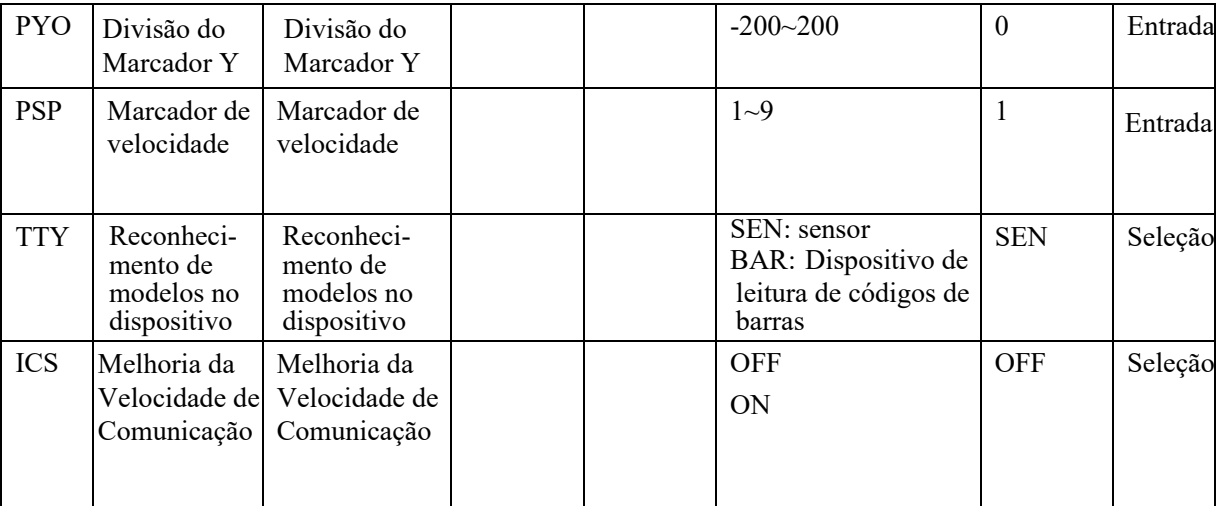

### **2.8 Modo Teste**

Na tela principal (ou P2),

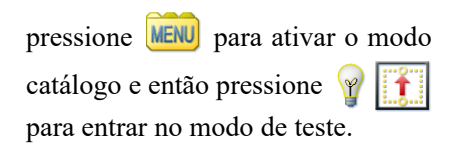

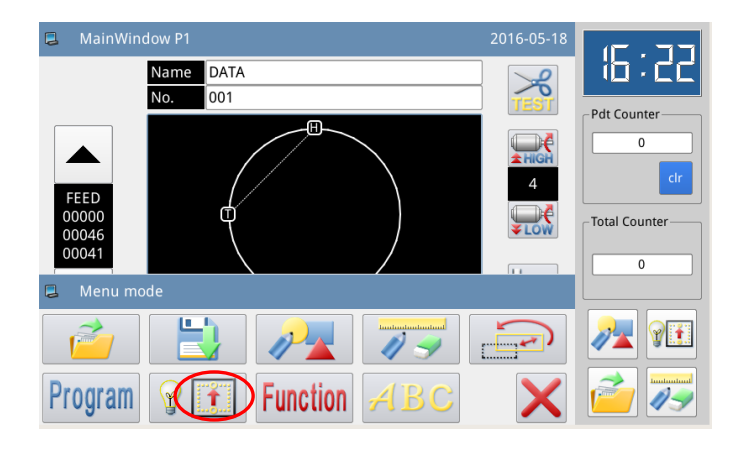

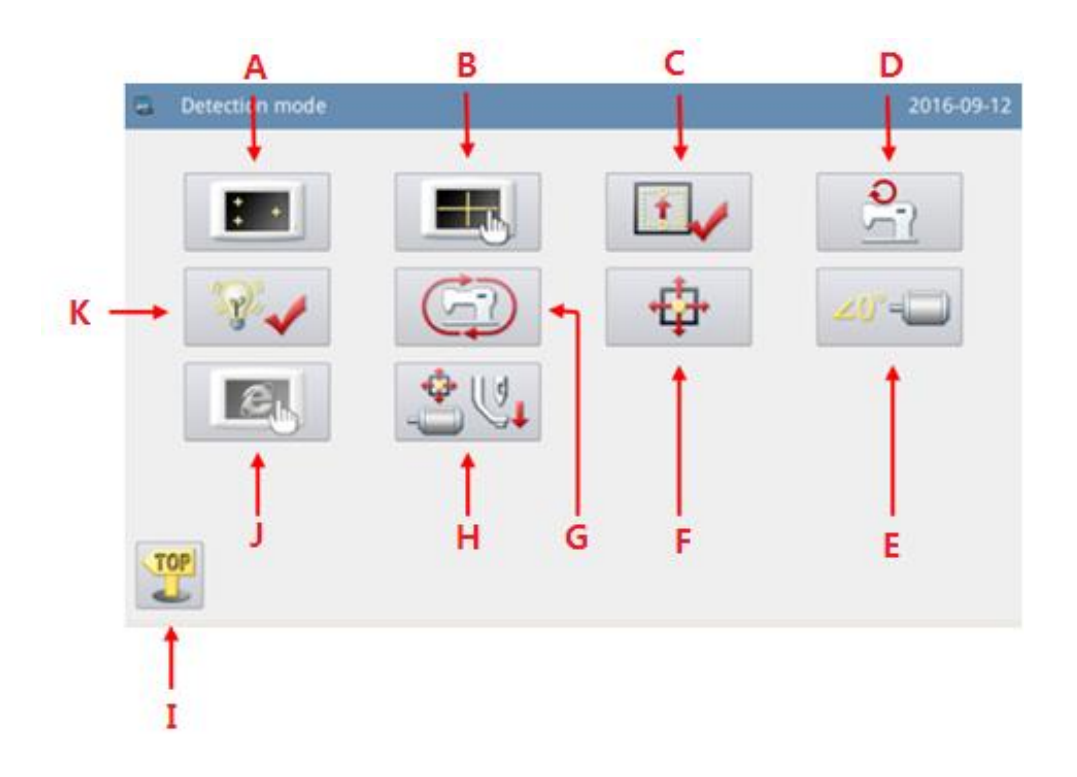

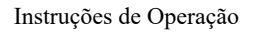

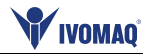

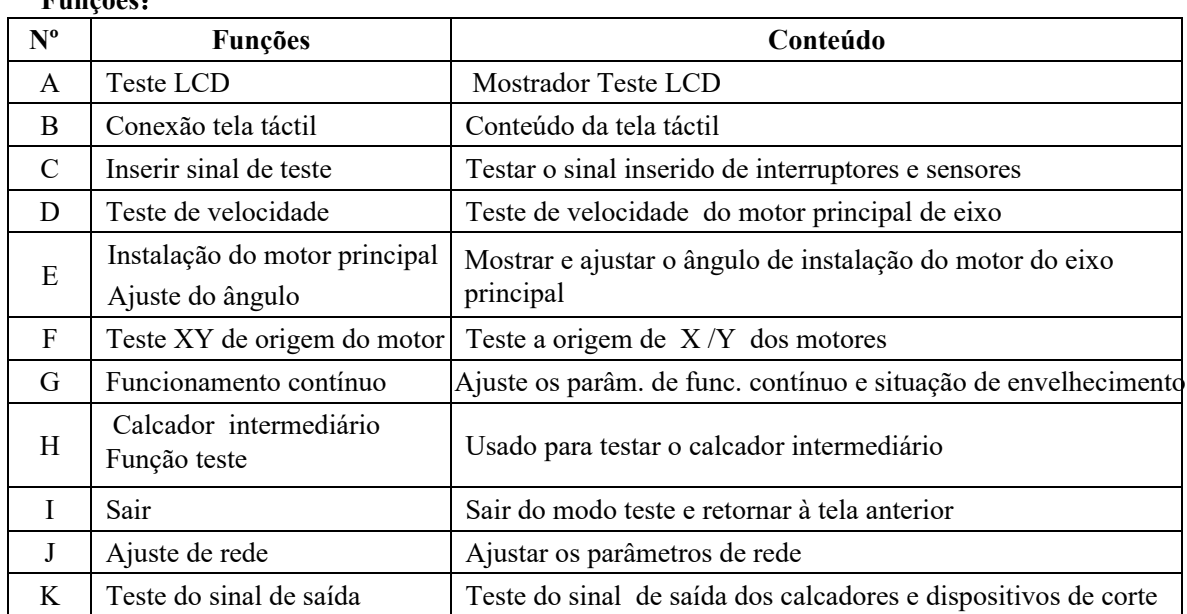

**Funções**:

### **2.8.1 Função de Teste do LCD**:

No modo de teste, pressione  $\frac{1}{4}$  + para ativar função teste LCD. Clique na diferente de **para obter a tela** de LCD mostrada em branco, preto, vermelho, verde e azul, desta forma o usuário poderá verificar se a tela LCD tem algum problema.

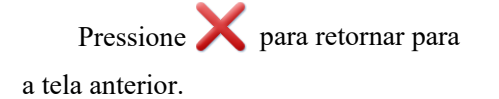

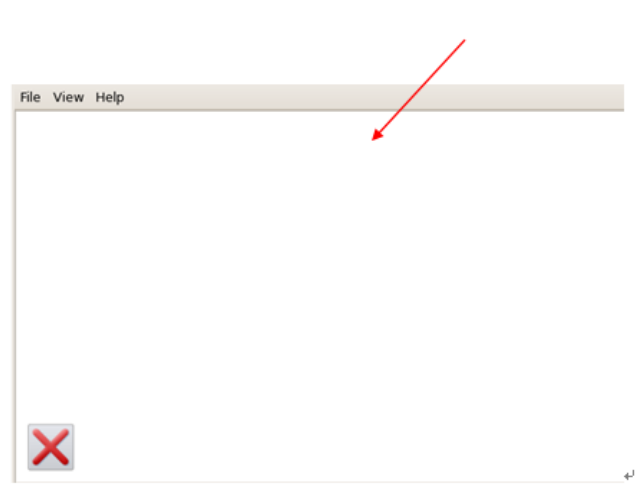

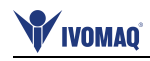

#### **2.8.2 Funções de Correção da Tela de Toque**:

No modo teste, pressione para mostrar a tela para inserir o ID, como mostrado direita. Então, digite o  $ID$  e pressione para entrar a função de correção da tela de toque.

O usuário deverá corrigir 5 pontos. Recomenda-se a caneta "*touch"* a ser usada para tocar o ícone da cruz na tela. Após a correção, o sistema mostrará o resultado desta operação.

[Nota]: Durante a correção, favo **executar** a operação estritamente conforme a posição do **[ícone da cr** caso contrário a tela touch pode **impossibilitada de ser usada corretamente após a correção.**

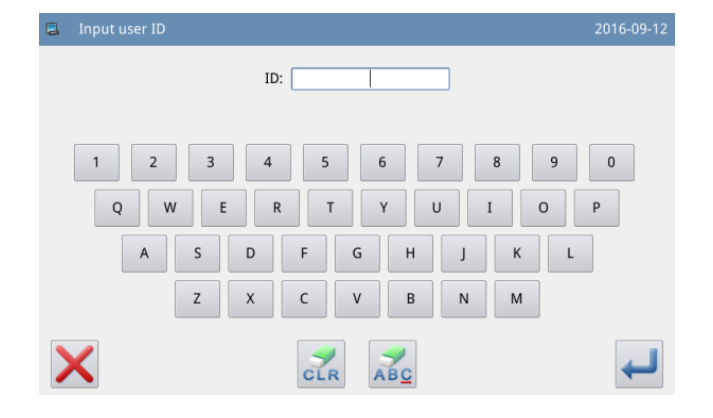

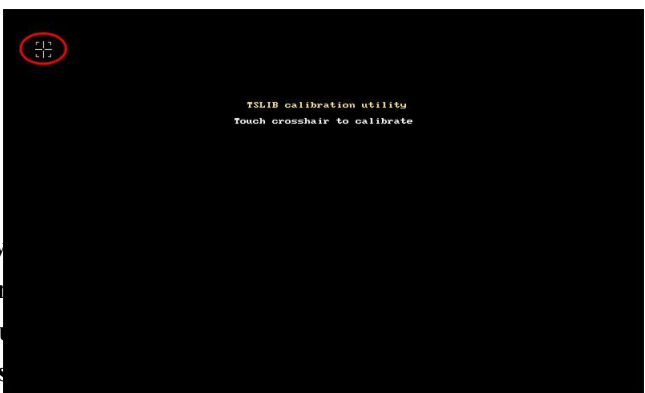

## **2.8.3 Imputando Sinal da Função Teste:**

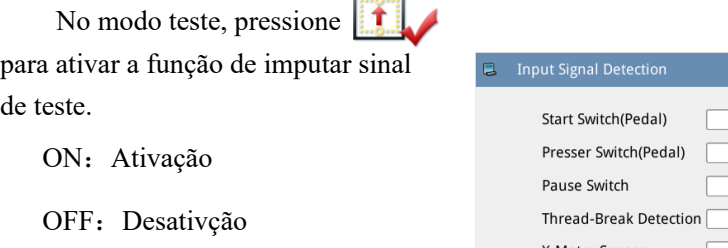

Tipos de sinais imputados:

- 1. Botão iniciar (Pedal)
- 2. Calcador (Pedal)
- 3. Botão de pausa
- 4. Detecção de linha arrebentada

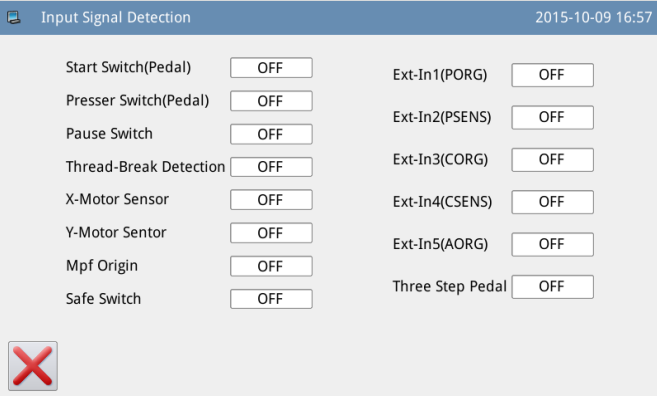

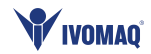

- 5. Sensor do Motor X
- 6. Sensor do Motor Y
- 7. Origem do calcador intermediário
- 8. Chave de segurança
- 9. Entrada externa 1 (PORG)
- 10. Entrada externa 2 (PSENS)
- 11.Entrada externa 3 (CORG)
- 12. Entrada externa (CSENS)
- 13. Entrada externa (AORG)
- 14. Pedal três-em-um

Pressione  $\sum$  para retornar à tela anterior.

# **2.8.4 Teste de Velocidade do Eixo Principal:**

#### **Funções**:

No modo teste, pressione para entrar na função de teste de veloci-Speed detection mode dade do eixo principal. Use  $+|e|$  - para ajustar a 200RPM  $\ddot{\phantom{1}}$ velocidade desejada para o motor de Target Speed: Actual Speed: eixo principal. Após o usuário pressionar (60), o motor de eixo principal irá girar na velocidade ajustada. Neste momento, a velocidade atual será mostrada (STOP) Х  $5 -$ **GO**  $H$ na coluna de imputar a velocidade atual.

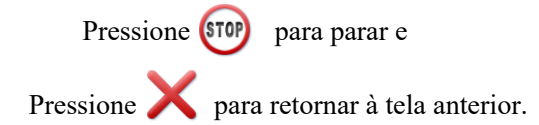

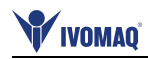

### **2.8.5 Teste de Sinal de Saída**

#### **Funções**:

No modo teste, pressione para ativar a função de teste de sinal de saída.

 $\mathbf{R}$ 

Nesta tela, o usuário poderá pressionar o botão de sinal de saída para testar a situação do sinal de saída do solenóide.

Tipo de sinais de saídas:

- ① Limpa-fio
- ② Corte de linha
- ③ Calcador
- ④ Calcador intermediário
- ⑤ Tensor de linha
- ⑥ Calcador reverso
- ⑦ Válvula pneumática auxiliar 1
- ⑧ Válvula pneumática auxiliar 2
- ⑨ Válvula pneumática auxiliar 3
- ⑩ Válvula pneumática auxiliar 4
- ⑪ Válvula pneumática auxiliar 5

Pressione **para retornar para a** tela anterior

**[Nota]: A máquina de costura terá o movimento real.**

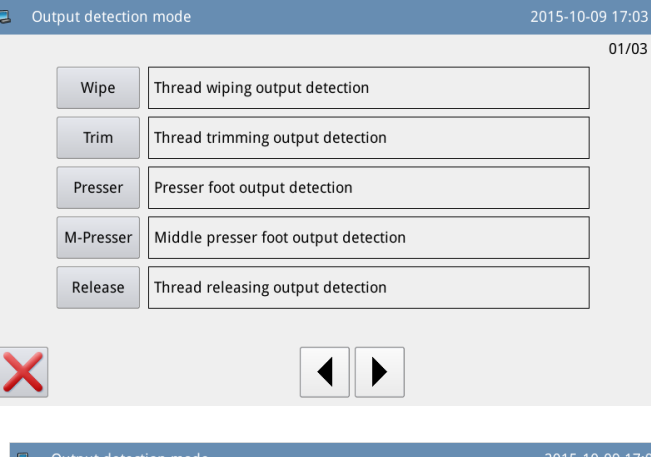

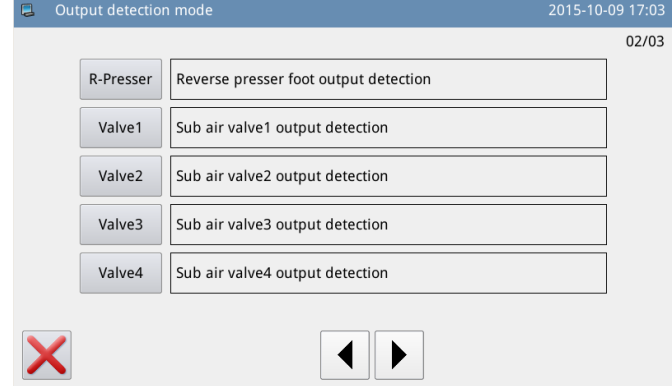

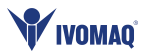

### **2.8.6 Funcionamento Contínuo**

#### **Funções**:

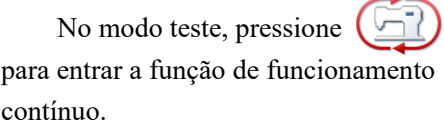

Clique na barra de intervalo de ação ou detecção de origem da barra de extração da agulha e use teclas numéricas para introduzir figuras. Pressione **para retornar para a** tela anterior.

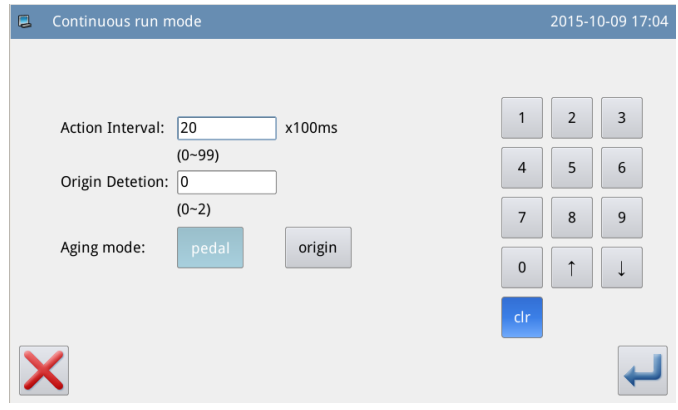

Existem duas formas de ativar o status de "aging": do pedal ou origem. Após ajustar este parâmetro, retorne ao menu principal na tela P1 (ou P2). Pise no pedal ou pressione a tecla de retorno à origem para acionar a máquina, e entre com o modo de funcionamento contínuo.

### **2.8.7 Teste de Motor XY**

#### **Funções**:

No modo teste, pressione  $\sqrt{\frac{1}{n}}$ para ativar a detecção de funcionamento do motor XY .

Nesta tela, use as teclas de direção para mover motor XY. Durante este processo, o sistema mostrará a situação ON/OFF dos sensores.

> ON: Sensor Detectado OFF: Sensor não detectado

Pressione para retornar à tela anterior.

**[Nota]: A máquina de costura terá o movimento real.**

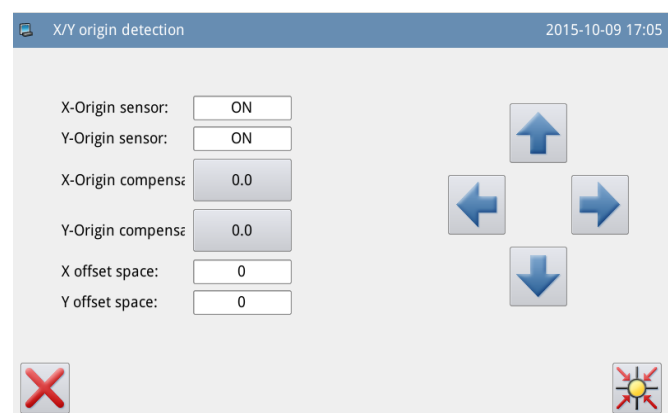

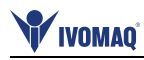

# **2.8.8 Ajuste do Ângulo de Instalação do Motor Principal**

#### **Funções**:

No modo de teste pressione  $\angle 0^{\circ}$ para entrar no modo de instalação do motor principal e ajuste de ângulo.

Nesta tela, remova o motor principal, gire o volante para levantar a barra agulha para a posição mais alta e vire a junta do eixo principal para ajustar o ângulo elétrico em menos de 30 graus. Apos esta operação, reinstale o motor principal e pressione المتعارض para confirmar.

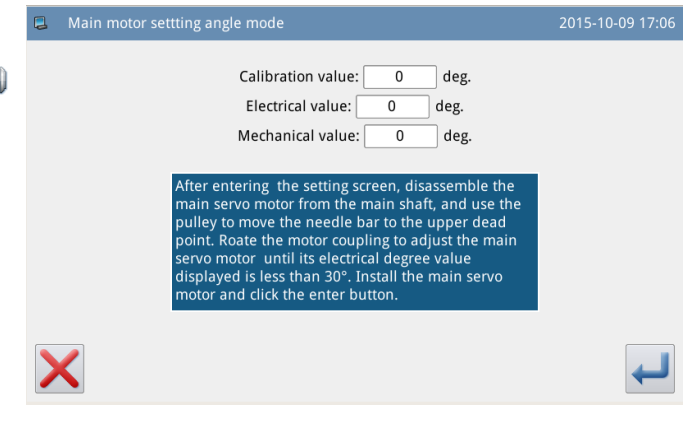

### **2.8.9 Ajuste de Rede**

#### **Funções**:

No modo de teste, pressione  $\Box$ para entrar a função de ajuste de rede. Se o usuário precisar da função rede do painel de operações, ele deverá ajustar os parâmetros referente à rede.

Use as teclas numéricas para introduzir parâmetros, certifique-se de que o "IP Address" (endereço de IP), e "Server IP"(IP do servidor ) estejam na mesma seção. Use  $\left| e \right| \rightarrow \left|$  para mover o cursor .

 Após terminar o ajuste pressione a tecla de conexão para conectar ao computador pela internet.

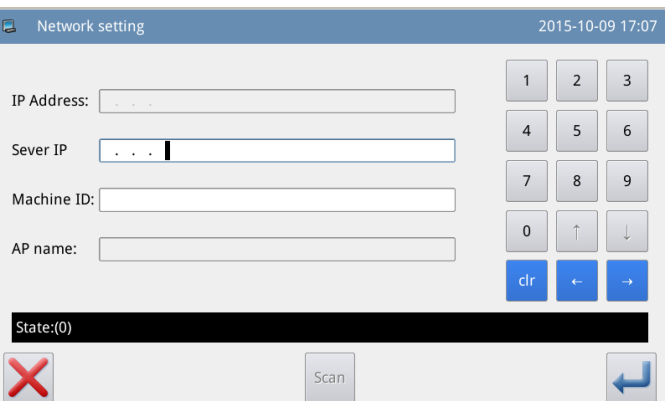

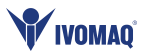

### **2.8.10 Teste do Calcador Intermediário**

#### **Funções**:

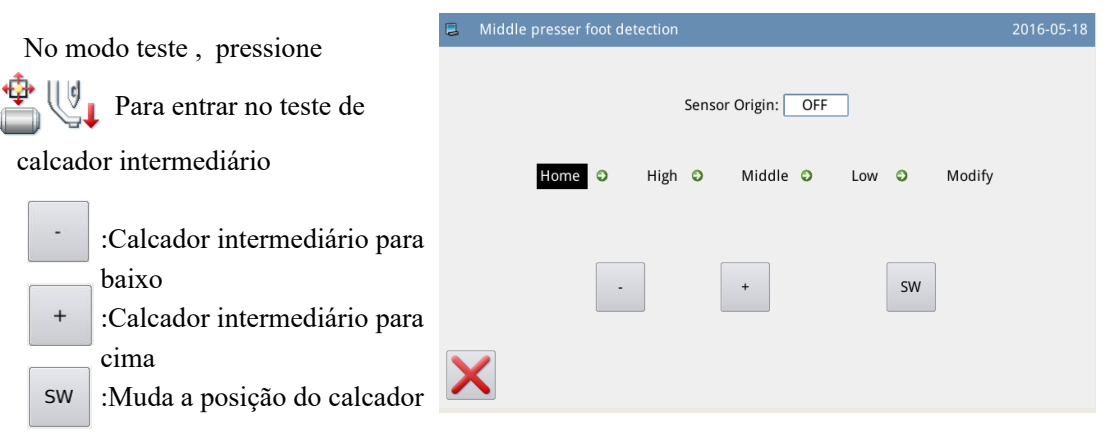

**[Nota]: Nesta tela , pise no pedal para retornar o calcador intermediário para a origem (a posição mais alta do calcador intermediário); o ponto mais alto é 71mm, meio ponto é 35mm, e o ponto mais baixo é 0mm. A posição ajustada é a espessura do tecido. Esta função só está disponível para o tipo G.**

**2.9 Configuração de Função**

Na tela principal P1 (ou P2),

pressione MENU para ativar o modo catálogo, e então pressione **Function** 

para entrar o modo de ajuste de função.

#### MainWindow P1 2016-05-19 临 Name DATA  $\overline{001}$ **Pdt Counter** 佃 Total Counter 0004 00041 巴  $\mathbf{r}$  $\sqrt{1}$ Program **(Function)**  $\bf{V}$ Ŧ Û

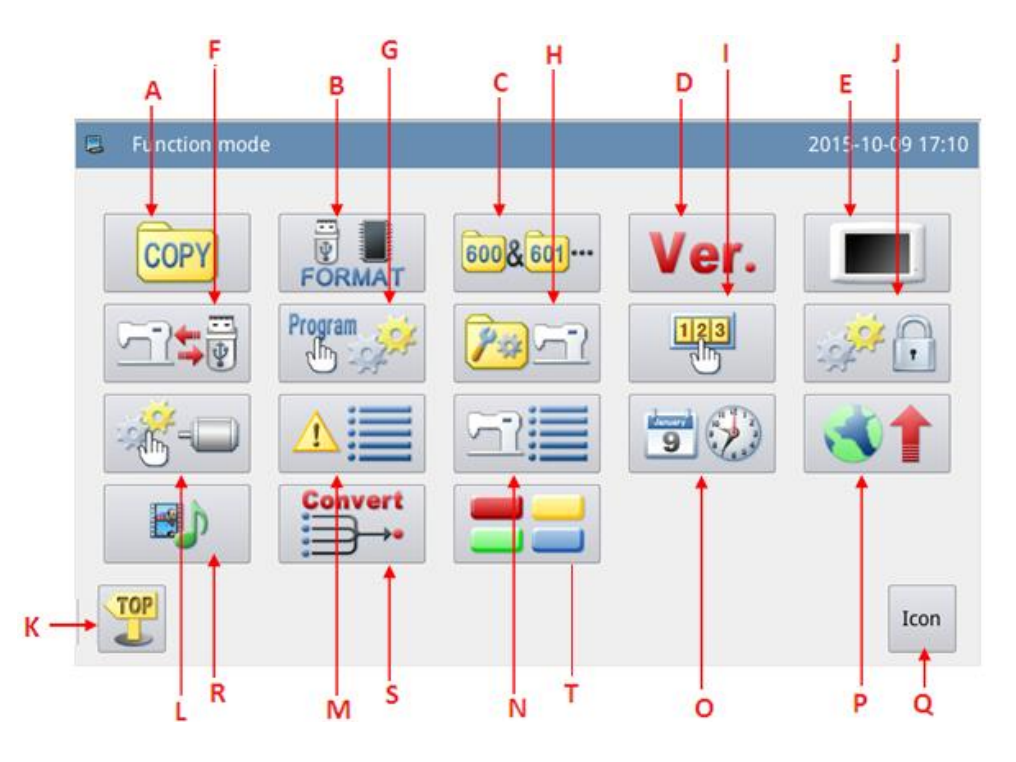

### **Funções**:

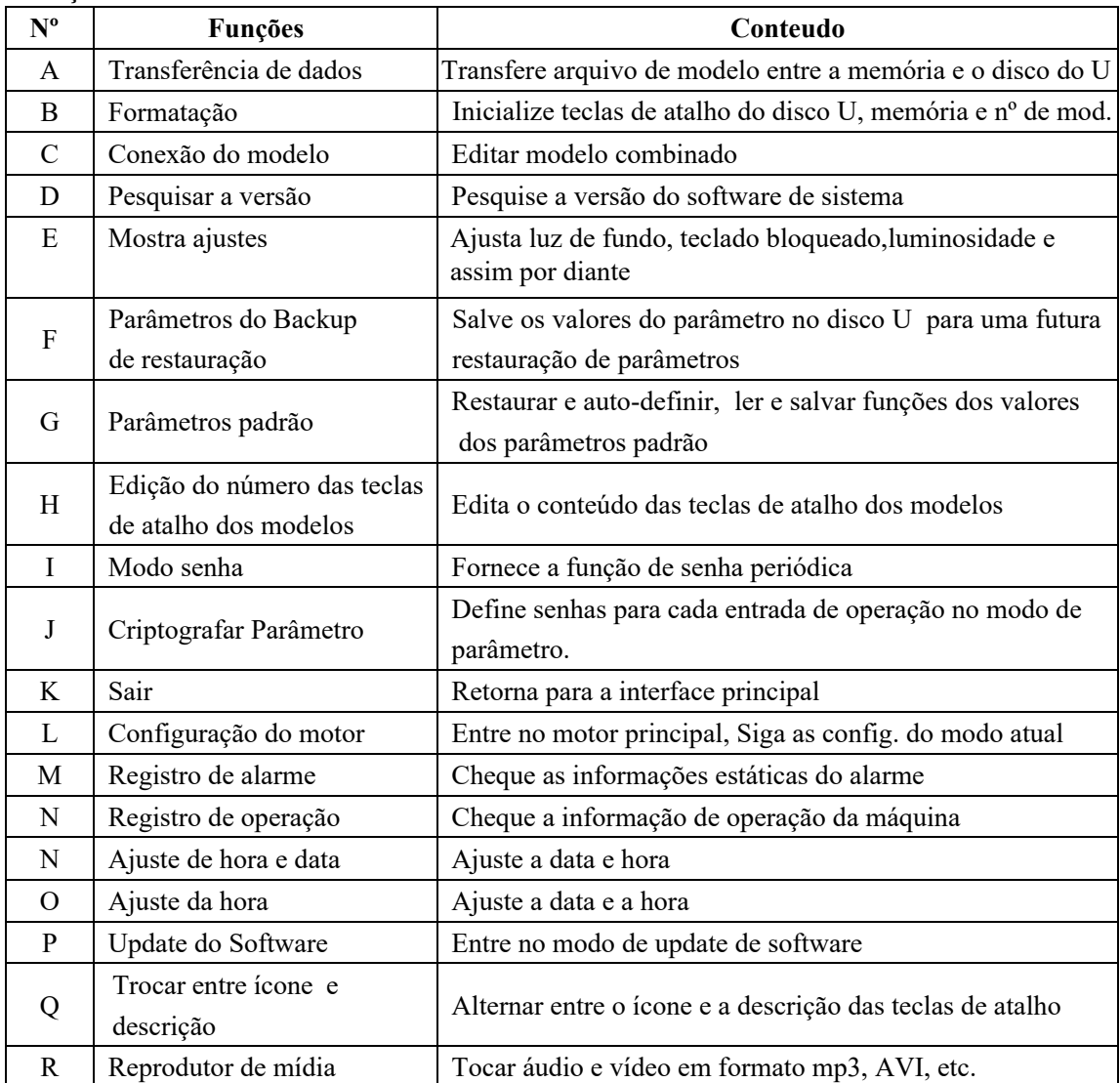

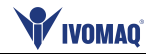

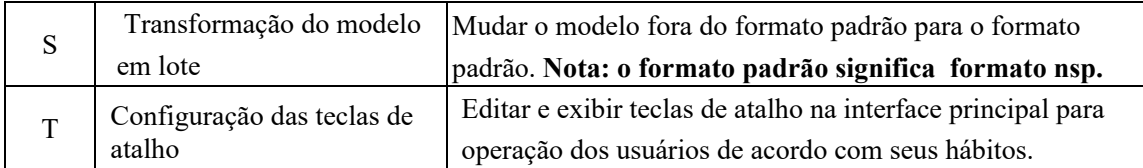

### **2.9.1 Modo de Transferência de Dados**

Na tela de ajuste de função, pressione **COPY** para entrar o modo de transferência de dados, onde 2 formas são oferecidas "Memory to U Disk"(memória para disco U) "U Disk to Memory" e (disco U para memória)

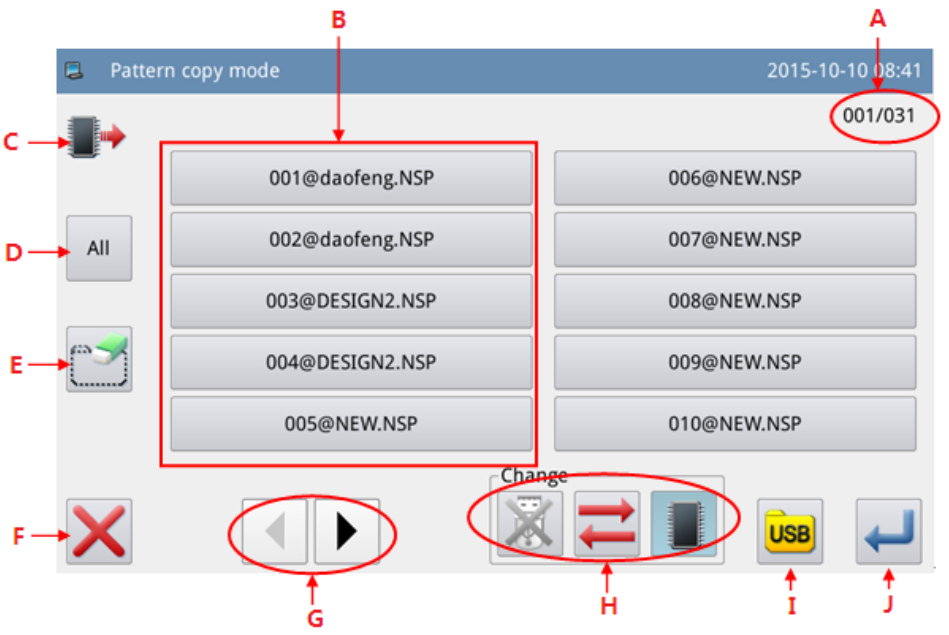

#### **Funções**:

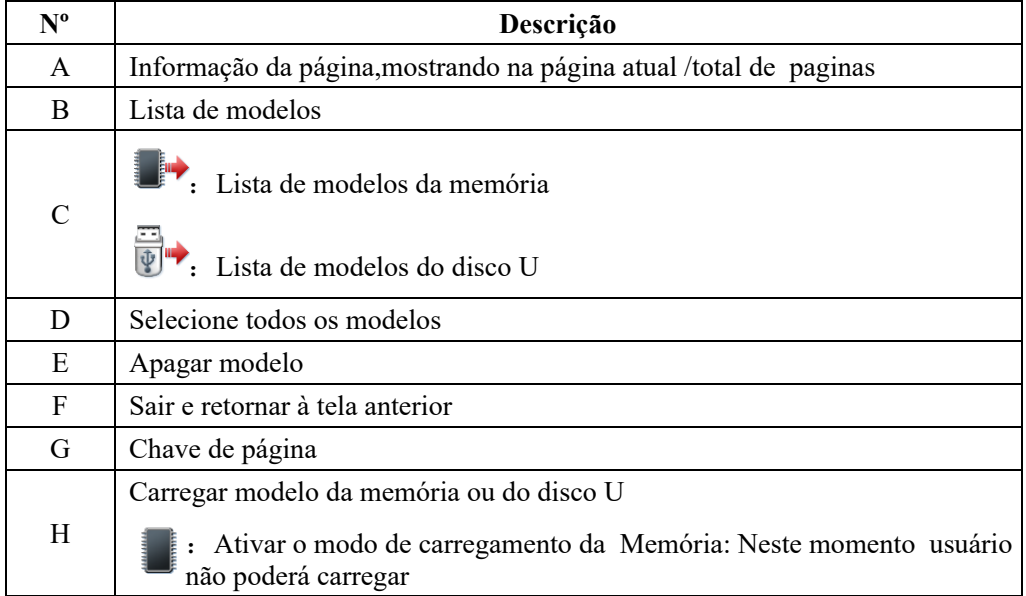

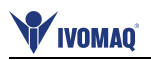

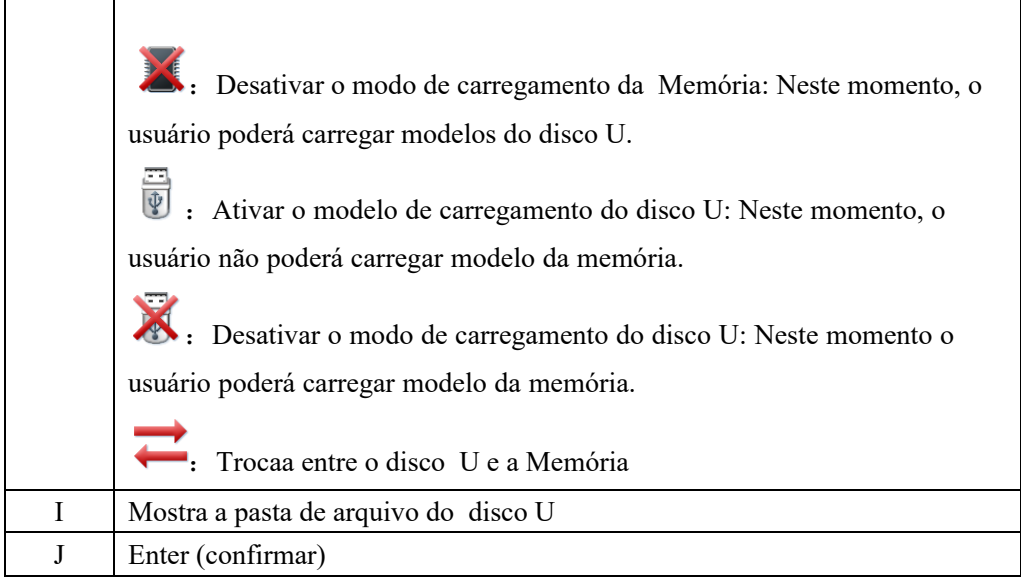

### **Operação**:

### **1**、**Seleção do Modo Cópia**

O ajuste padrão é copiar modelo da memória para o disco U, o usuário pode pressionar para mudar o modo de cópia .

#### **2**、**Seleção do Arquivo**

Selecione o modelo para copiar da lista de modelos (Aqui, selecionamos No.400, 401 e 600).

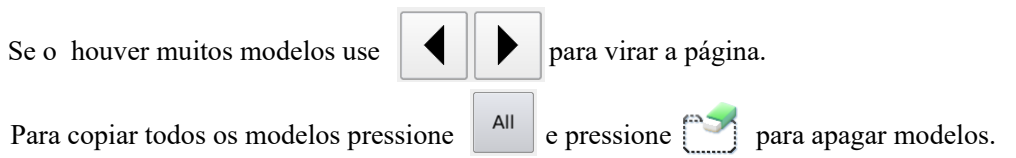

#### **3**、**Confirma a Cópia**

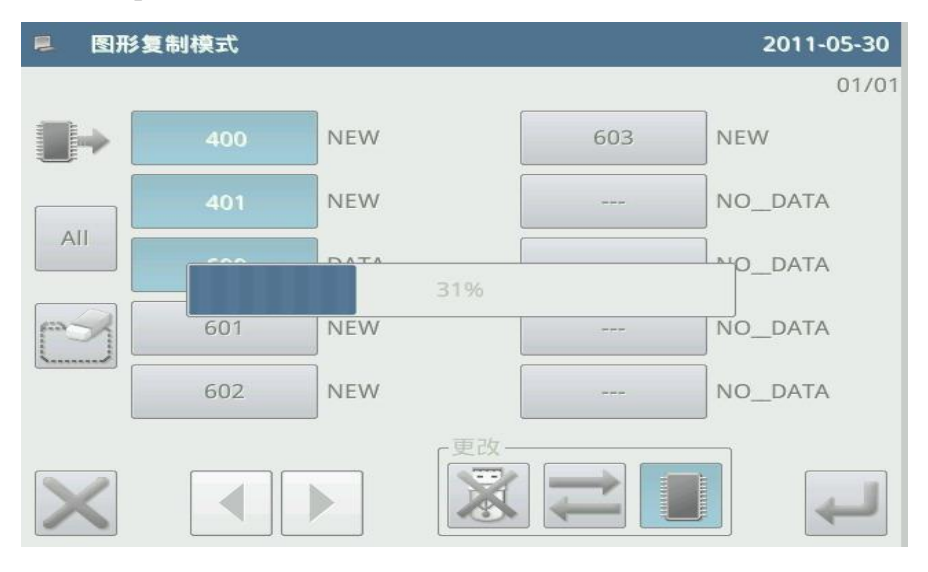

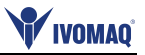

Após a seleção pressione e então o sistema mostrará "*Copy the Selected Pattern*" (copie o modelo selecionado), quando o usuário pressionar para confirmar executar a operação. Se o modelo for copiado da memória para o disco U, O sistema irá automaticamente criar um catalogo nomeado "dh\_pat" não catálogo base do disco U e salvar o modelo neste catálogo.

**[Nota]: Durante o processo de cópia, Se a memória tiver um modelo com o mesmo número do modelo do disco U, o novo modelo irá substituir o antigo.**

### **2.9.2 Modo Formatação**

#### to activate formatting mode

 Na tela de ajuste de função , pressione **FORMAT** para ativar o modo de formatação.

 Existem 4 métodos de formatação nesta tela.: formatação USB, formatação da Memória, formatação auto definida e formatação das teclas de atalho do numero de modelos.

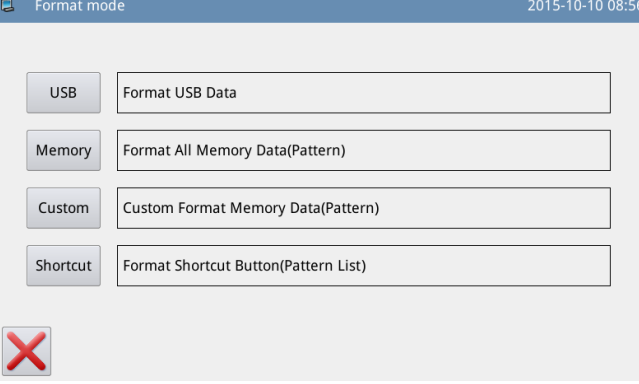

#### **1**、**Formatação USB**

Pressione "USB" para deletar todos os modelos no disco U. Assim, o usuário vai precisar fazer backup dos dados se for necessário.

#### **2**、**Formatação Memória**

Pressione "Memory" para deletar todos os modelos na memória.

[Nota]: Após a formatação da memória, pressionando **X**o sistema irá mostrar "Pattern Not

Found in Memory" (modelos não encontrados na memória). Pressionando **interpretado in Memoraticamente carregar os modelos padrão.** 

#### **3**、**Formatação auto definida**:

Pressione "Self-defined" (auto definida), para entrar na tela de formatação auto definida.

Nesta tela, o usuário poderá apagar todos os modelos selecionados.

**[Nota]: O modelo que estiver começado a costurar não poderá ser apagado.**

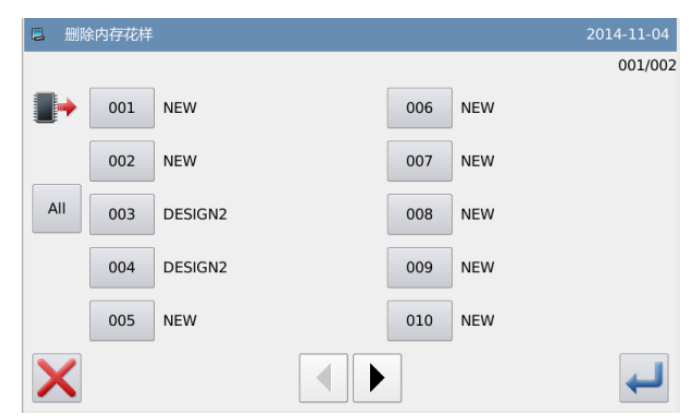

### **4**、**Formatação Teclas de Atalho**:

Pressionar "Hotkey" para deletar o conteúdo da tecla de atalho de números de modelos.

# **[Nota]:** Após a formatação "*HotKey"*, pressione , o sistema mostrará que a lista de **modelos**

**"***Pattern List (Hotkey) Is Empty***".** (a lista de modelos do *HotKey* esta vazia), Pressionando irá automaticamente carregar o número do modelo atual para o *HotKey*.

### **2.9.3 Modo de Conexão de Modelo**

Na tela de ajuste de função, pressione **600 % fou para entrar** o modo de conexão de modelos. O modo de conexão de modelo é usado principalmente para criar e editar um modelo combinado, que serve para executar a edição da combinação com base nos modelos existentes. O modelo usado ´em combinação de modelos é chamado de sub-pattern (sub-modelo).

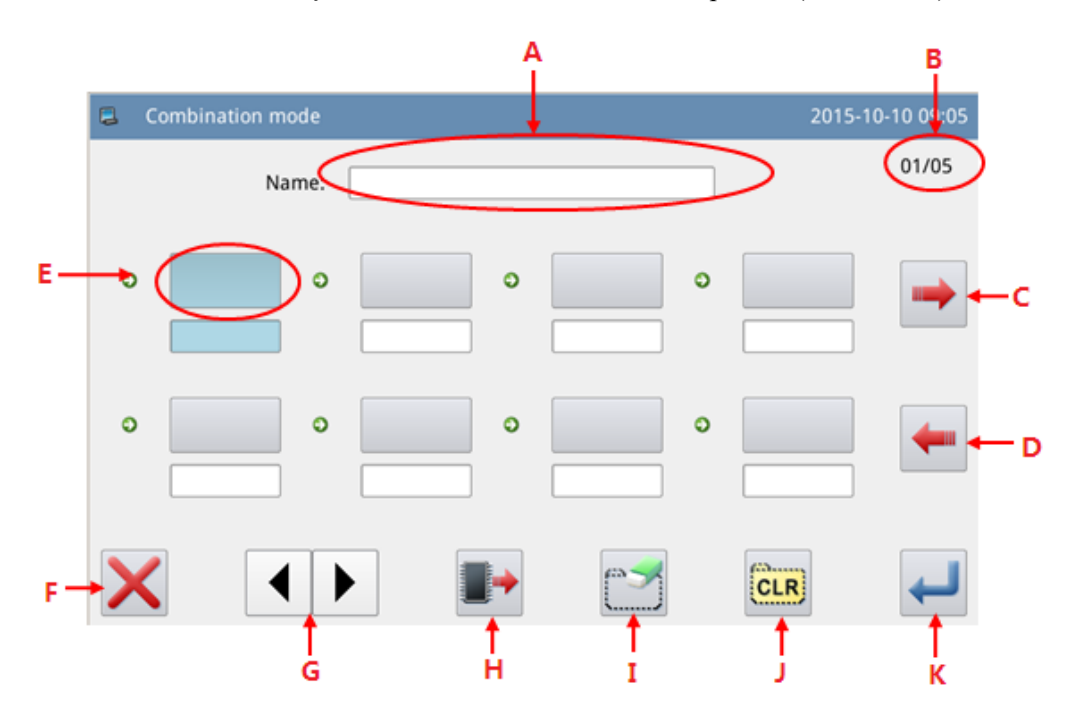

#### **Função**:

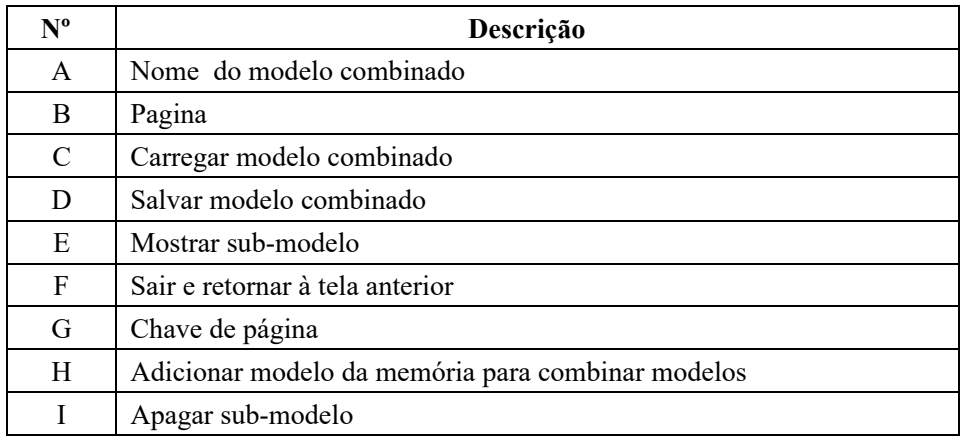

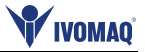

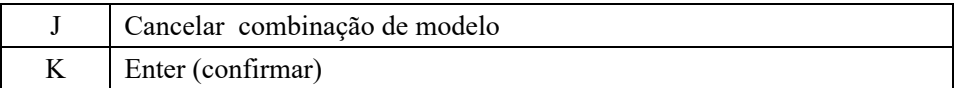

#### **Operação**:

#### **1**、 **Selecione um Sub-modelo**

Pressione para entrar o modo de carregamento e selecione o modelo para adicionar (selecione o modelo no. 612, por exemplo). Pressione  $\overline{\phantom{0}}$ para confirmar.

**[Nota]: Os modelos devem ser adicionados ao modelo combinado na ordem.**

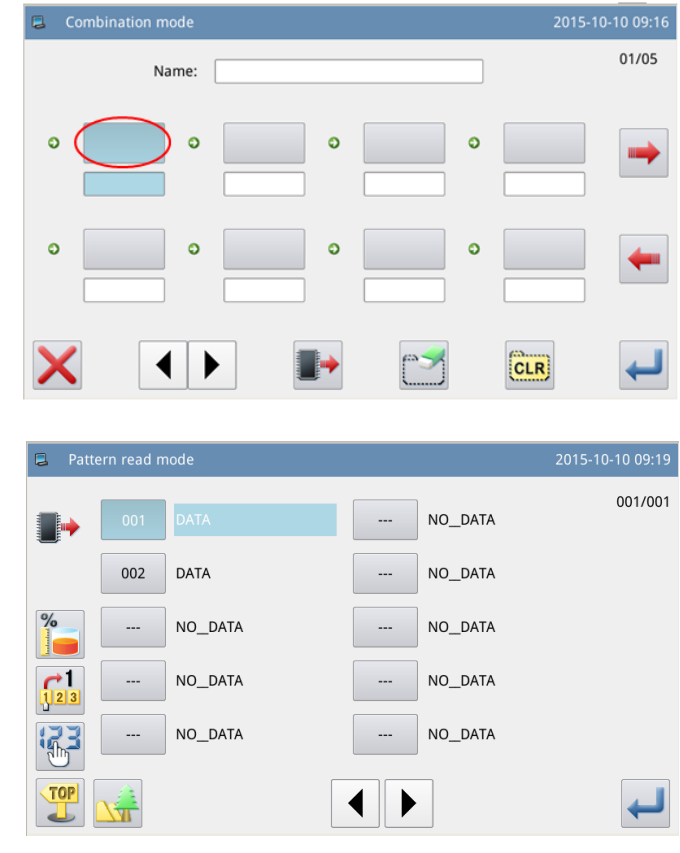

#### **2**、 **Continue Adicionando**

 Repetir a operação acima para adicionar mais sub-modelos (Add modelo No.600, 602 e 401)

 Se o usuário quiser apagar um deles, selecione o número do submodelo e pressione  $\left[\begin{array}{c} 1 \end{array}\right]$ .

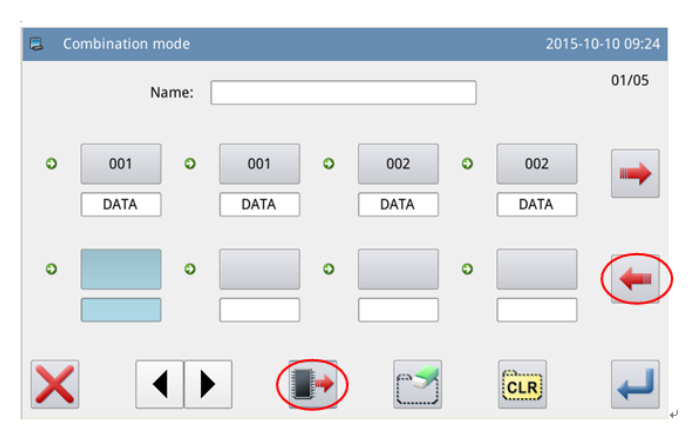

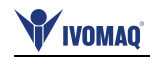

#### **3**、 、 **Salve o Modelo Combinado**

Pressione **Pressione** para entrar o modo de salvamento do modelo combinado.

 Nomeie o modelo combinado e pressione **para confirmar**. Para outras operações dentro desta tela, veja a referencia [2.6 Salvar modelo].

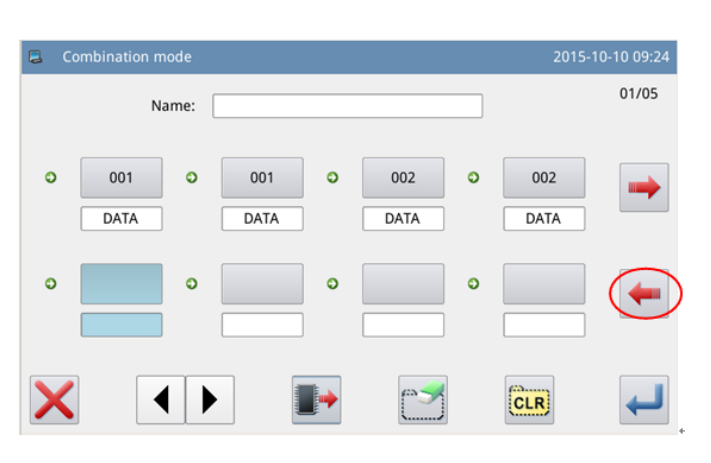

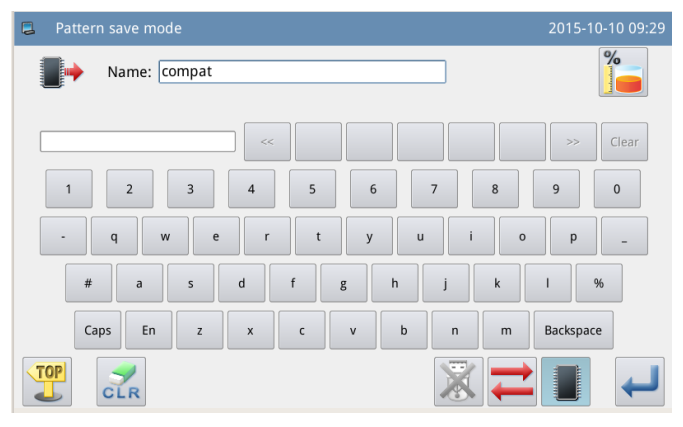

#### **4**、 **Retornar à Tela Principal**

 Após terminar a edição do modelo combinados, pressione para retornar para a tela principal.

Conforme mostrado na figura à direita, Existem algumas diferenças entre a tela de costura com modelo combinado e a tela de costura com modelo normal.

① O mesmo do modelo combinado é mostrado atrás do numero e o nome do atual sub-pattern será mostrado na área do nome

### **[Nota]: Se o modelo combinado não tiver nome, não irá aparecer nada.**

② O numero do modelo original *HotKey* irá mostrar o sub-modelos nesse modelo combinado. Clique no sub-modelo para iniciar a costura daquele sub-modelo.

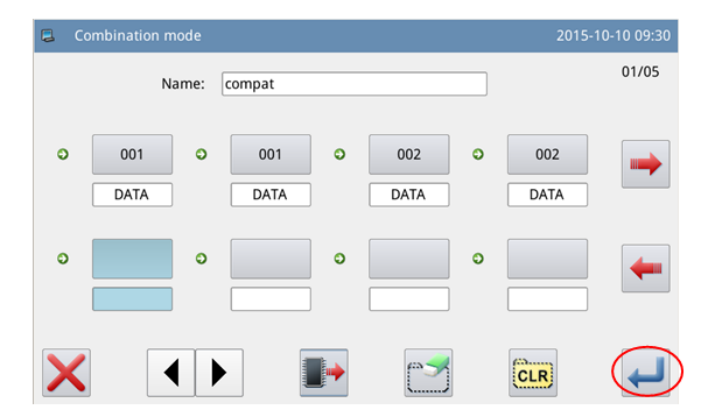

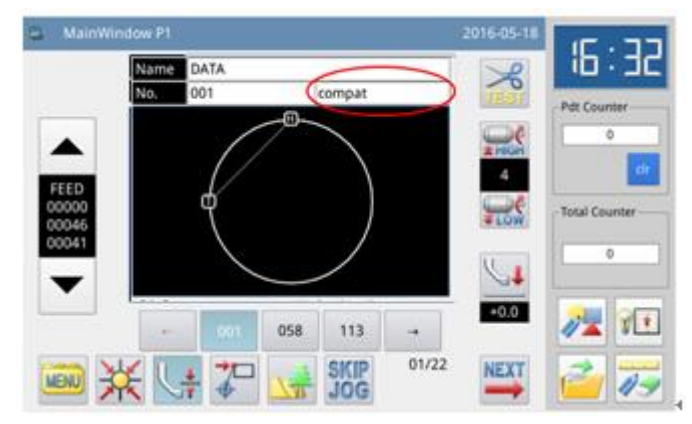

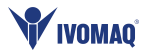

#### **5**、 **Cancelar o Modelo Combinado**

 Para cancelar o modelo combinado, o usuário precisa entrar o modo de conexão novamente, pressionar CLR e clicar .

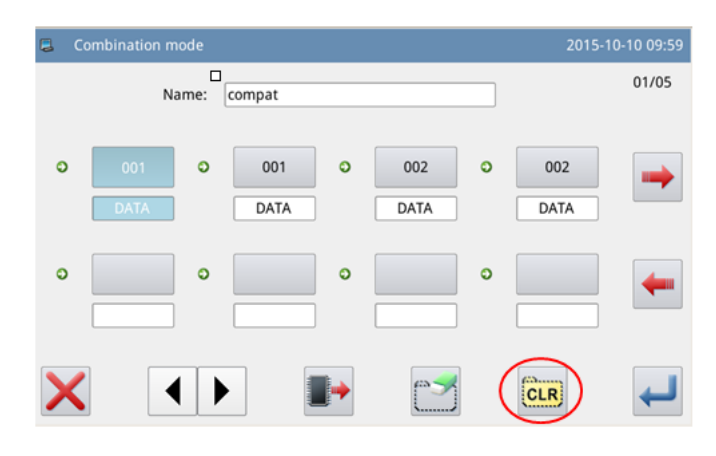

#### **6**、 **Carregar o Modelo Combinado**

 No modo de conexão de modelo, se pressionar  $\Box$  enquanto o modelo combinado existir, o sistema mostrará "Clear Current Combined Pattern" (limpar modelo atual combinado).  $Clicando$   $CLR$  irá limpar o modelo combinado atual.

Pressione novamente para entrar a tela de carregamento do modelo combinado, onde o usuário poderá selecionar o modelo combinado para costurar ou editar.

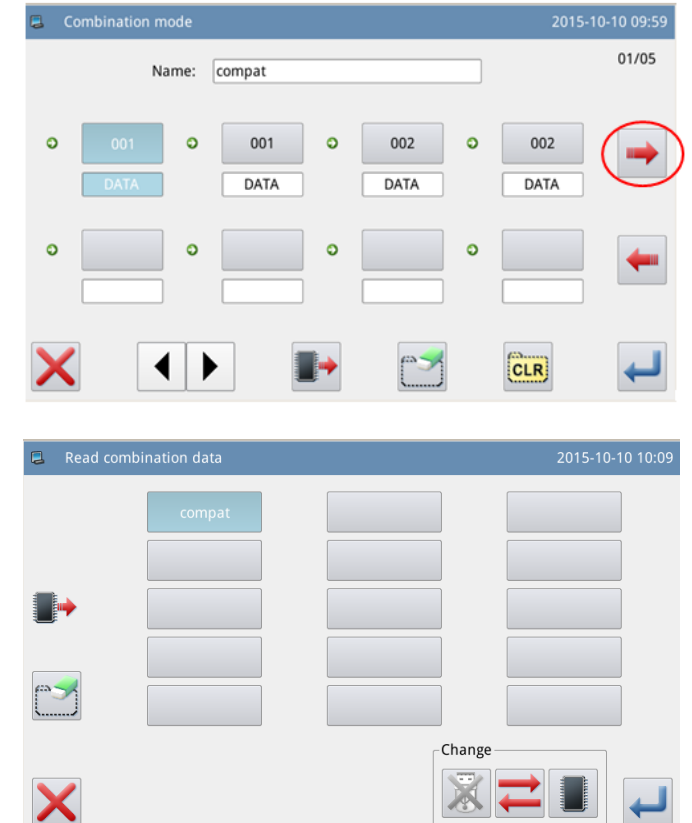

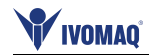

#### **2.9.4 Modo de Consulta de Versão**

 Na tela de ajuste de função, pressione  $\vee$  e $\uparrow$ , para entrar o modo de consulta de versão.

Pressione para extrair a versão do software para o catálogo base do disco U com o nome "*version.png*".

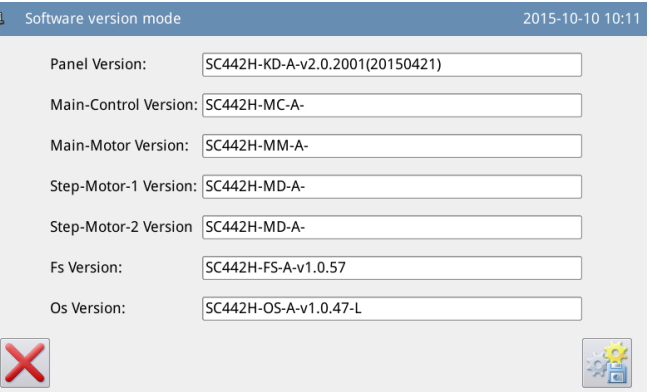

#### **2.9.5 Mostrar Modo de Ajustes**

 Na tela de ajuste de função, pressione para entrar o modo de ajuste do display, onde pode-se executar ajustes do display, operação e tudo mais.

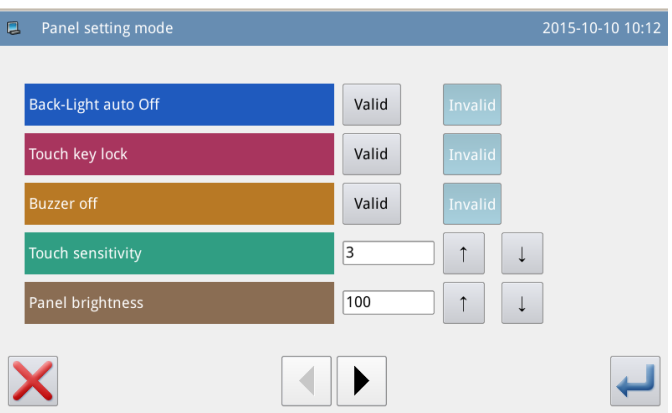

#### **1**、**Desligamento Automático da Luz de Fundo**

No horário definido, a luz de fundo da tela será desligada automaticamente. Faixa:  $1 \sim 9$  min

C

Valor padrão: inválido

Método de Liberação: se a luz de fundo estiver desligada, o usuário pode tocar em qualquer posição da tela para ligá-la (on)

#### **2**、 **Bloqueio do Teclado**

Quando estiver definido como "Válido", todos os botões ficarão cinza no visor e se tornarão inúteis. Pressionar retornará diretamente para a tela principal P1.

Valor padrão: inválido

Método de Liberação: Segure a barra de título na tela principal P1 por mais de 5 segundos, até o usuário ouvir "Bee-m". Depois disso, o bloqueio é liberado. (Após a liberação, esta função será definida como Invalida.)
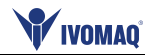

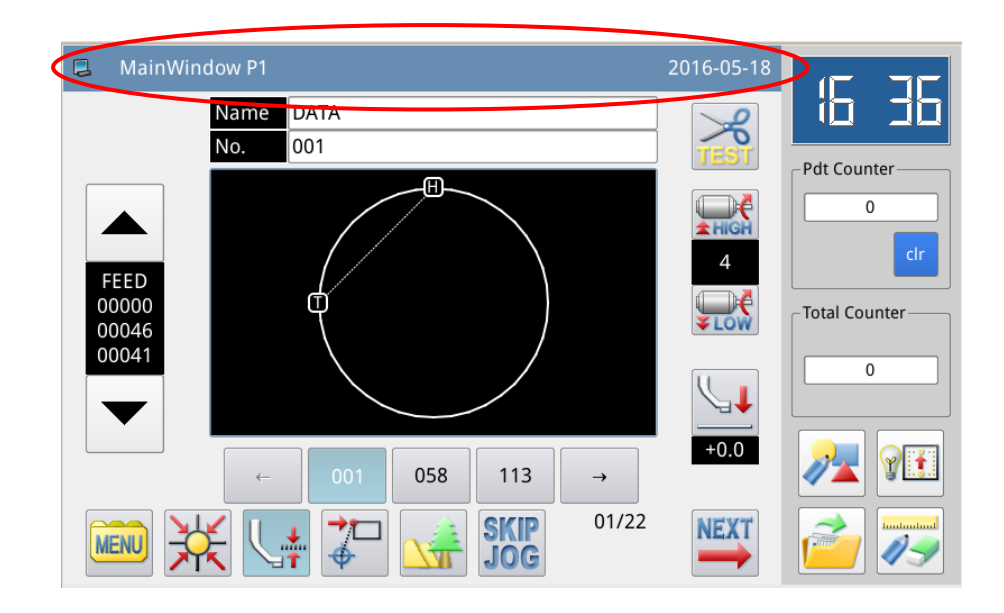

### **3**、 **Desligue o Alarme**

Quando estiver definido como "Válido", o sistema manterá silêncio quando o usuário pressionar o botão.

Valor padrão: "Inválido"

## **4**、 **Sensibilidade do Painel Táctil**

Ajuste a sensibilidade do painel de toque. O maior valor significa a maior sensibilidade Faixa:  $1 \sim 5$ 

Valor Padrão: 3

### **5**、 **Controle de Luminosidade**

Ajuste a luminosidade da tela LCD. Quanto maior o valor, mais claro será. Faixa:  $1 \sim 100$ Valor padrão : 100

### **6**、 **Estilo de Exibição do Botão**

Definir o estilo de exibição de alguns botões. Após a configuração bem-sucedida, a exibição do botão sob as telas de "Catalog Mode", "Test Mode" e "Function Setting" será alterada

Faixa:  $0 \sim 1$  (0 : Ícone, 1 : Texto) Valor Padrão: 0

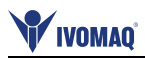

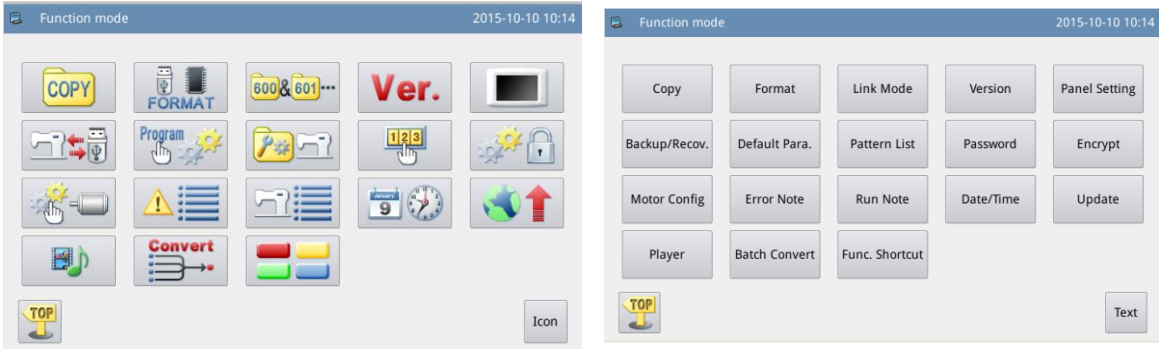

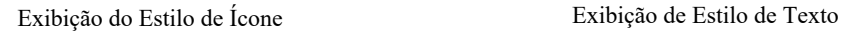

### **7**、 **Configuração de Cor de Fundo**

Definir a cor de fundo da área de exibição do modelo na tela principal

Faixa:  $0 \sim 6$  (0: preto, 1: azul escuro, 2: vermelho, 3: verde, 4: azul, 5: lilás, 6: amarelo) Valor Padrão: 0

### **8**、 **Estilo de Exibição da Seleção do Modelo**

Definir o estilo de exibição da tela para carregar modelos. Apenas os modelos usados podem ser exibidos.

Intervalo:  $0 \sim 1$  (0: Numero; 1: formato) Valor Padrão: 0 Por favor, consulte [2.5.5 Estilo de exibição da lista de modelos]

9、 Estilo de Exibição do Painel

Ajuste o estilo de exibição do painel Faixa:  $0 \sim 2$  (0 : plastique, 1 : cleanlooks, 2 : windows) Valor Padrão: 0

### **10**、 **Posição da Barra de Informações do Assistente**

Definir a posição da barra de informações do assistente Faixa:  $0 \sim 1$  (0: Direita, 1: Esquerda) Valor Padrão: 0 **[Nota]: Após a configuração, o usuário tem que reiniciar o sistema**

### **11**、 **Cor do Fundo da Tela Principal**

Definir a cor de fundo da tela principal

 Pressione "Setting" ajuste para abrir a tabela de cores.

Selecione a cor e pressione "OK" para confirmar e desligar a tabela de cores.

 Neste momento a área de mostra da cor mostrará a cor selecionada. Pressione para retornar à tela principal P1 diretamente e mude a cor do fundo da tela principal.

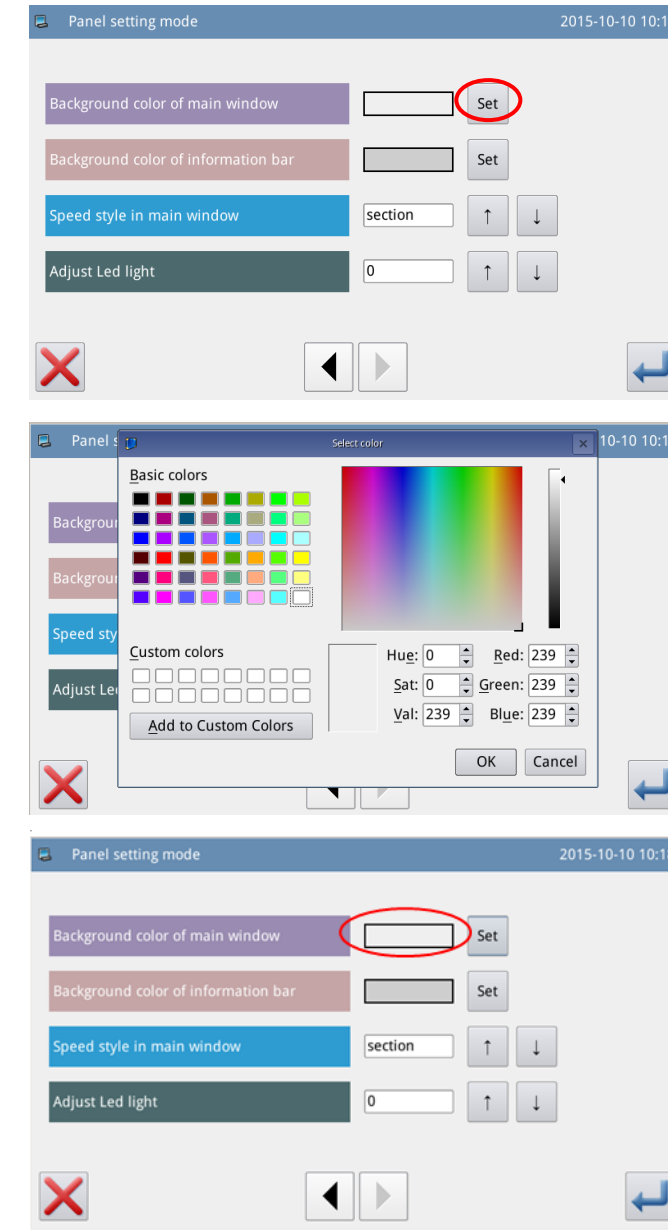

#### **12**、 **Cor de Fundo da Barra de Informações do Assistente**

Defina a cor de fundo da barra de informações do assistente. A operação é a mesma que acima.

#### **13**、 **Ajuste de Velocidade na Tela Principal**

A velocidade pode ser definida por nível ou por valor.

#### **14**、 **Ajuste da luminosidade do LED**

O intervalo de ajuste é de 0 a 100.

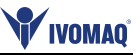

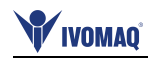

### **2.9.6 Modo de Restauração do Backup**

 Na tela de ajuste de função, pressione  $\sqrt{2}$ para entrar o modo de restauração do backup.

 Usuário poderá salvar o valor do parâmetro alterado no disco U para restaurar este parâmetro no futuro.

 Para detalhes, favor checar [2.7.4 Restauração e backup de Parâmetros]

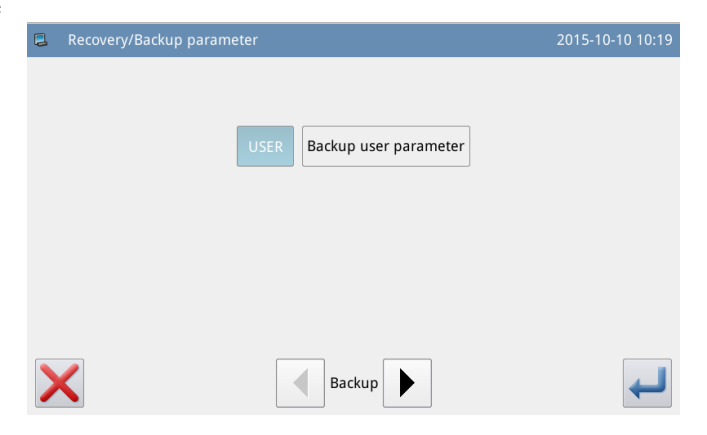

### **2.9.7 Modo de Parâmetro Padrão**

 Na dela de ajuste de função, pressione  $\frac{\text{Program}}{\text{dim}}$   $\frac{1}{2}$  para introduzir a senha (A senha padrão é o ID do fabricante). Após inserir a senha, o sistema vai entrar o modo de parâme-tros padrão.

 Ele será usado para restaurar os parâmetros padrão e salvar os valores dos parâmetros para o futuro.

 Veja referencia em [2.7.5 Restauração de parâmetros padrão] para maiores informações.

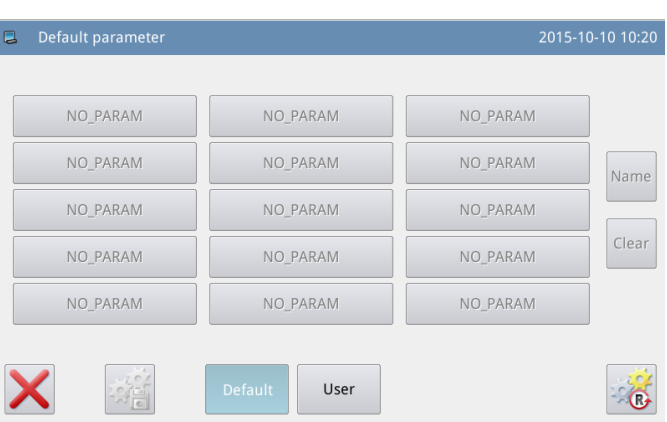

### **2.9.8 Modo de Administração do Modelo "***HotKey"*

 Na tela de ajuste de função, pressione  $\sqrt{2\pi}$  para entrar o modo de administração da *HotKey,* onde o usuário poderá editar o numero do modelo *HotKey.*

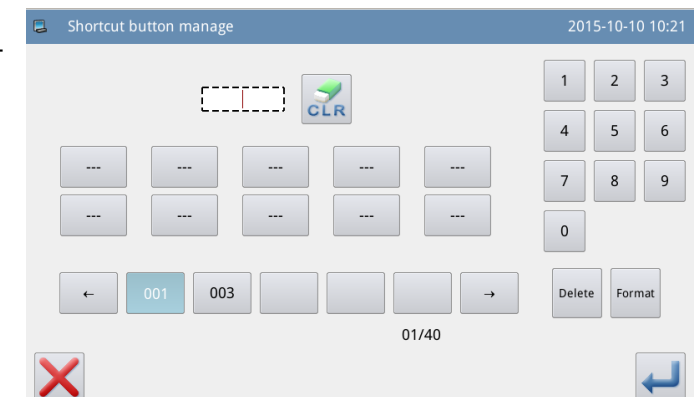

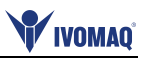

2015-10-10 10:22

 $\overline{\mathbf{5}}$  $\overline{6}$ 

 $\overline{1}$  $\overline{2}$  $\overline{\mathbf{3}}$ 

### **1**、 **Introduzir Numero de Modelo e Selecionar a Posição da** *HotKey*  **Para Editar**

Veja referencia em [2.5.1 Modo de carregamento direto]. O usuário poderá inserir o número para encontrar o modelo, se ele souber o numero correspondente.

Então, selecione a posição para editar na área do display da HotKey (selecionamos o terceiro em branco).

# **2**、 **Editar a HotKey**

Selecione um número de modelo na lista de modelos, e então esse numero vai aparecer no display na posição que selecionamos na operação anterior.

O usuário também adiciona o modelo na posição que já possui um modelo na lista HotKey. Isto serve para inserir um número na lista nesta posição. O numero depois será movido correspondentemente..

[Nota]: Se o numero do modelo a adicionar já existir na HotKey, o sistema irá ajustar a sua posição ao local mais próximo da posição selecionada

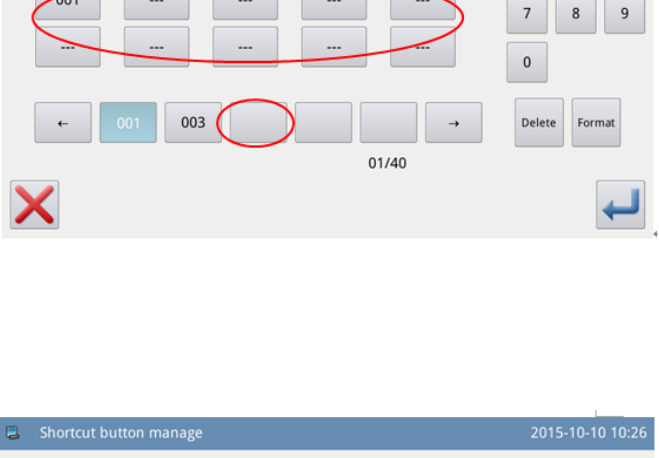

Shortcut button mana

 $[11001]$ 

 $\frac{1}{CLR}$ 

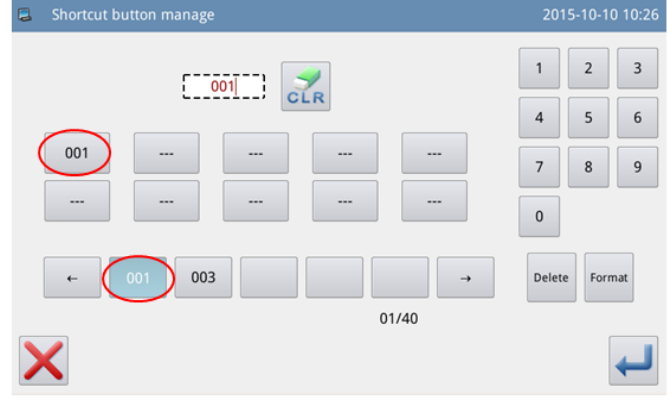

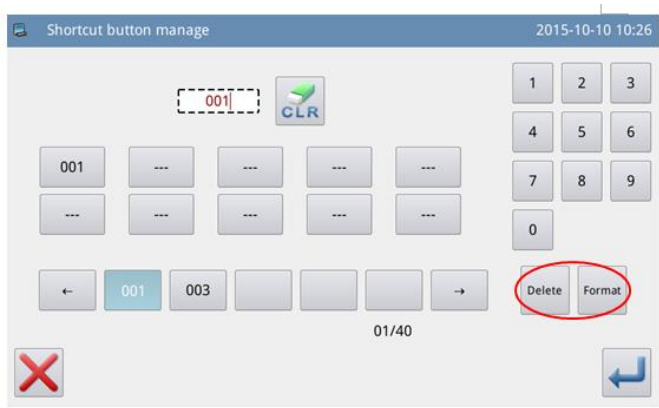

**3**、 **Apagar e Formatar**

Selecionar um número de modelo No display da HotKey e pressione para deletar esse número. Então, o sistema irá automaticamente ajustar a posição do número na lista HotKey.

删除

Pressione  $\frac{\text{kg}}{\text{m}}$  para deletar todos os números na lista.

**[Nota]: Após formatar a hotkey, pressionando fará com que o sistema mostre "Pattern List (Hotkey) Is Empty". (a tela de modelos hotkey esta vazia). Após confirmar a operação o sistema irá automaticamente carregar o atual numero de modelo para o hotkey.**

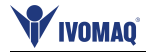

# **2.9.9 Modo Senha**

 Na tela de ajuste de função, pressione 12<sup>3</sup> para ativar a tela para inserir o ID do usuário. Digite o ID do fabricante corretamente para entrar o modo de administração da senha, onde o usuário poderá ajustar e administrar a senha periódica.

- 1. Pode-se ajustar até 10 senhas diferentes.
- 2. O sistema poderá mostrar a Informação da Senha do fabricante.

### **1**、 **Inserir Numero da Tabela**

Pressione "Board Number" para entrar na tela de inserir numero de tabela. A tabela é formada por 4 algarismos, que variam de 0000 a 9999. Eles poderão ser usados para o gerenciamento da senha pelo fabricante. Após inserir o numero da tabela, o usuário pode pressionar **para** para terminar a operação e retornar à tela anterior . (aqui podemos inserir 0001 como numero da tabela).

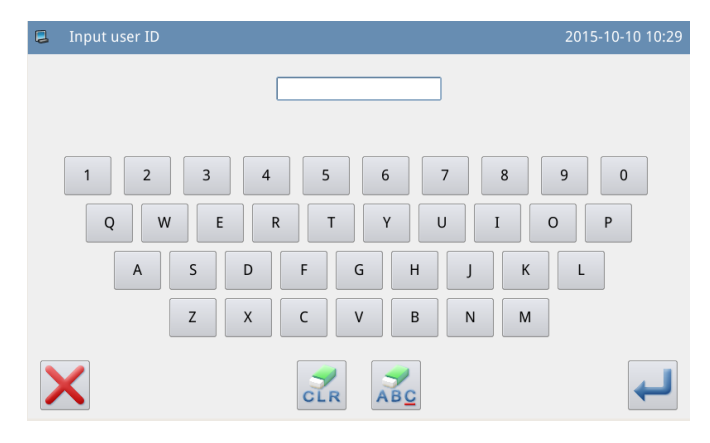

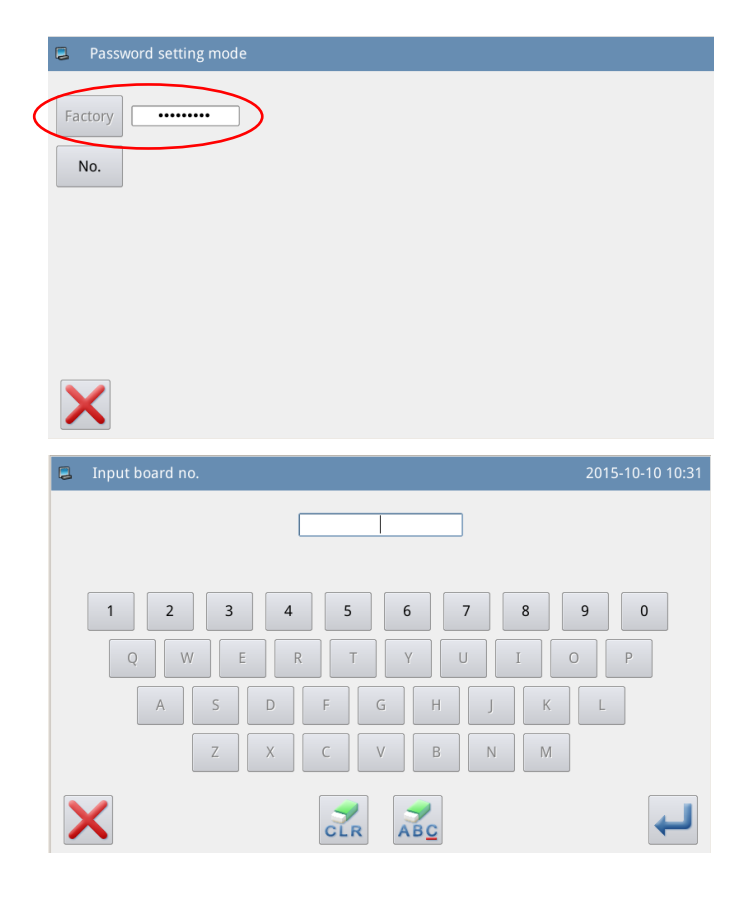

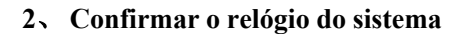

**Password setting mode** 

Pressione "Clock" (relógio), para entrar a tela de ajuste de horário e data para ajustar a data e o horário. Para alterar o relógio do sistema o usuário precisa pressionar  $\leftarrow$  após a modificação (Refer to [2.9.14 Date and Time Setting Mode], (modo de ajuste de data e hora), ou pressione para sair.

# **3**、 **Inserir a Super Senha**

Pressione "Super Password"- (super senha) para entrar a tela para inserir a super senha.

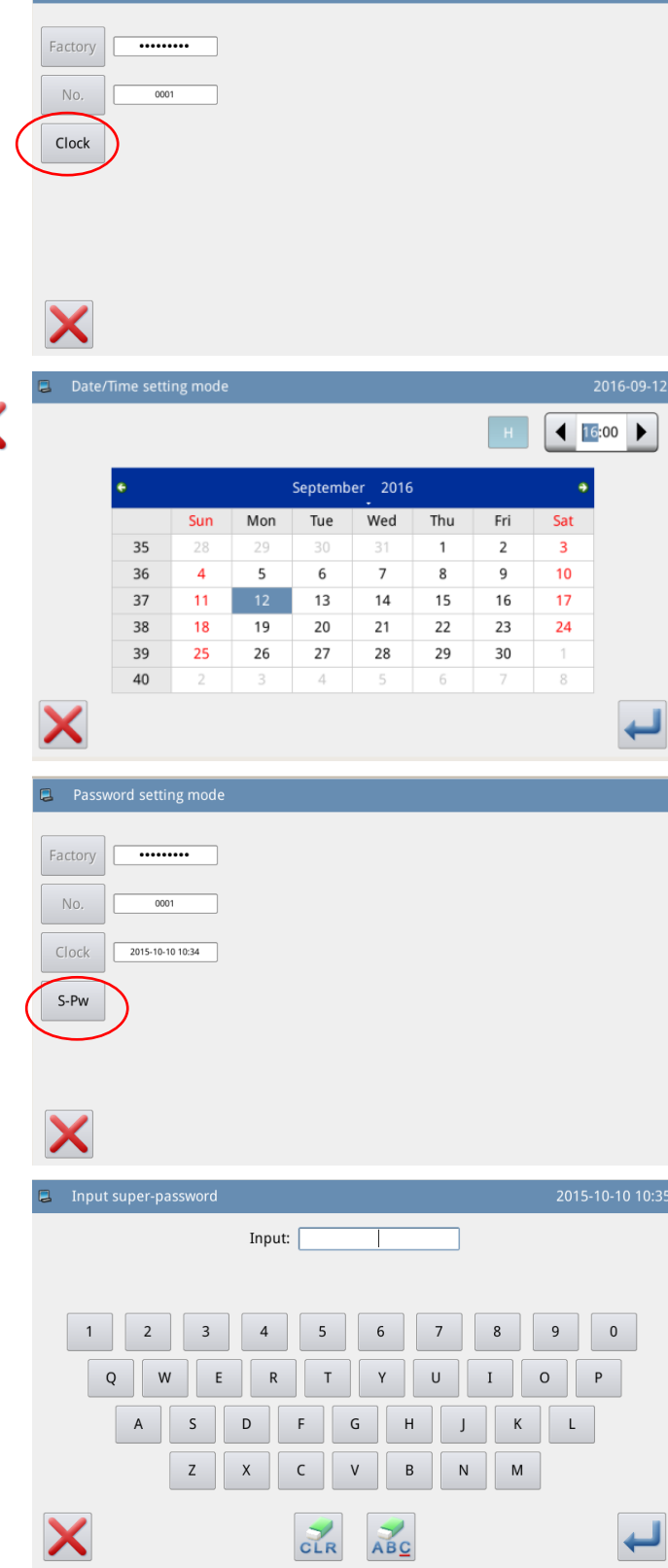

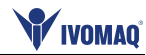

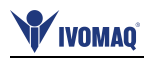

 No máximo 9 dígitos podem ser inseridos, que são mostrados após pressionar, o sistema irá solicitar ao usuário que insira a senha novamente para confirmar.

 Se a senha inserida duas vezes tiver alguma diferença, o sistema pedirá ao usuário para inserir a super senha novamente. Após inserir 2 vezes a senha e concordar, o usuário poderá pressionar para salvar e sair.

#### Input super-password Input: ......... Confirm:  $\mathbf 0$  $\overline{1}$  $\overline{2}$  $\overline{3}$  $\sqrt{4}$  $\sf 5$  $\,$  6  $\,$  $\overline{7}$  $\overline{8}$  $\overline{Q}$  $\overline{Q}$  $\cup$ W  $\overline{R}$  $\circ$  $\overline{A}$ G D  $H$  $\mathsf{L}$  $\sf B$  ${\sf M}$  $\overline{7}$  $\mathsf{x}$  $\mathsf{C}$  $\vee$ N Х

### **4**、 **Inserir Tempo de Ativação e Senha Periódica**

 Pressione "pw-1" para inserir a primeira data de ativação.

 A data da ativação é a primeira hora em que a senha é ativada. Essa data precisa ser posterior à data do Sistema.

Selecione a data apropriada e pressione para terminar a operação. Neste momento, o sistema vai alternar para a tela de inserir a senha.

O método de inserir senha periódica é o mesmo da super senha. Após a confirmação pressione **para** sair.

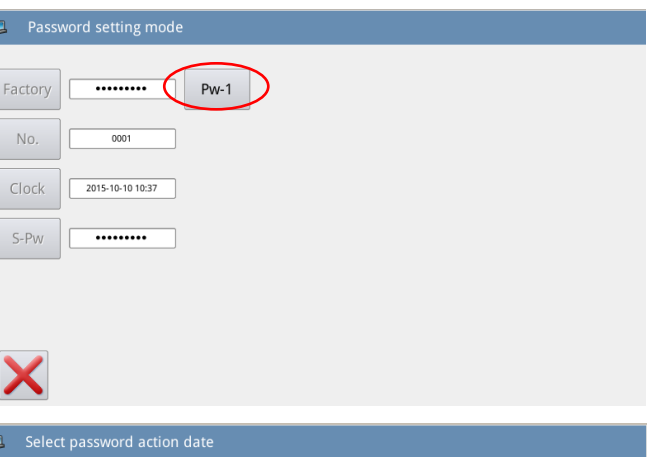

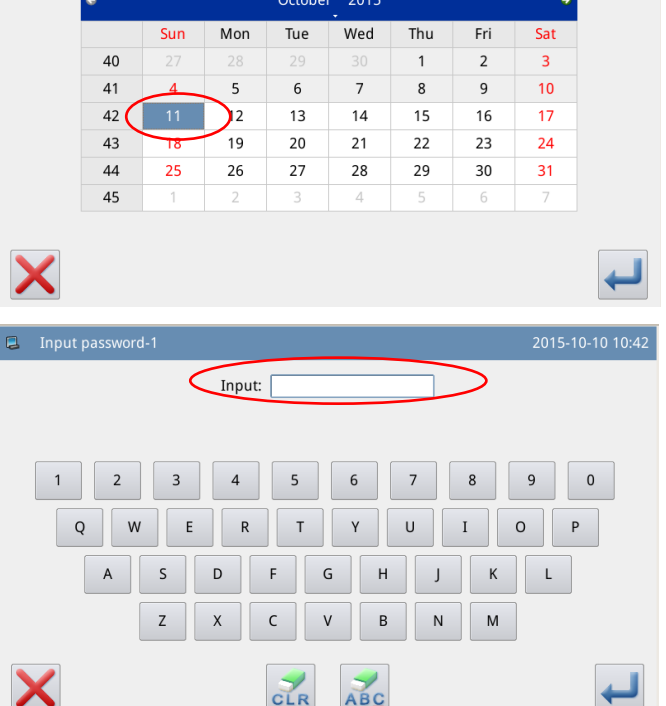

### **5**、 **Continue Inserindo Senha Periódica**

Se o usuário precisar inserir a próxima data e senha de ativação, ele deverá repetir a operação acima. No máximo 10 datas e senhas podem ser inseridas.

**[Nota]: A próxima data precisa ser posterior à data da primeira.**

### **6**、 **Salvar a Senha**

Insira a senha necessária, e então pressione para salvar a informação inteira. O sistema mostrará "*Password Saved Successfully*" senha salva com sucesso.

Após a confirmação, o sistema irá retornar à tela anterior.

**[Nota]: Somente se o usuário ajustar ao menos uma senha periódica, poderá ser mostrado.**

### **7**、 **Limpar Senha Antes da Ativação**

Limpar a senha é apagar a senha antes da ativação.

O método para entrar na tela de display da senha é o mesmo do ajuste de senha.

Após o usuário inserir o ID do fabricante corretamente, o sistema mostrará a hora atual e as datas de ativação da senha periódicas, conforme a figura à direita.

Pressione  $\boxed{123}$  para inserir a senha atual. A senha será limpa na ordem de frente para trás.

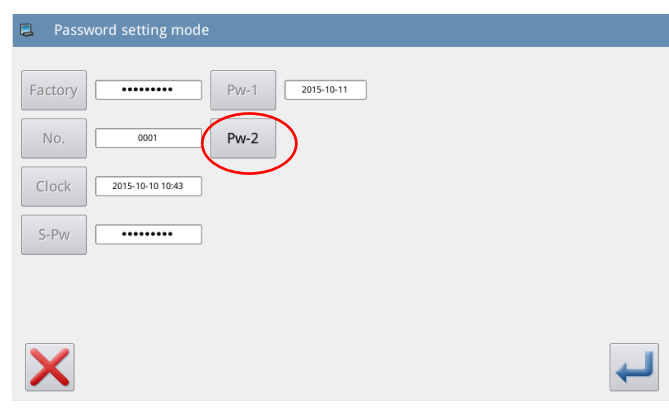

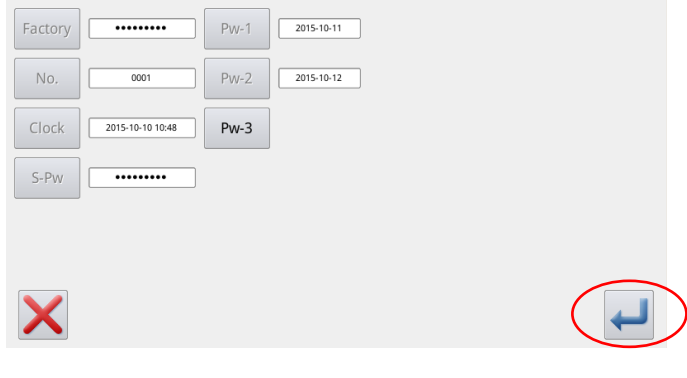

Password setting mode

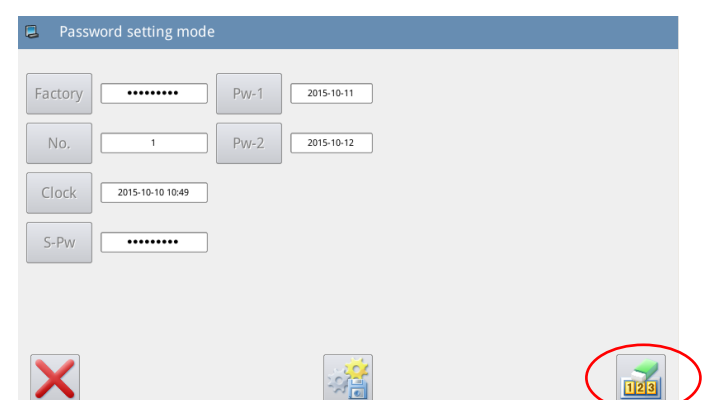

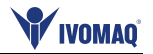

Neste momento, o usuário poderá inserir 2 senhas. Se a senha inserida é a senha atual, a mesma será deletada. Se for inserida a super senha, a senha completa será deletada. Se a senha atual for deletada e a senha atual for a última senha, o sistema ficará sem senha.

Pressione para terminar a operação .

A senha deletada será mostrada em vermelho conforme mostrado na imagem à direita. Se a senha inteira for deletada, o sistema voltará para a tela anterior.

### **8**、 **Remover a Ativação com Senha**

Se o sistema possuir senha e essa senha não estiver cancelada, a senha irá ativar, no horário e data definidos. Neste momento, o usuário deve introduzir a senha efetiva para que a máquina continue o trabalho normalmente.

A senha efetiva inclui a senha e a super senha. Se a senha inserida estiver correta, a senha atual será deletada. Se for inserida a super senha, a senha complete será deletada. Se a senha for a senha atual e a senha atual for a última senha, o sistema não terá mais senha. Se a máquina ainda tiver outra senha diferente da senha atual, a próxima senha será ativada de acordo com a data definida.

 $\overline{a}$  Clear password1  $\overline{1}$  $\overline{2}$  $\overline{3}$  $\overline{A}$  $\overline{5}$  $\sqrt{6}$  $\overline{7}$  $\mathbf 0$  $\mathbf{R}$  $\overline{Q}$ W  $\mathsf{Y}$  $\cup$  $\circ$  $\overline{E}$  $\overline{R}$  $\mathbf{I}$  $\mathsf{P}$  $\mathsf{A}$  $\sf S$  $\mathsf D$  ${\mathsf G}$  $\overline{H}$  $\mathsf{L}$  $\mathsf{M}% _{T}=\mathsf{M}_{T}\!\left( a,b\right) ,\ \mathsf{M}_{T}=\mathsf{M}_{T}\!\left( a,b\right) ,$  $\mathsf Z$  $\overline{\mathsf{x}}$  $\mathsf{V}$  $\overline{B}$  $\hbox{N}$  $\mathsf{C}$ X CLR ABC

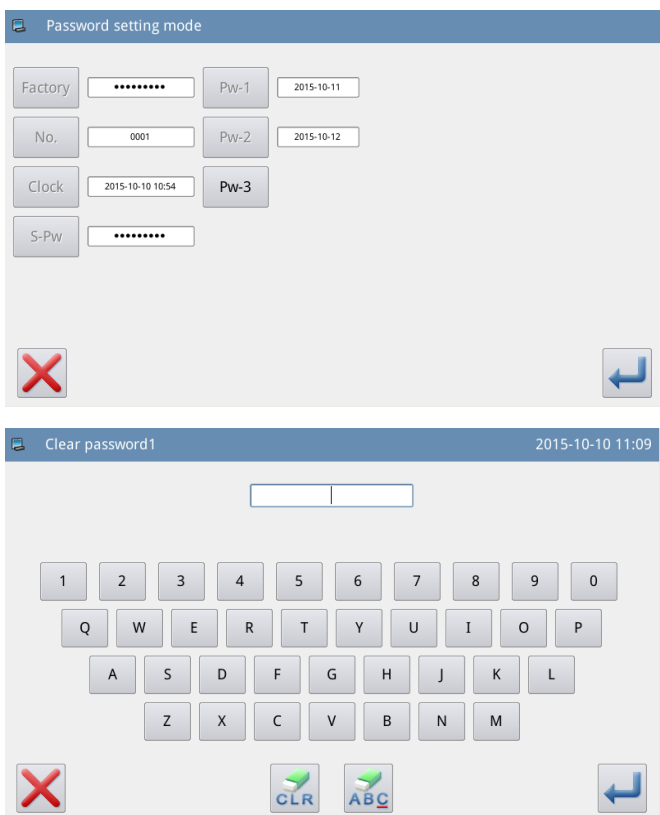

X

# **2.9.10 Modo de Criptografar Parâmetros**

Na tela de ajuste de funções, pressione  $\sqrt{2\pi}$ , então o sistema irá solicitar a senha (a senha padrão é o ID do fabricante). Insira a senha corretamente para entrar em criptografia de parâmetros.

Para maiores detalhes veja referência em [2.7.3 Criptografar parâmetros].

# **2.9.11 Modo de Configuração do Motor**

 Na tela de ajuste de função, pressione  $\mathbb{R}^{\mathbb{N}}$  , o s solicitar a senha (a senha pad do fabricante. Insira corretamente para entrar configuração do motor.

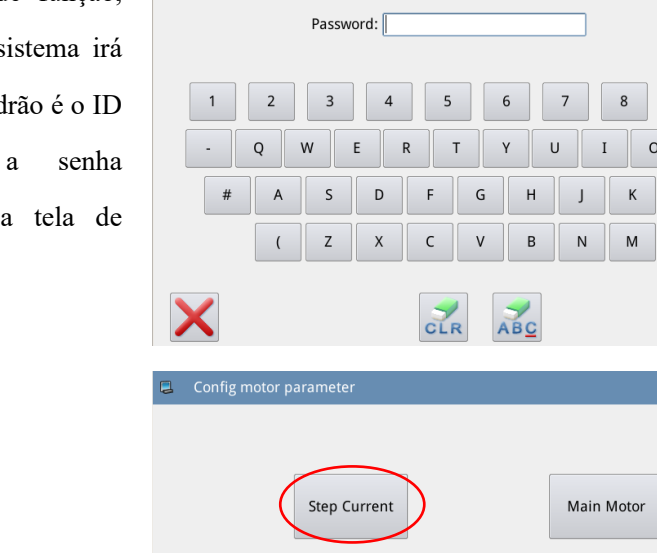

XY-Axis Scale

**E** Program mode<Password>

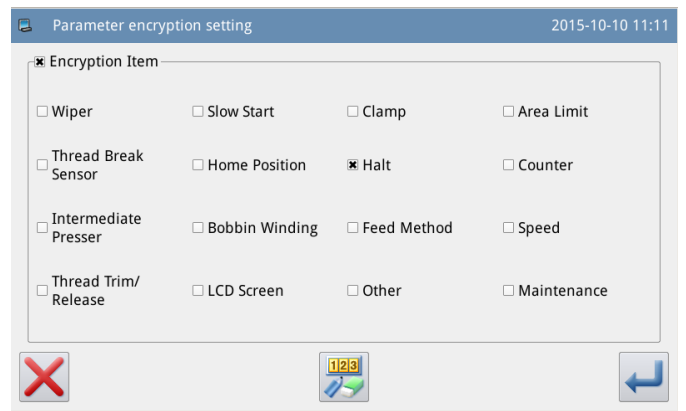

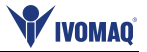

 $\overline{0}$ 

2015-10-10 11:14

 $\overline{9}$  $\mathsf{p}$ L %

 $\,$ 

Step Motor

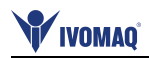

### **Exemplo**:

Pressione "Main Motor" (motor principal), para entrar na tela de parâmetro de configuração de motor.

Podemos visualizar todos os parâmetros exibidos em formulários. Clicar em qualquer grade exibirá a seta para ajustar o valor do parâmetro. Nenhuma seta significa que o parâmetro não pode ser definido.

Defina o parâmetro e clique na área além da grade para salvar esse valor de parâmetro. (Aqui, alteramos o parâmetro No.1. Após a modificação, precisamos clicar na área apontada pela seta para salvar o valor).

### **2.9.12 Modo de Registro de Alarme**

Na tela de ajuste de função, pressione  $\sqrt{1}$   $\equiv$  ,o sistema solicitará o ID do fabricante. Após inserir o ID corretamente, o sistema entrará no modo de registro de alarme.

Neste modo, o alarme atual será gravado. O menor número significa o último alarme.

Também registra o valor de produção acumulado em cada alarme.

Clique em cada número de informações e soluções para que o erro seja exibido.

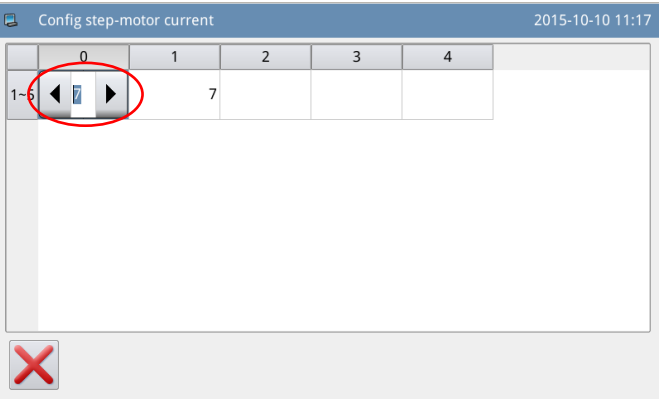

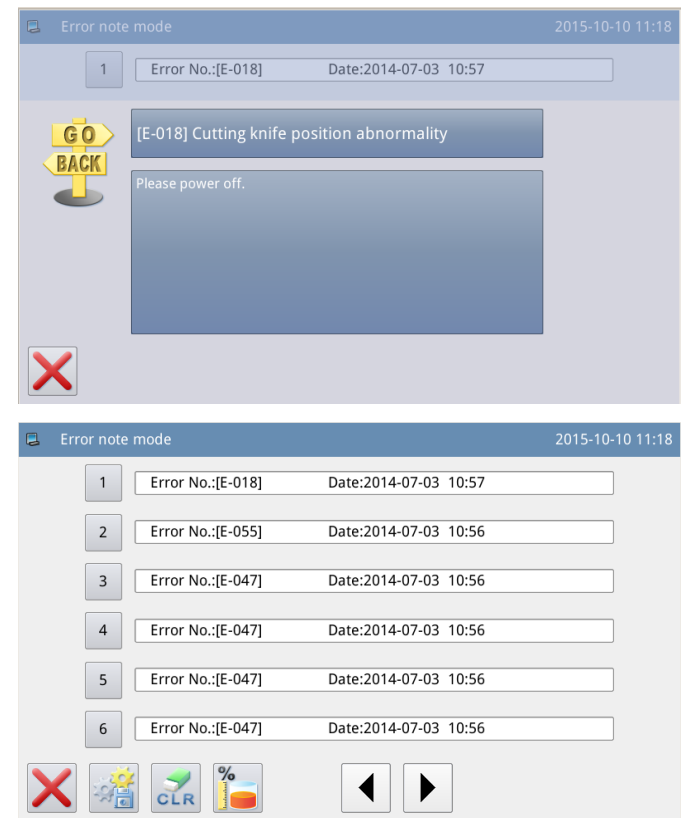

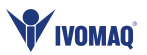

# **2.9.13 Usando o Modo de Registro**

Na tela de ajuste de função, pressione  $\Box \equiv$  ,o sistema solicitará o ID do fabricante. Após o usuário fornecer o ID corretamente, o sistema entrará no modo de uso de registros.

1. Tempo de funcionamento acumulado: Registra o tempo total de costura da máquina.

2 Peças de costura acumuladas: Registra o número total de modelos costurados.

3. *Power-on* acumulado

Tempo: registre o tempo total ligada.

4. Ponto acumulado

Número: Registra o numero total de pontos da máquina.

Além disso, clique em "*Clear*" para limpar o valor da contagem.

**[Nota]: Se o Acumulado de peças de costura está desmarcada, o sistema também irá limpar o Contador acumulado na barra de informações do assistente na tela da página principal.**

# **2.9.14 Ajustar Data e Hora**

 Na tela de ajuste de função, pressione  $\left( \bigcirc \bigcirc \bigcirc \bigcirc \bigcirc \bigcirc$ , para entrar o modo de ajuste de data e hora.

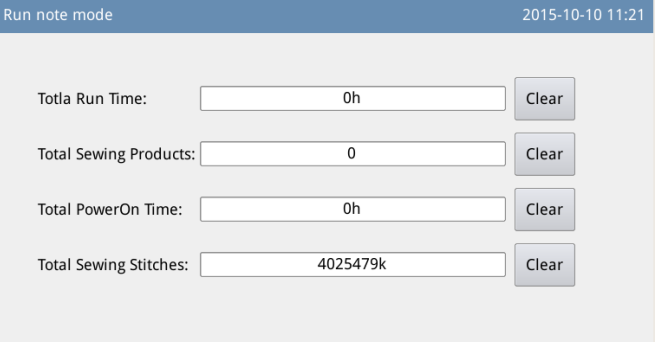

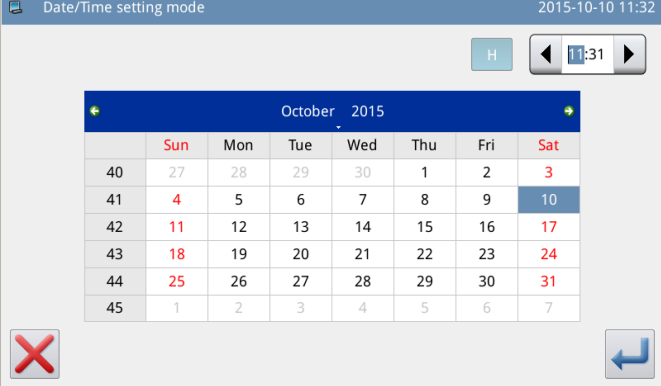

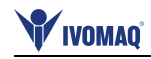

### **12**、**Método para Ajustar Data**

Clique "*Year"* (Ano) para exibir duas flechar para ajustar.

Clique "*Month*" (mês) para exibir a lista de meses. O usuário poderá escolher o mês desejado

Após ajustar o ano e mês, será atualizado para o tempo atual.

O usuário poderá usar  $\leftarrow \& \rightarrow$ para checar o conteúdo no calendário.

Clique no dia para completar o ajuste.

**[Nota]: Para terminar o ajuste o usuário precisa ajustar, ano, mês e dia. Se acertar somente ano e mês não será possível finalizar o ajuste.**

### **13**、**Método para Ajustar a Hora**

 No padrão, o usuário precisa acertar a hora primeiro. Pressione *"hour*" (hora), para mudar o ajuste para minutos (Pressionando *"hour"* é para alterar para minutos "*minute*" Minuto) e então pressione as flechas para mudar a hora.

 O usuário também poderá clicar na área do display para alterar entre hora e minuto.

 Após o ajuste de data e hora, pressione **para salvar**.

### **14**、**Proibido Alterar a Hora do Sistema**

Quando a máquina é configurada com as senhas periódicas, o sistema negará a alteração na hora do sistema. Depois que todas as senhas forem apagadas, o sistema desbloqueará a configuração da hora do sistema.

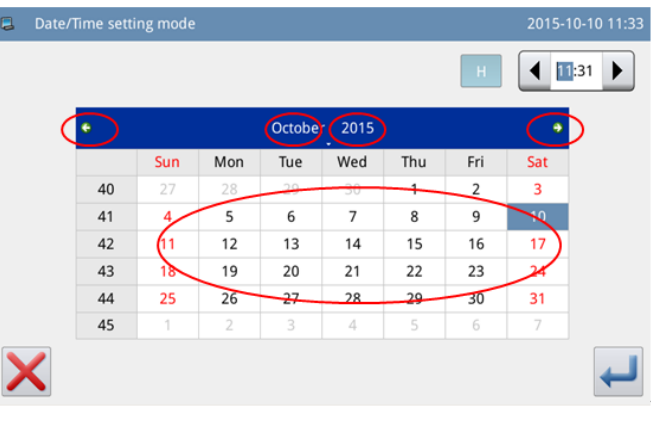

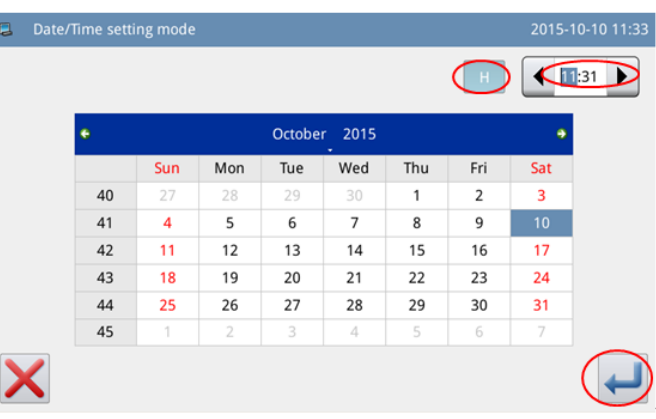

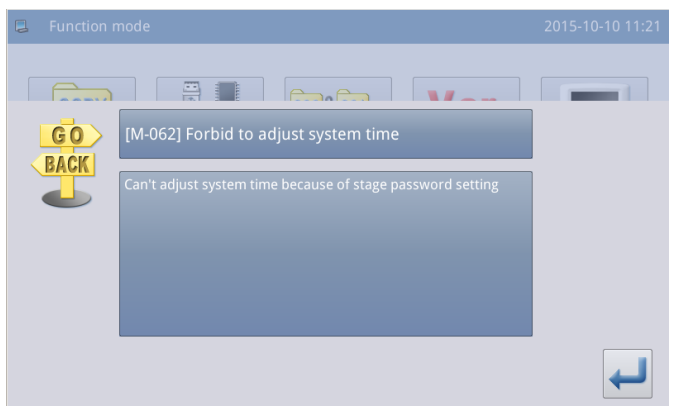

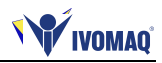

# **2.9.15 Modo de Atualização**

 Na tela de ajuste de função, pressione  $\bigcup$  . O sistema solicitará o ID do fabricante. Insira corretamente o ID para entrar no modo de atualização.

A atualização de software deve estar localizada no catálogo de "Update" - (Atualização) no disco U . Clique no conteúdo para atualização (o conteúdo na sombra é o selecionado), então pressione .

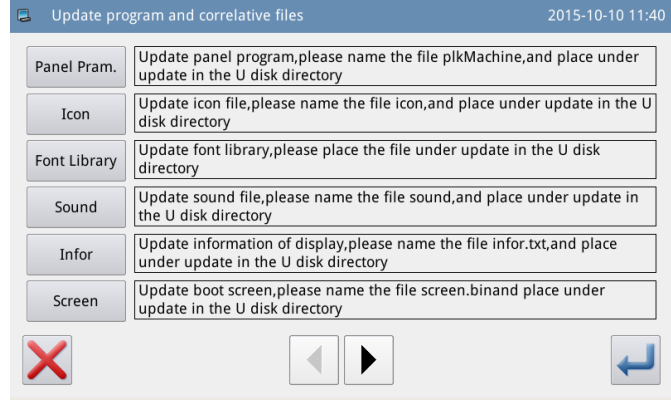

### **2.9.16 Player (Reprodutor de Vídeo e Música)**

Na tela de ajuste pressione para reproduzir vídeos e áudios. Vídeos precisam estar no formato avi.

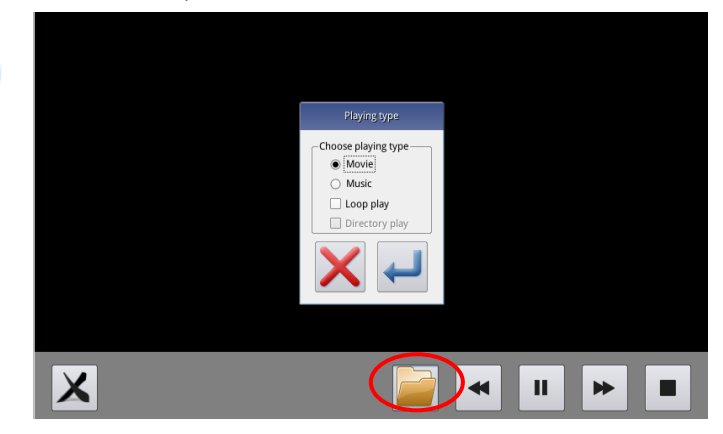

### **2.9.17 Transformação de Modelos em Lote**

 Esta transformação em lote poderá permitir a viabilidade continua do modelo após a atualização de software.

 O número do modelo padrão poderá ser alocado manualmente após a transformação.

 Os ajustes padrão são para selecionar todos os modelos e nomes de modelos marcados com o X para mantê-los, selecione *"Keep Original Patterns"*- (Manter padrões originais) na parte inferior.

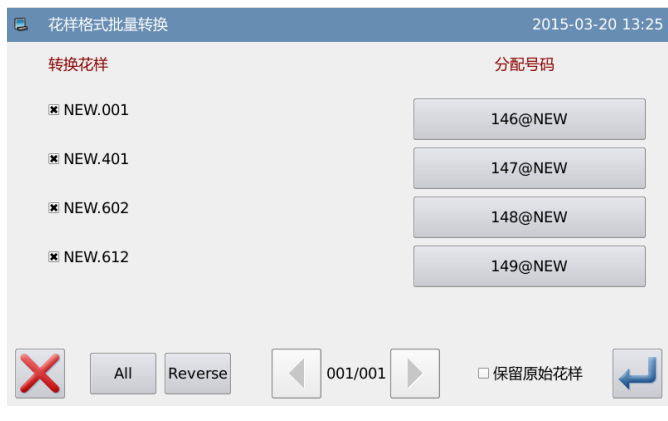

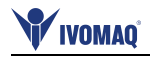

# **2.9.18 Configuração da "HotKey" Tecla de Atalho**

۱

A função *"HotKey"* é usada para ajustar as 4 teclas de função no canto direito abaixo conforme os hábitos do usuário.

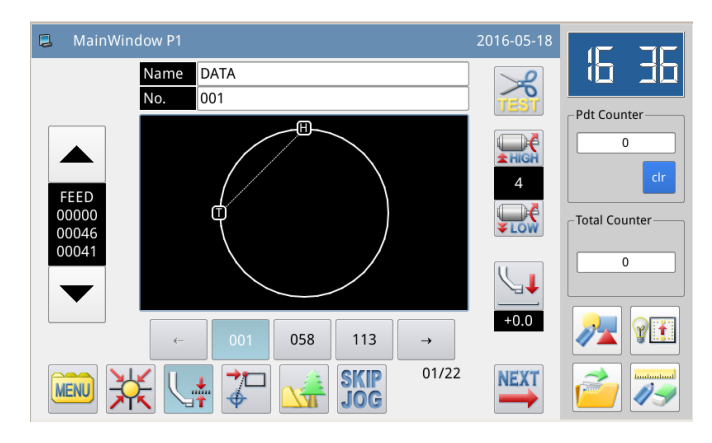

Pressione **para entrar na tela** de ajuste de função HotKey. O usuário poderá ajustar as 4 funções comumente usadas respectivamente: "**Modo de Teste da Produção do Modelo**", "**Modo de Teste**", "**Carregamento de Modelo**" e "**Modificação de Modelo**".

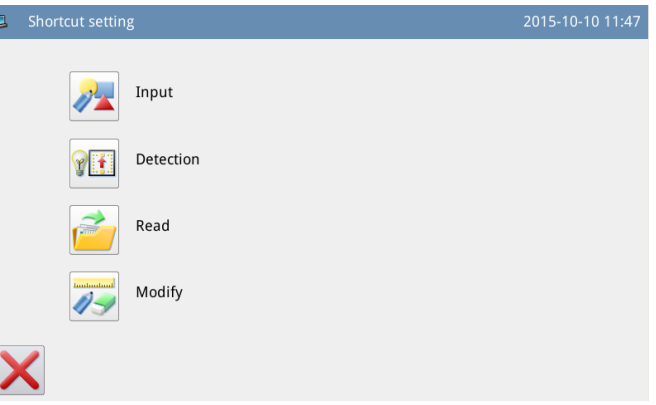

# **Produção de modelo:** Pressione  $\|$   $\|$  para entrar no ajuste HotKey de Produção de Modelo. Após, selecione **\*** 圖形打版 e pressione **para salvar e sair.**

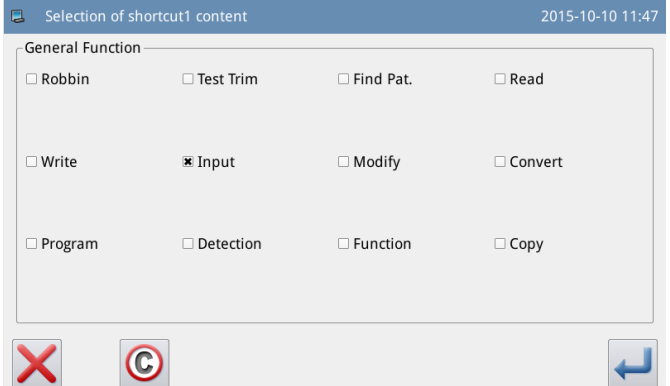

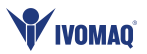

### **2.10 Edição de Costura com Letra**

 Na tela principal P1 (ou P2), pressione MENU para ativar o modo catálogo e então, pressione  $\angle$ **BC** para entrar no modo de edição de costura com letra. **[Nota]: Parâmetro [Special] -> [Letter Sewing Function Enable >Modo de Edição de Costura de Letra Habilitada] pode ser usado para fechar a função de edição de costura com letra. Após esta operação este ícone não irá mais aparecer.**

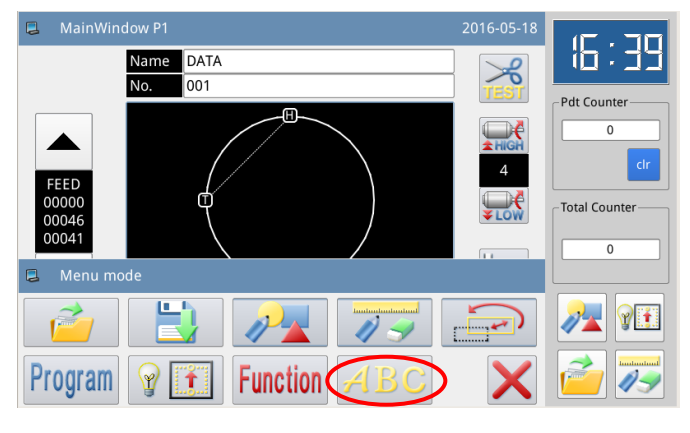

### **2.10.1 Parâmetros de Costura com Letra**

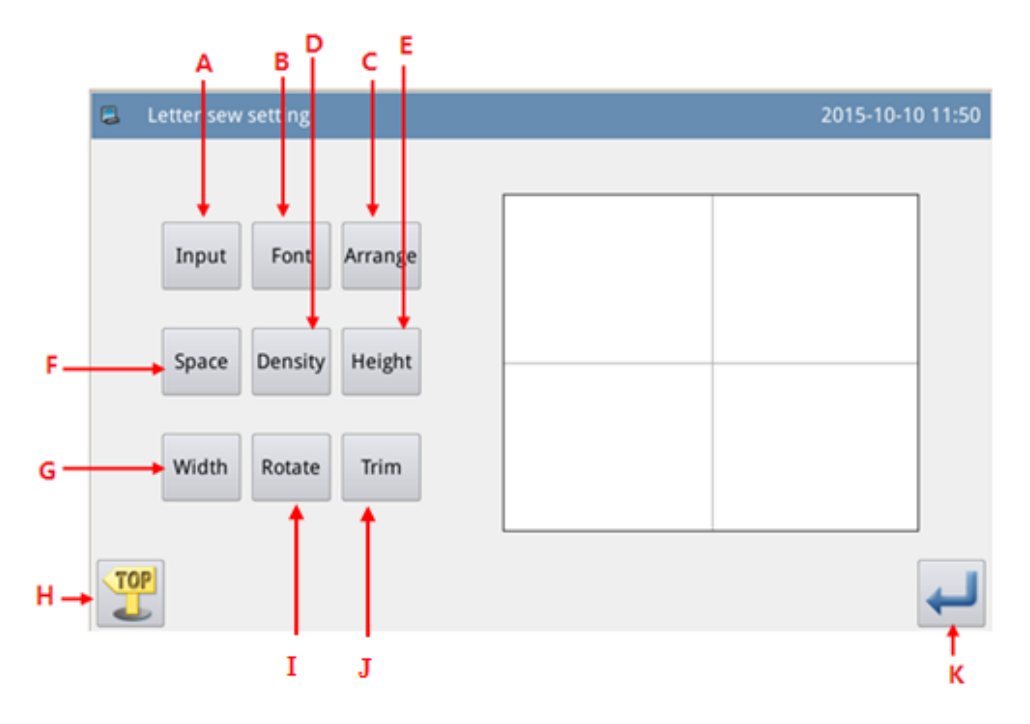

### **Funções**:

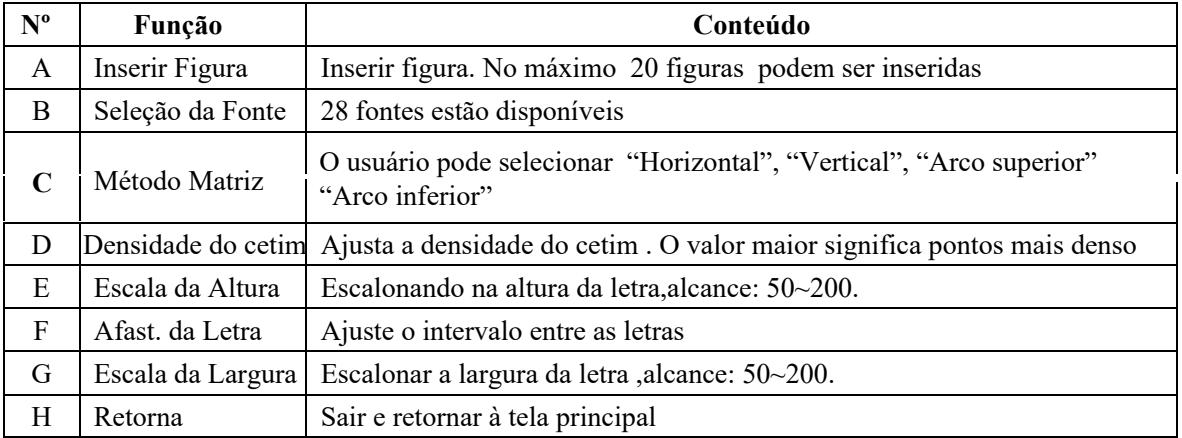

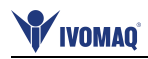

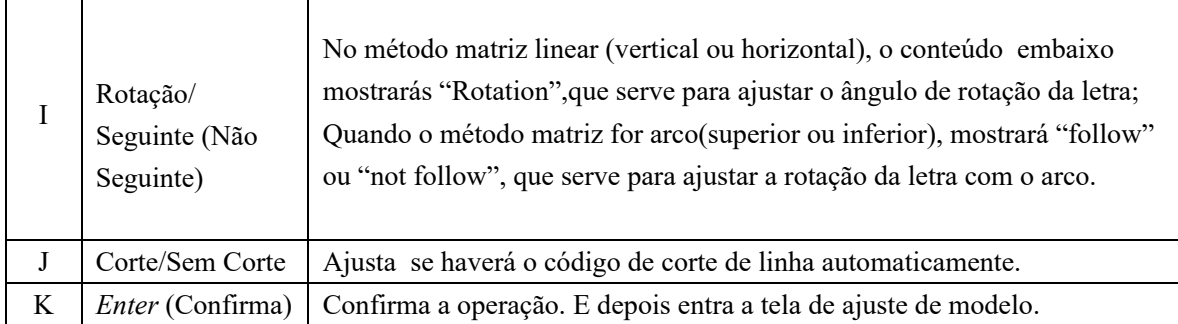

### **1**、**Inserir Figura**

Pressione "Input" (inserir) para entrar na tela de inserir figura, onde o usuário terá que inserir pelo menos uma figura, pode-se inserir até no máximo 20 figuras.

Pressione **para salvar o** inserido e sair.

### **2**、**Seleção da Fonte**

Pressione "Font" (Fonte) para entrar na tela de seleção da fonte, onde são disponibilizados 28 tipos de fontes. Insira o número de 1 a 28 para selecionar a fonte. Pressione **para** salvar o inserido.

Na tela será exibida para o usuário.

### **3**、**Método de Matriz**

Pressione "Array" (Matriz), para entrar na tela de ajuste do método matriz, onde o usuário poderá selecionar linear horizontal ou linear vertical, arco superior ou arco inferior.

Pressione **para salvar** e sair.

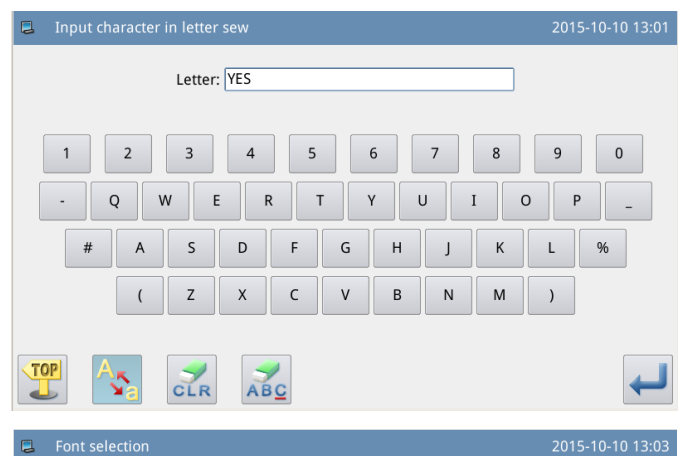

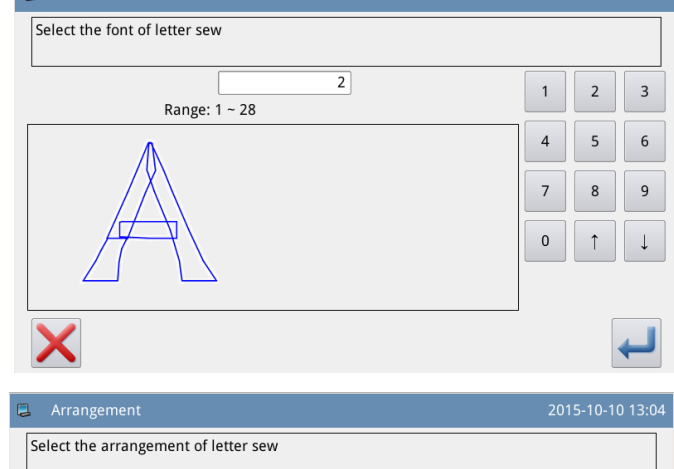

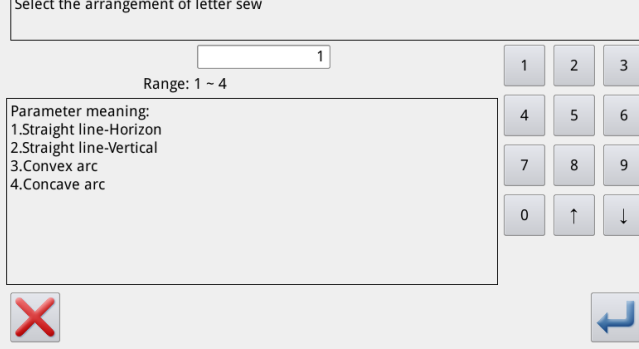

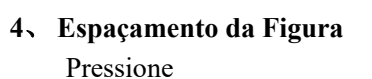

"Pitch" (espaçamento) para entrar na tela de ajuste da letra.

Na matriz horizontal, ajustase o espaçamento horizontal entre as letras.

Na matriz vertical, ajusta-se o espaçamento vertical entre as letras.

Na matriz do arco, ajusta-se a distância entre as letras no arco. Alcance:  $0 \sim 99,9$ mm.

### **5**、 **Densidade do Cetim**

Press "Density" (densidade), para entrar na tela de ajuste de densidade do cetim. O alcance vai de 50 ~ 200.

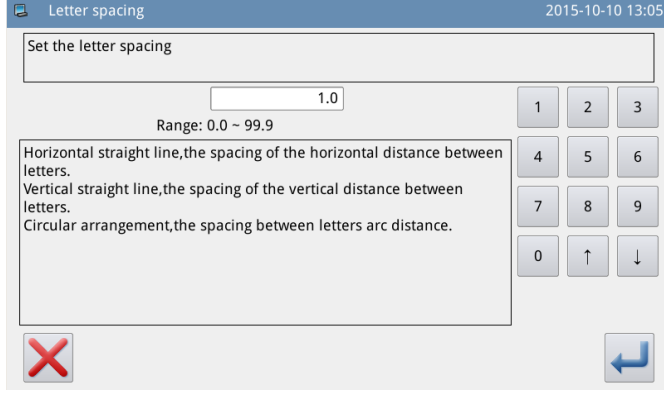

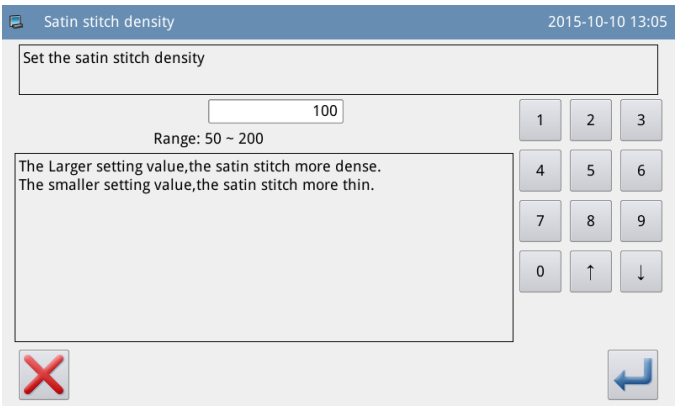

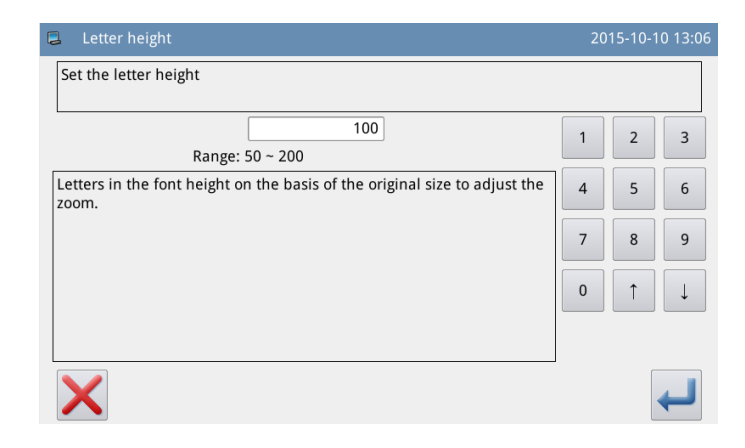

### **6**、**Escalando a altura**

Pressione "Height" (altura) para entrar na tela de ajuste da altura da letra, onde o usuário poderá escalar a altura da letra. O alcance vai de  $50 \sim 200$ .

# **7**、 **Escalando na Largura**

Pressione

"Width" (largura), para entrar na tela de ajuste da largura da letra, onde o usuário poderá escalar a largura da letra. O alcance vai de  $50 \sim 200$ .

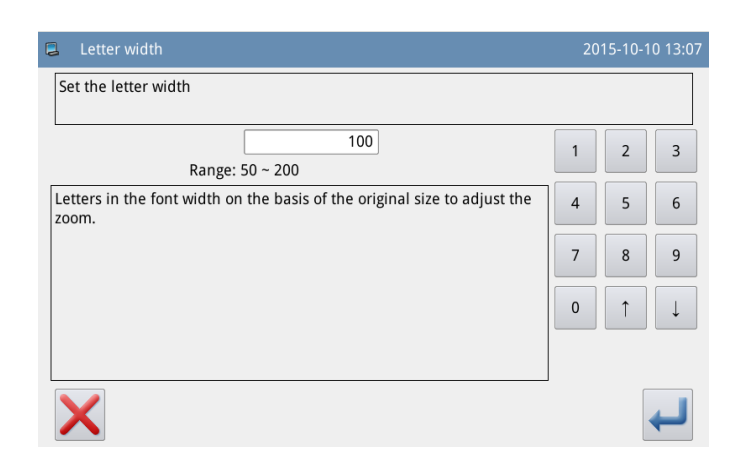

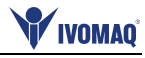

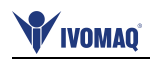

# **8**、**Ajuste do Ângulo de Rotação**

Quando o método de matriz está ajustado para "Horizontal" ou "Vertical", o usuário poderá ajustar o ângulo de rotação da letra. Pressione "Rotation" (rotação) para entrar na tela de ajuste do ângulo de rotação.

A direção da rotação é contada no sentido horário.

Alcance:  $0^{\circ} \sim 359^{\circ}$ .

**[Nota]: Quando o método matriz for arco (arco superior ou inferior), esse botão será ajustado se a letra girar com o arco.** 

### **9**、 **Siga/ Não Siga**

Quando o método matriz for arco (arco superior ou arco inferior), o usuário poderá ajustar se a letra girar com o arco. Pressione "Follow" ( siga) para alterar para "Not Follow" (Não Siga), e vice versa.

**[Nota]: Quando o método matriz for "Horizontal" ou "Vertical", esse botão servirá para ajustar o ângulo de rotação.** 

### **10**、**Adicionar Corte Automático**

No ajuste padrão, o sistema irá adicionar crte automático que é adicionar código de corte no final da costura, junção da alimetação vazia (ou costura).

Pressione "Trim" (Corte) para alterar o conteúdo e cancele a função de adição de corte automático.

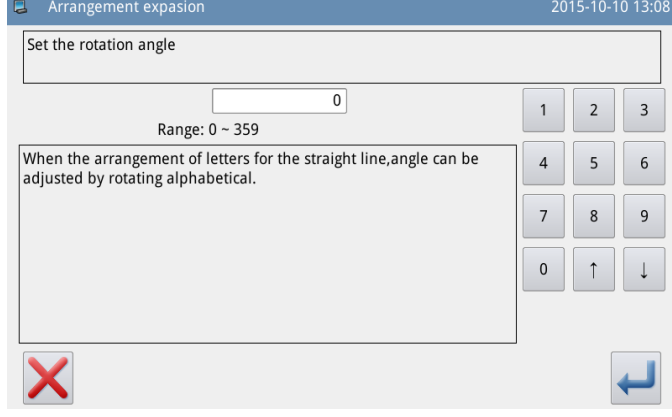

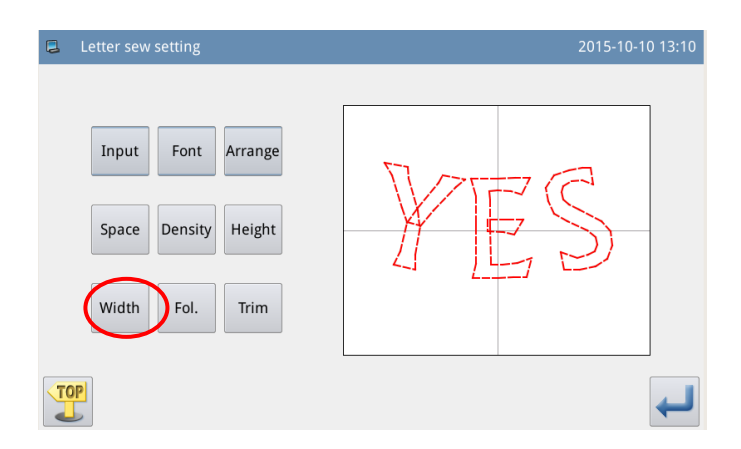

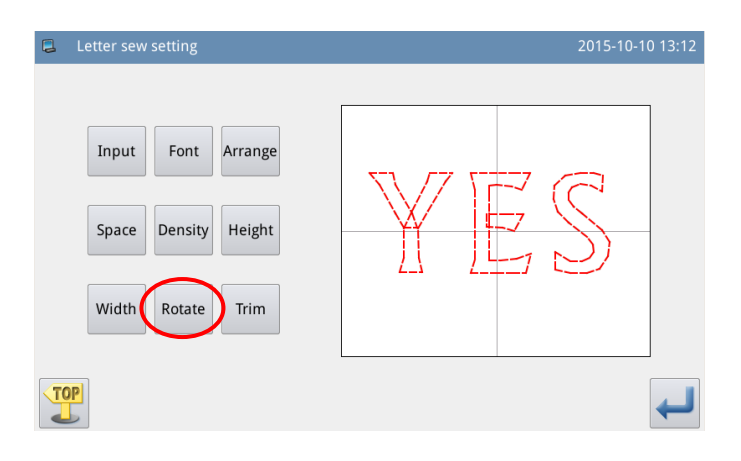

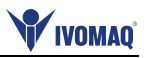

### **11**、**Confirmar Modelo**

 Ajuste o modelo de costura de letra para criar. Pressione para entrar na tela de ajustar o modelo de costura de letra.

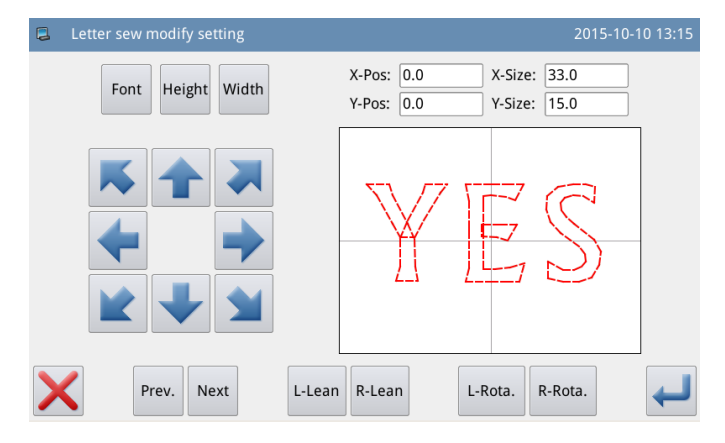

# **2.10.2 Ajuste do Modelo de Costura de Letra**

Na tela para ajuste de parâmetros de costura de letra o usuário pode pressionar para entrar na tela de ajuste de modelo de letra. Nesta tela, o usuário poderá fazer os ajustes finais para este modelo.

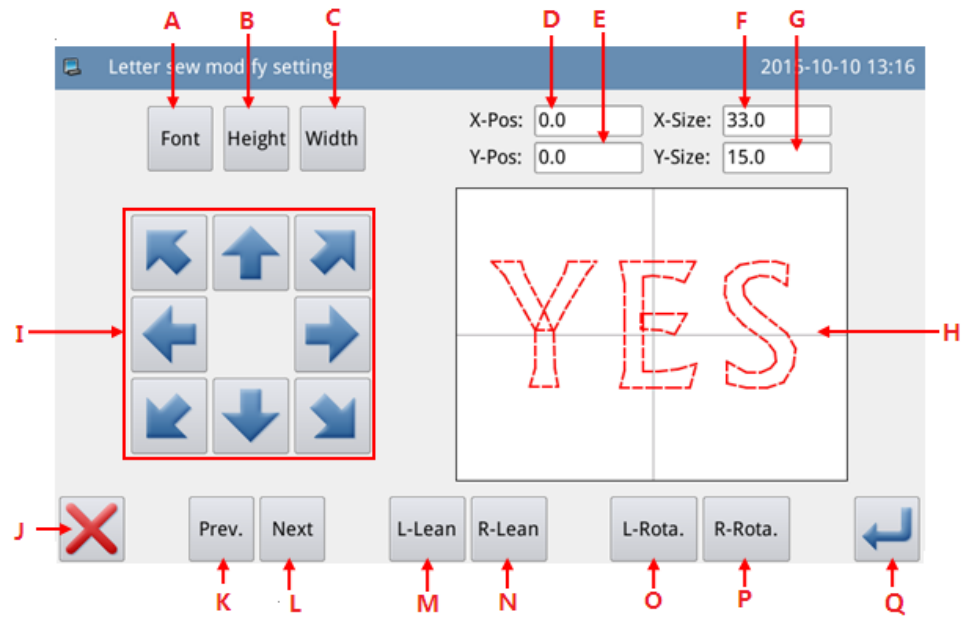

### **Funções**:

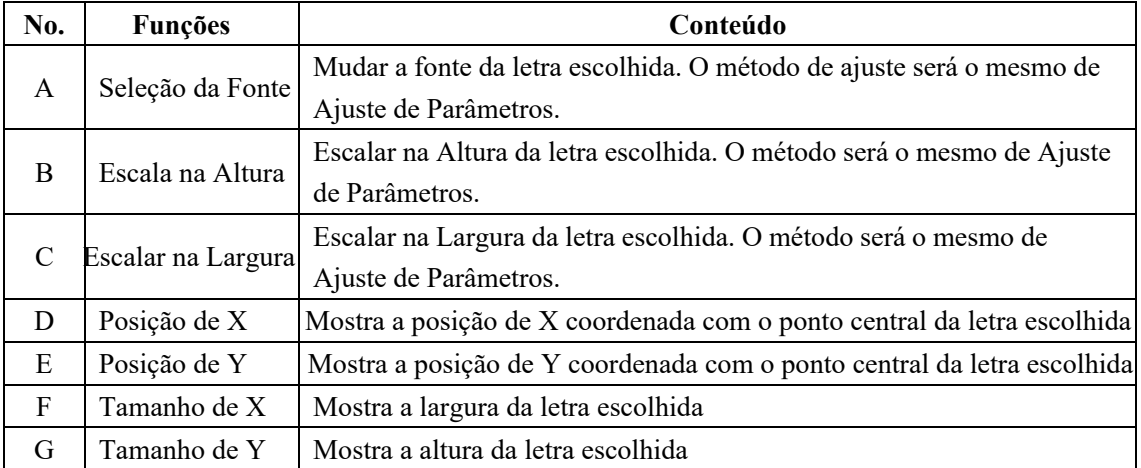

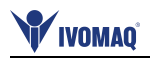

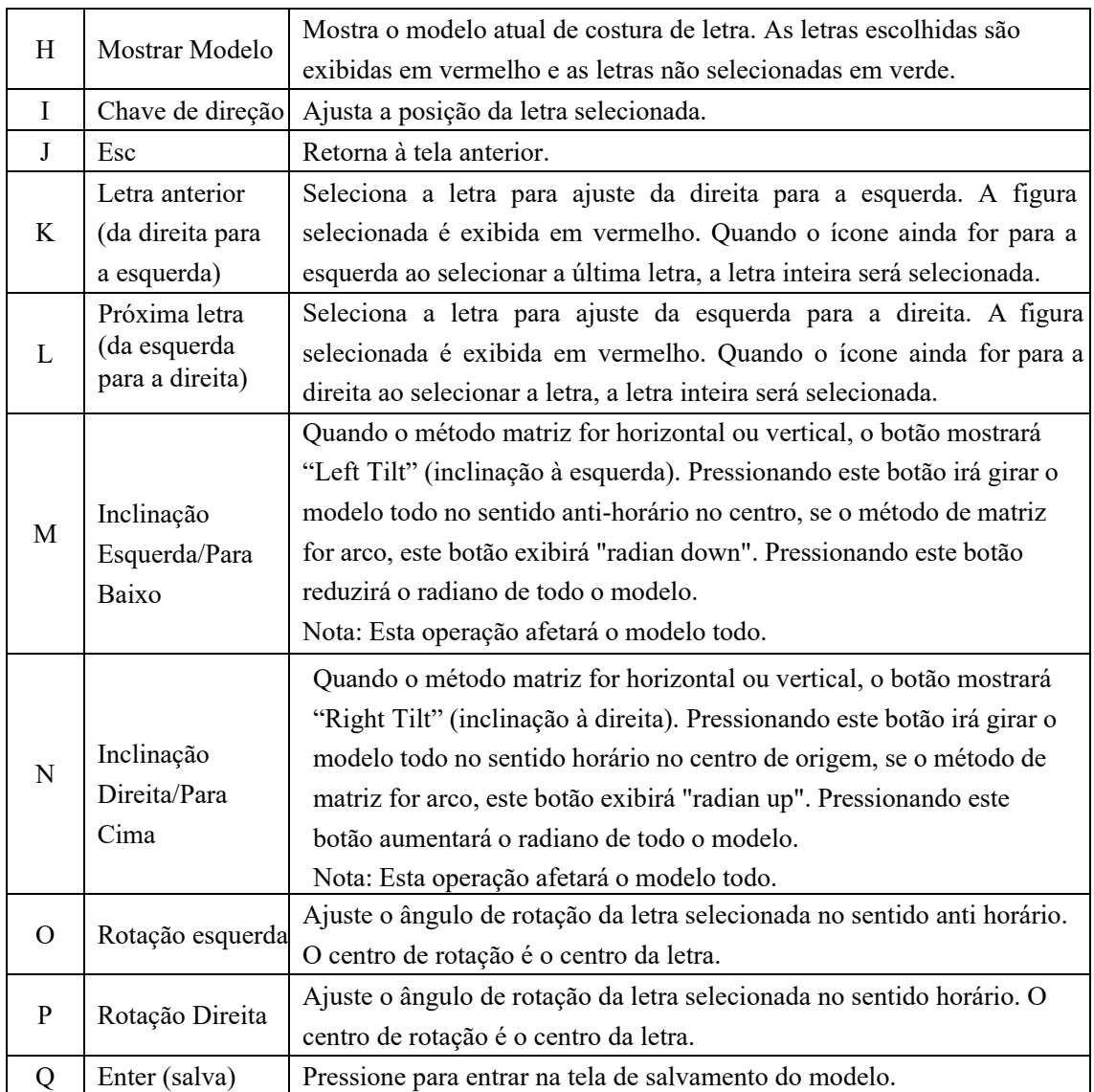

### **Examplo**:

# **1**、 **Selecione uma letra única**

# **para ajuste.**

Pressione "Previous Letter" (letra anterior) ou "Next Letter" (próxima letra) para selecionar a letra única para ajuste. A letra selecionada é exibida em vermelho, enquanto as não selecionadas aparecem em verde.

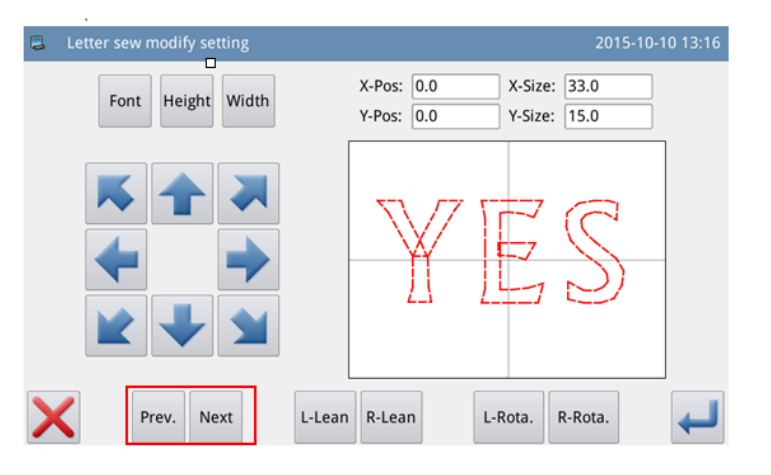

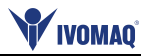

# **2**、**Ajuste da Posição da Letra**

Pressione as teclas de direção para ajustar a posição da letra selecionada. O usuário poderá ajustar as coordenadas a partir da posição de X - "X Position" e da posição e Y - "Y

Position". Com a mesma operação, o usuário poderá ajustar a posição de outras letras.

### **3**、**Ajuste da Posição da Letra**

Pressione "Left Tilt"(inclinação à esquerda) ou "Right Tilt"(inclinação à direita) para ajustar o ângulo de rotação do modelo inteiro.

"Left Tilt": Conta a rotação no sentido anti-horário e"Right Tilt": a rotação será no sentido horário.

**[Nota]: Quando o método matriz for arco, o botão irá trocar para "Radian Up"/ "Radian Down", que servem para ajustar o radiano do modelo todo.**

## **4**、**Rotação de Uma Única Letra**

Selecione a letra e então pressione "Left Rotation" (Rotação à Esquerda) ou "Right Rotation" (Rotação à direita), para ajustar o ângulo de rotação da letra selecionada.

**[Nota] Quando ajustar o ângulo de rotação, é melhor que o usuário ajuste o ângulo de rotação do modelo todo primeiro, o ajuste será cancelado quando o usuário girar o modelo todo.**

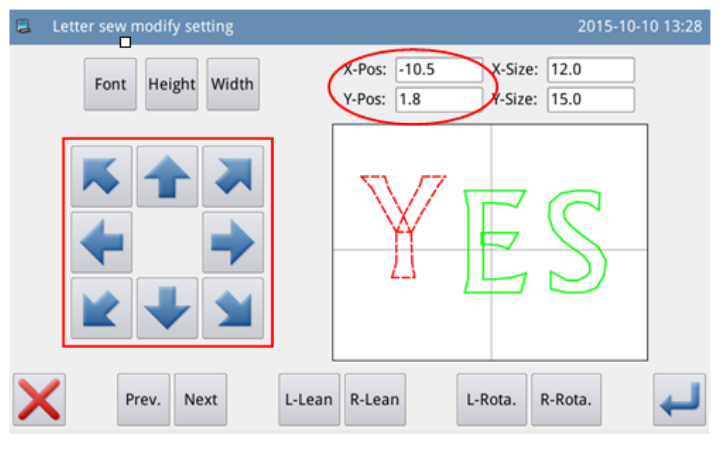

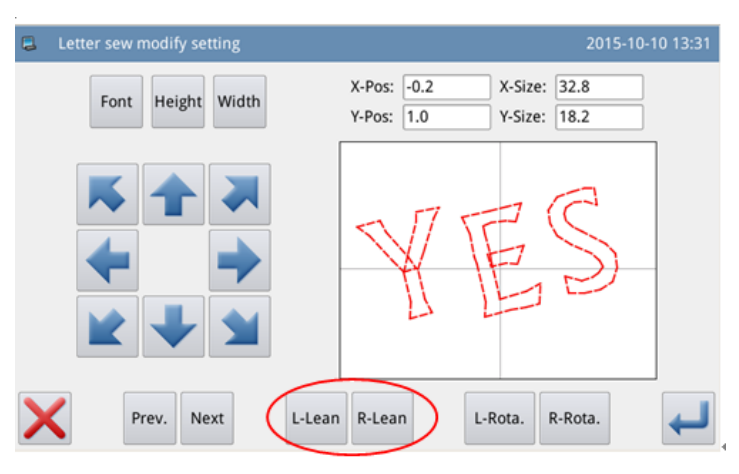

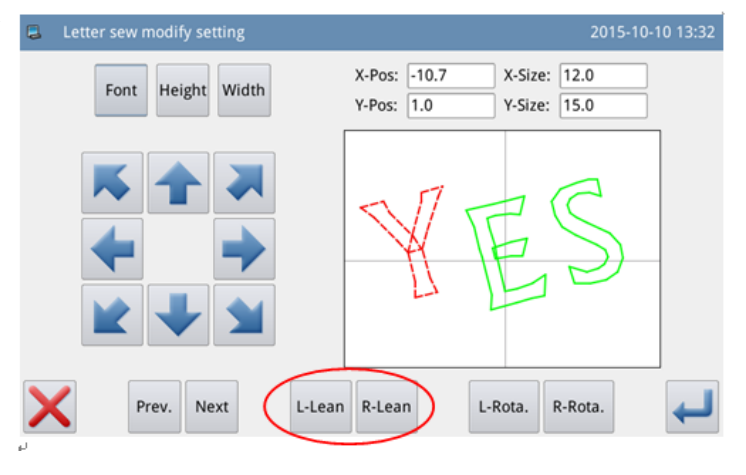

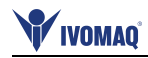

### **5**、 **Salvar Modelo**

Após o ajuste, pressione para entrar na tela de salvamento do modelo.

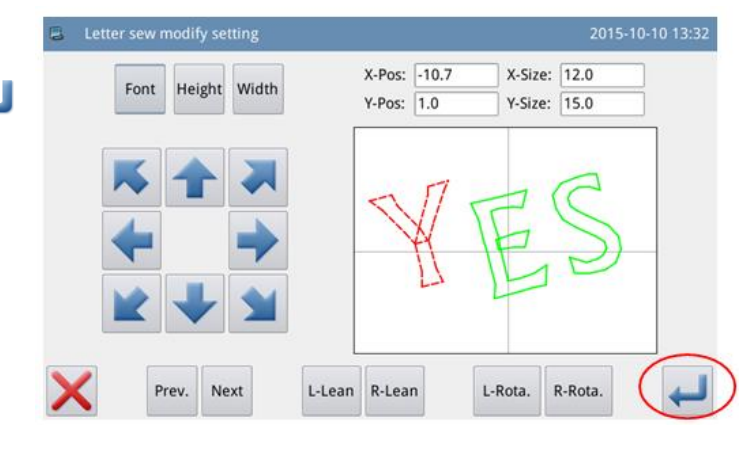

Insira nome e número, então pressione **.** O sistema mostrará "Letter Sewing Pattern Saved Successfully"(modelo de costura de letra salvo com sucesso). (Para outras operações veja referência [2.6 Save Pattern].) **[Nota] Após o salvamento bem sucedido, o modelode costura de letra não irá voltar automaticamente para o modelo atual. O usuário precisa entrar na tela de carregamento de modelos para selecionar.**

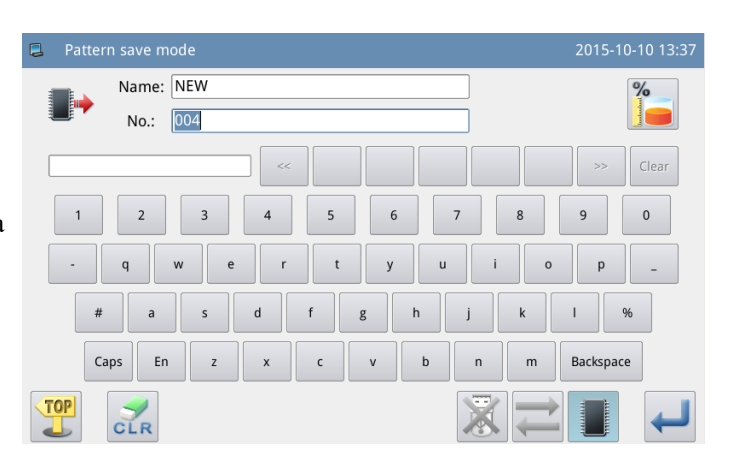

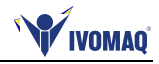

# **3 Anexo 1**

# **3.1 Lista de Informações de Advertência**

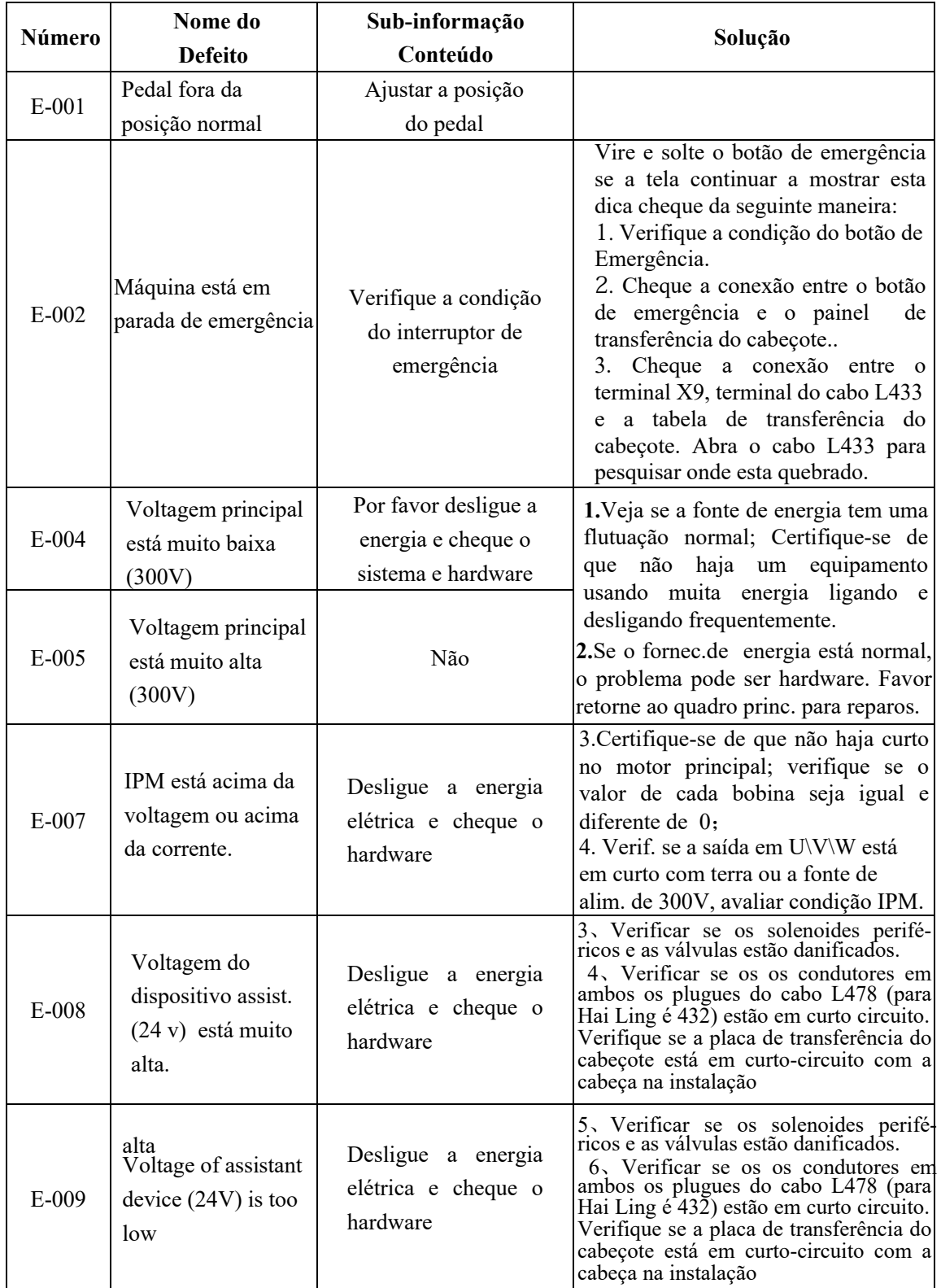

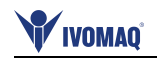

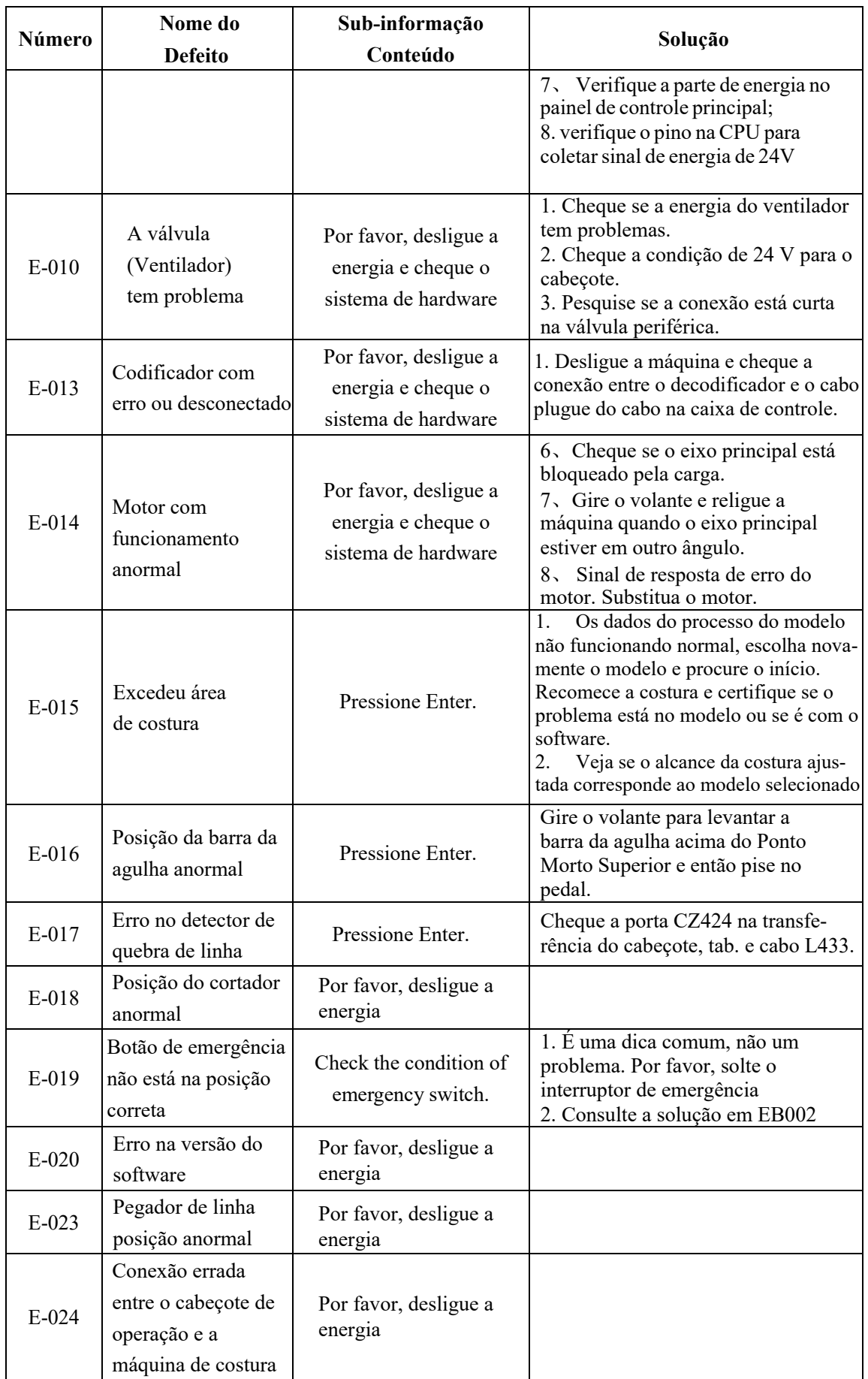

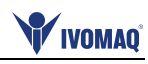

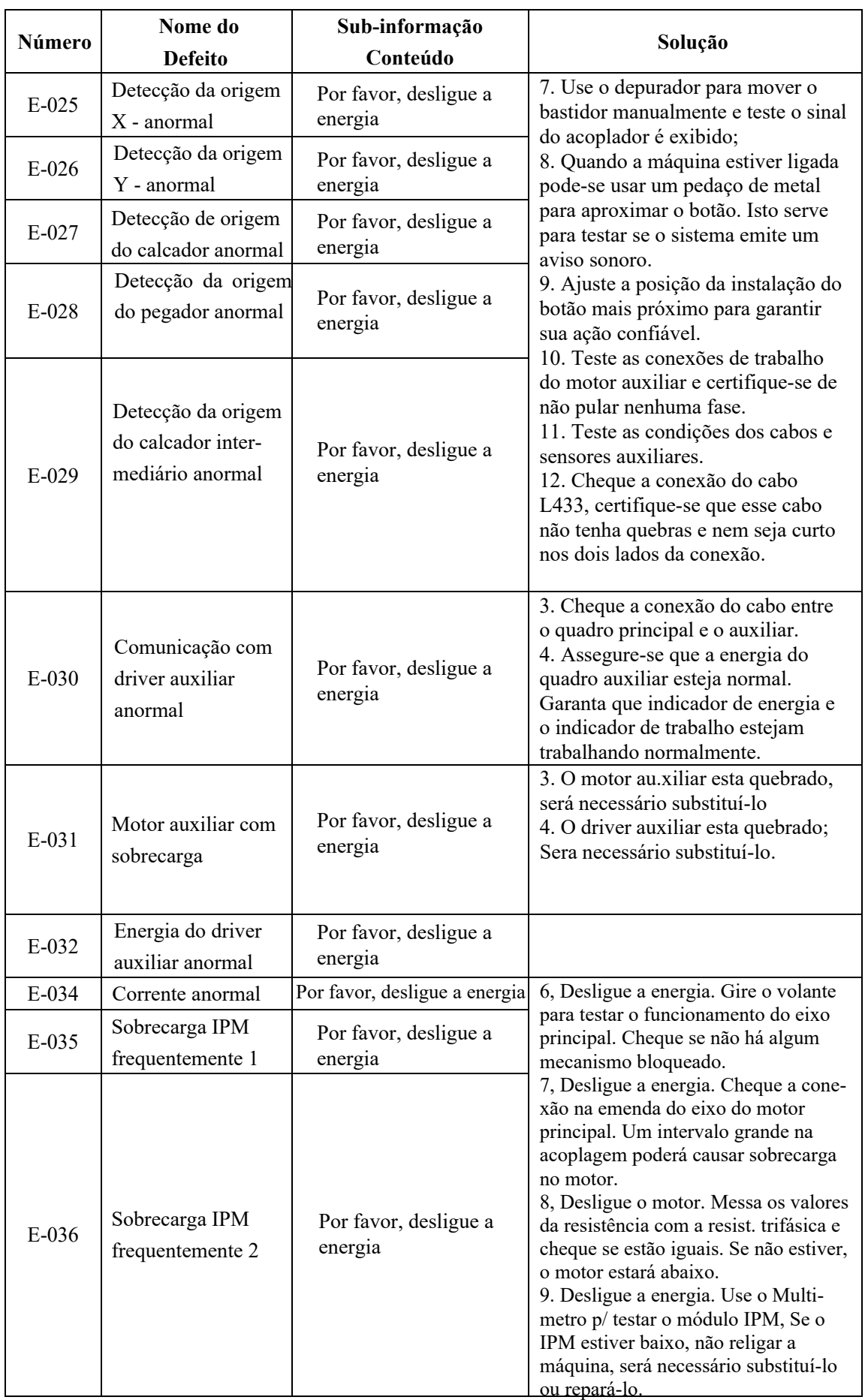

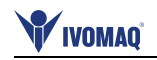

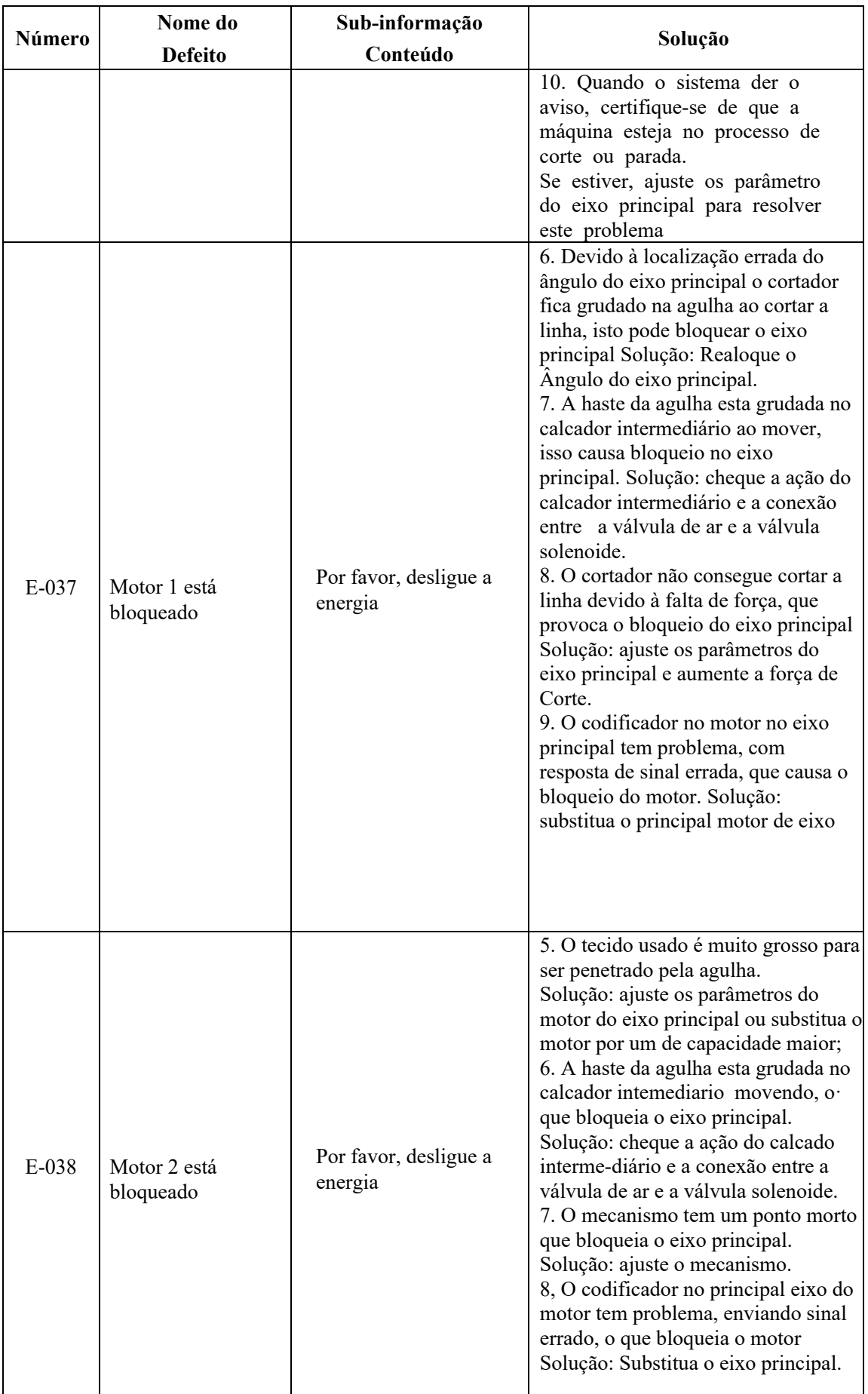

![](_page_100_Picture_1.jpeg)

![](_page_100_Picture_283.jpeg)

# **3.2 Lista de Informações e Dicas**

![](_page_100_Picture_284.jpeg)

![](_page_101_Picture_0.jpeg)

![](_page_101_Picture_305.jpeg)

![](_page_102_Picture_1.jpeg)

![](_page_102_Picture_330.jpeg)

![](_page_103_Picture_0.jpeg)

![](_page_103_Picture_292.jpeg)

![](_page_104_Picture_1.jpeg)

![](_page_104_Picture_218.jpeg)

# **4. Anexo 2**

# **4.1 Distância de Instalação da Caixa de Controle**

## **1**、**Distância de Instalação da Caixa de Controle**

![](_page_105_Figure_5.jpeg)

**Figura 1 Distância de Instalação (4 Furos)** 

### **1**、 **MAS41X/MASC44X Distância de Instalação da Caixa de Controle**

![](_page_105_Figure_8.jpeg)

![](_page_106_Picture_1.jpeg)

# **4.2 Conexão Externa dos Cabo da Caixa de Controle**

![](_page_106_Picture_3.jpeg)

**MAS41X/MASC44X Diagrama de interface da fiação traseira da caixa de controle**

![](_page_107_Picture_0.jpeg)

# **4.3 Distância de Instalação do Painel de Controle**

![](_page_107_Picture_3.jpeg)

**Figure 2 Distância de Instalação do Painel de Controle**
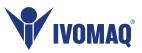

### 4.4 Diagrama e Conexão de Cabos

#### 1、HSC41X Diagrama

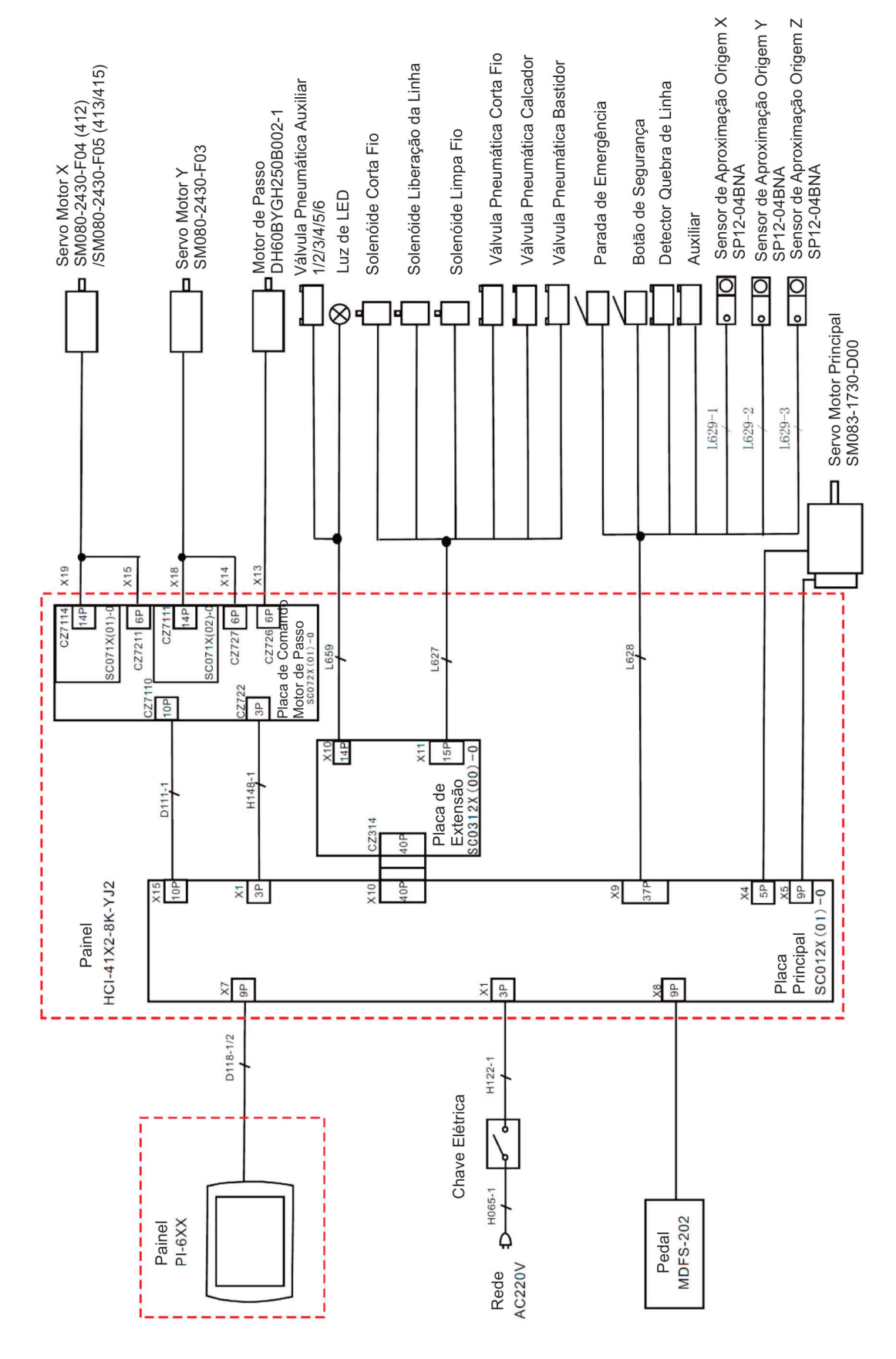

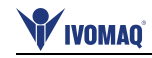

#### 2 、 MASC41X Diagrama

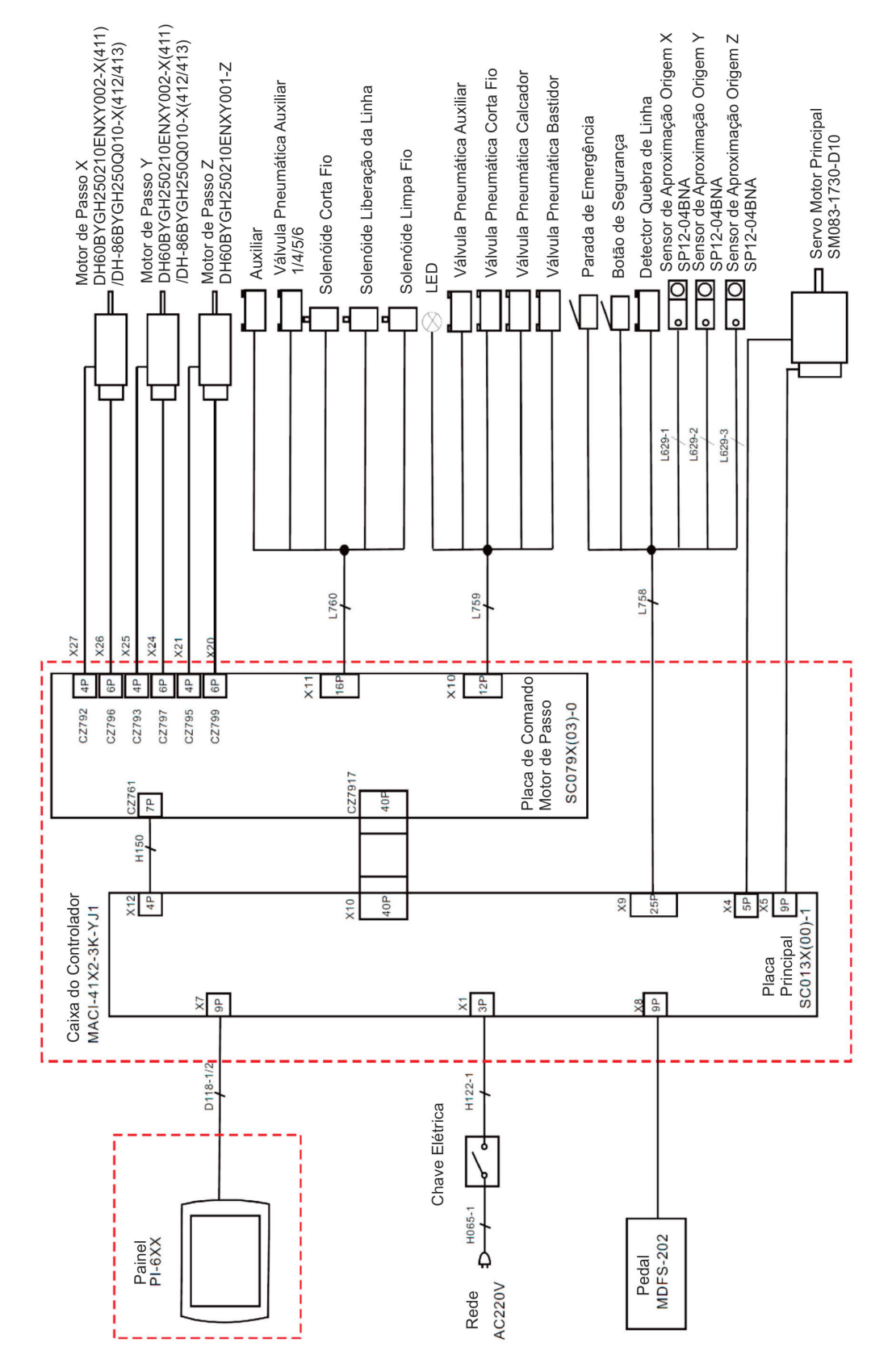

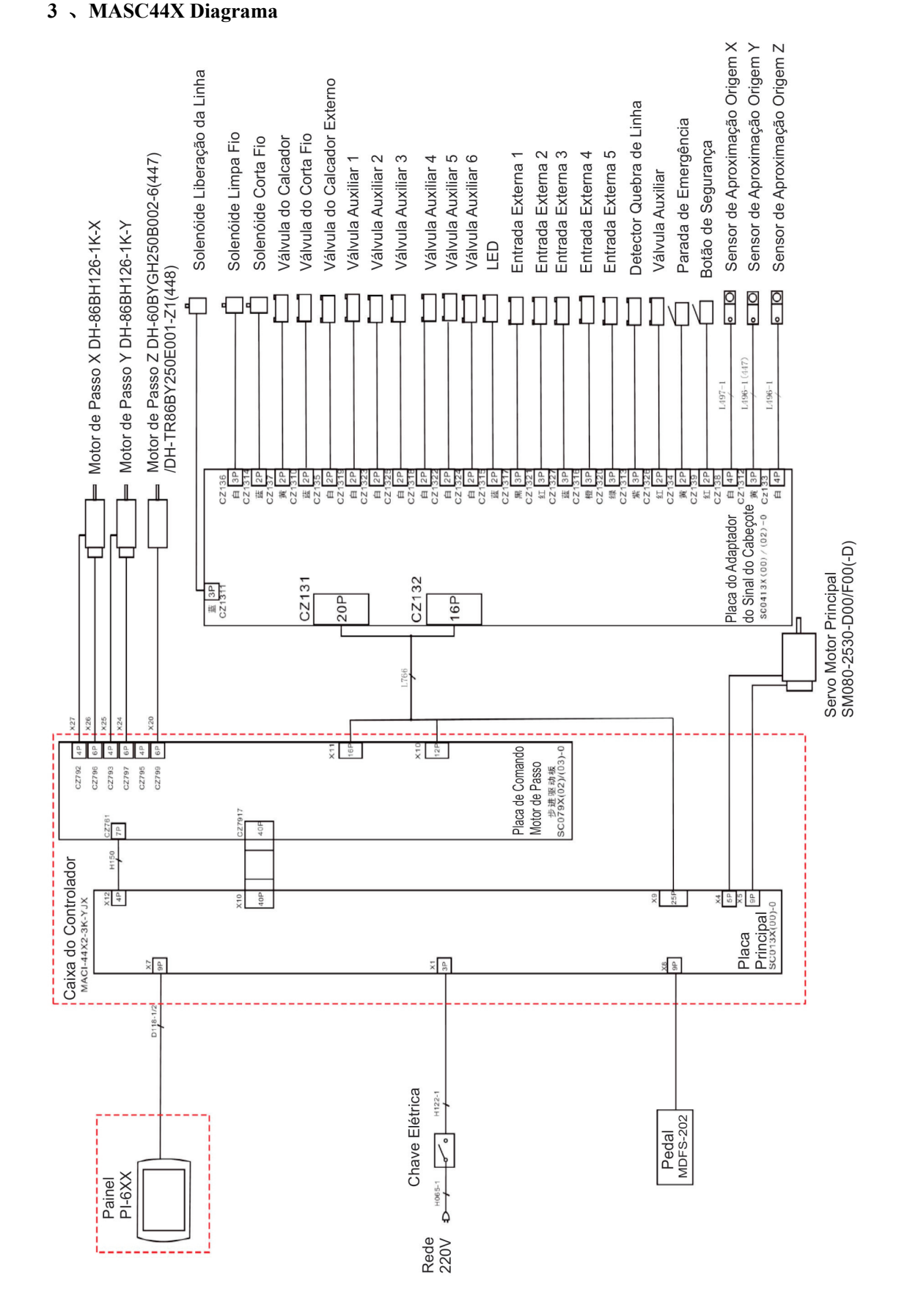

Anexo 2

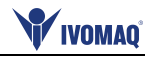

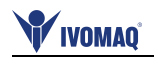

#### **4.5 Conexão de cabos**

# **1**、**HSC41X Conexão de cabos**

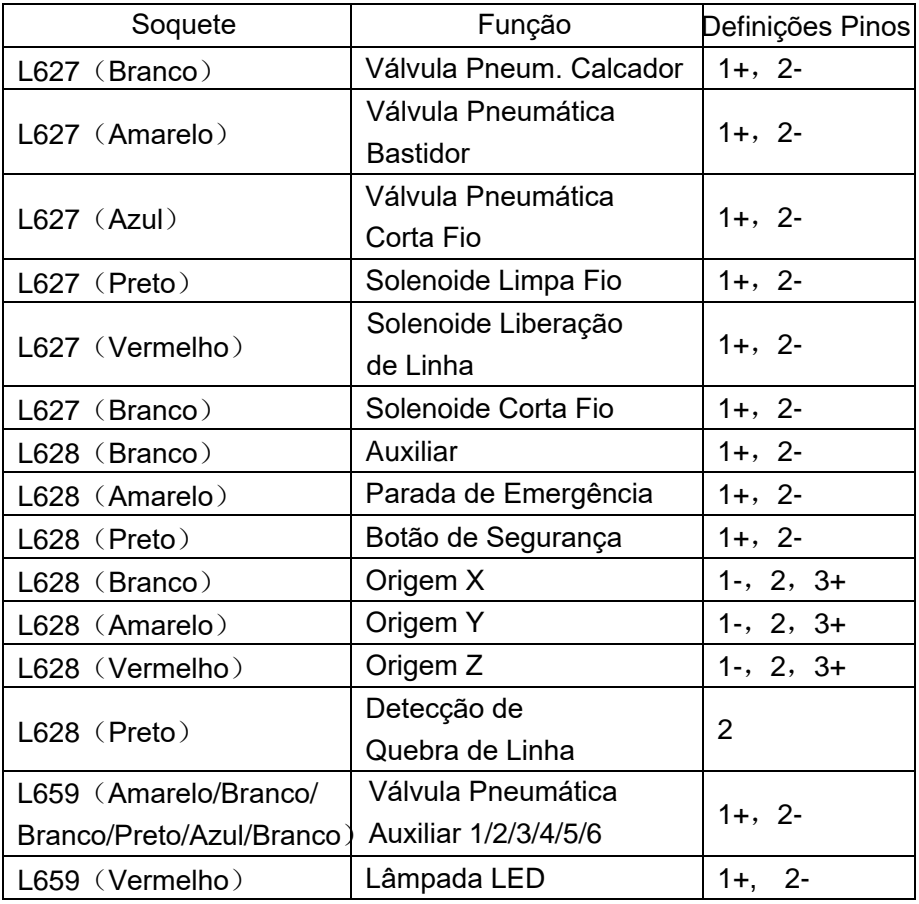

## **2**、**MASC41X Conexão de cabos**

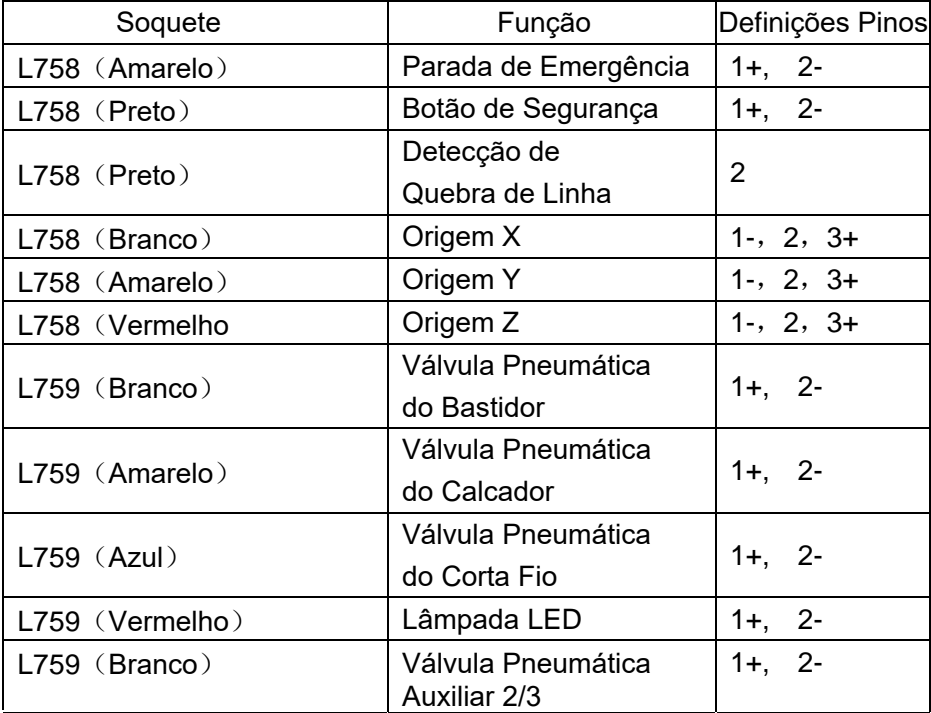

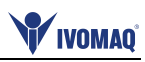

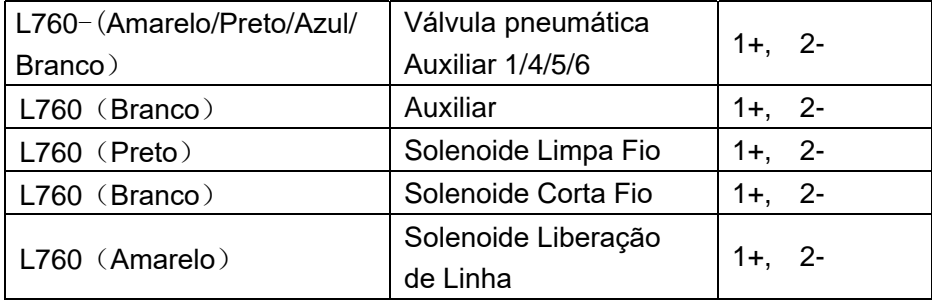

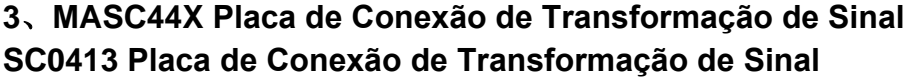

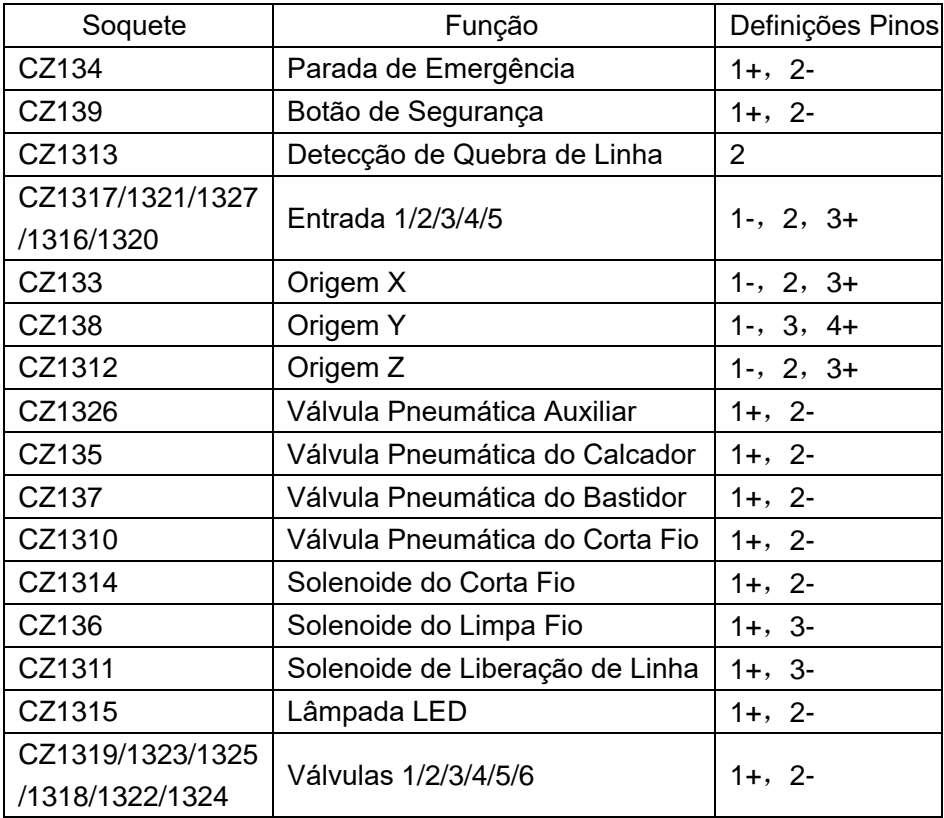

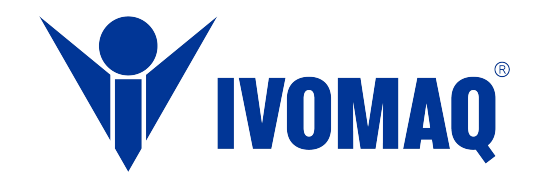

## IVOMAQ - Industria e Comércio de Máquinas Ltda.

Avenida Alberto Pulicano, 2881 – Distrito Industrial. CEP 14406.100 - Franca - SP - Brasil +55 16 98109 0396 +55 16 3707 1717 vendas@ivomaq.com.br